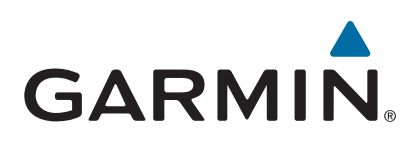

# **GPSMAP® 8000/8500-serien**

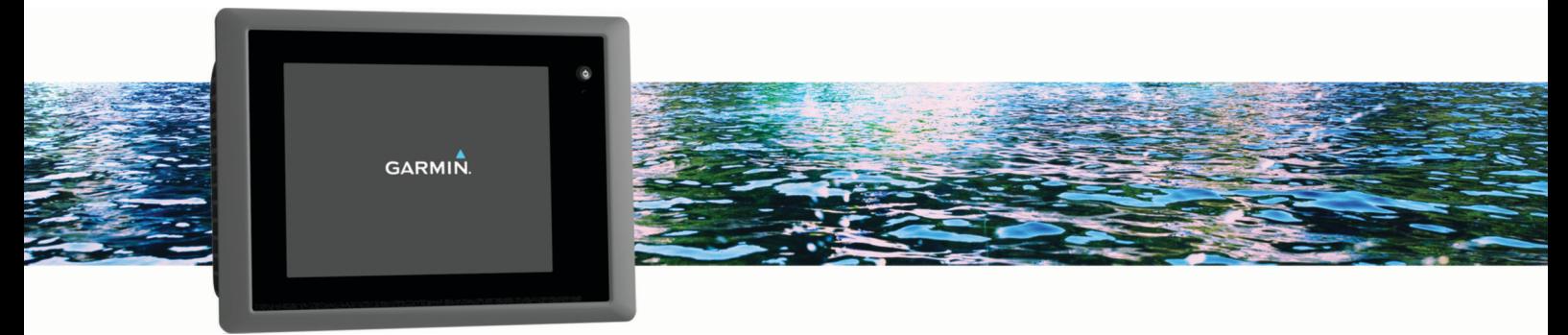

Användarhandbok

#### © 2013 Garmin Ltd. eller dess dotterbolag

Med ensamrätt. I enlighet med upphovsrättslagarna får den här handboken inte kopieras, helt eller delvis, utan ett skriftligt godkännande från Garmin. Garmin förbehåller sig rätten att ändra eller förbättra sina produkter och att förändra innehållet i den här handboken utan skyldighet att meddela någon person eller organisation om sådana ändringar eller förbättringar. Gå till [www.garmin.com](http://www.garmin.com) om du vill ha aktuella uppdateringar och tilläggsinformation gällande användningen av den här produkten.

Garmin®, Garmin logotypen, BlueChart®, g2 Vision®, GPSMAP®, FUSION®, quatix®, Ultrascroll® och VIRB® är varumärken som tillhör Garmin Ltd. eller dess dotterbolag och är registrerade i USA och andra länder. ActiveCaptain™, ECHOMAP™, Fantom™, FUSION-Link™, Garmin CearVü™, Garmin Connect™, Garmin Express™, Garmin Helm™, Garmin LakeVü™, Garmin Nautix™, Garmin Quickdraw™, GCV™, GMR™, GXM™, HomePort™, MotionScope™, OneChart™, Panoptix™, Shadow Drive™ och SmartMode™ är varumärken som tillhör Garmin Ltd. eller dess dotterbolag. De här varumärkena får inte användas utan skriftligt tillstånd av Garmin.

Apple® är ett varumärke som tillhör Apple Inc., registrerat i USA och andra länder. Android™ är ett varumärke som tillhör Google™ Inc. Bluetooth® märket och logotyperna ägs av Bluetooth SIG, Inc. och all användning av sådana märken av Garmin är licensierad. CZone™ är ett varumärke som tillhör Power Products, LLC. FLIR® är ett registrerat varumärke som tillhör FLIR Systems, Inc. SiriusXM® är ett registrerat varumärke som tillhör SiriusXM Radio Inc. Wi-Fi® är ett registrerat märke som tillhör Wi-Fi Alliance Corporation. Windows® är ett registrerat varumärke som tillhör Microsoft Corporation i USA och andra länder. Alla övriga varumärken och upphovsrätter tillhör respektive ägare.

## **Innehållsförteckning**

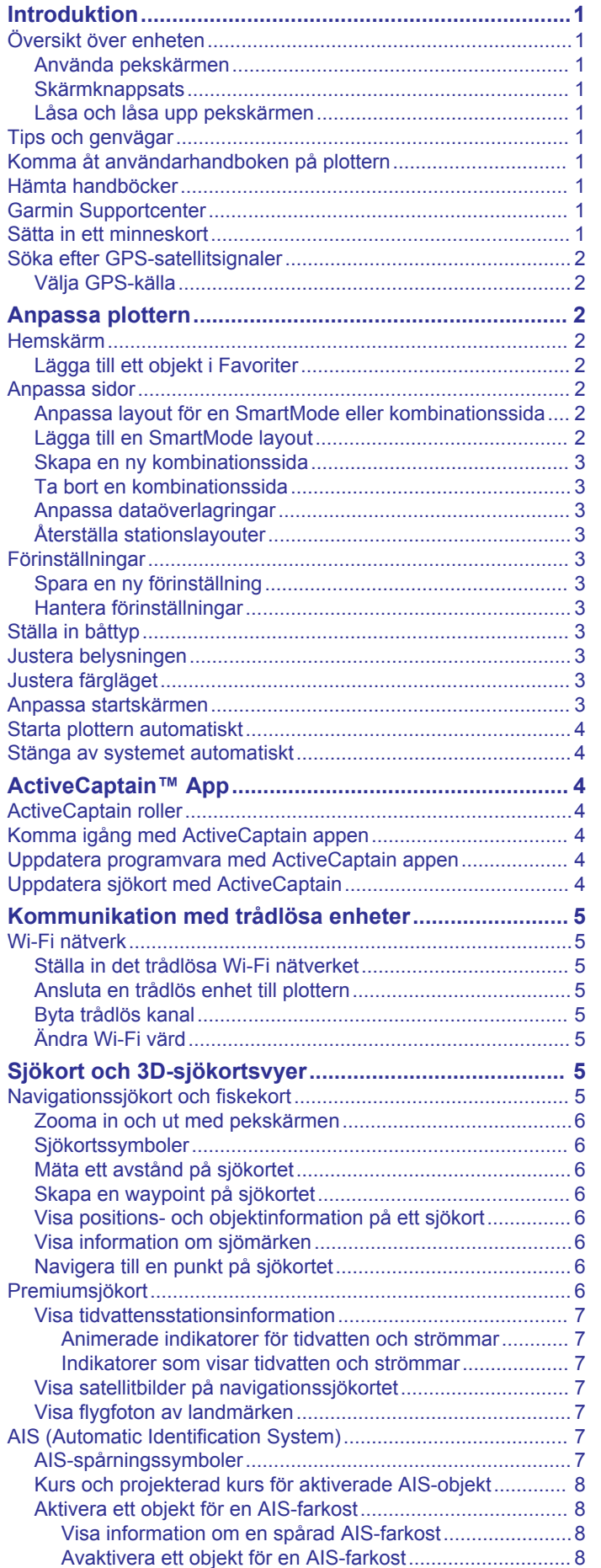

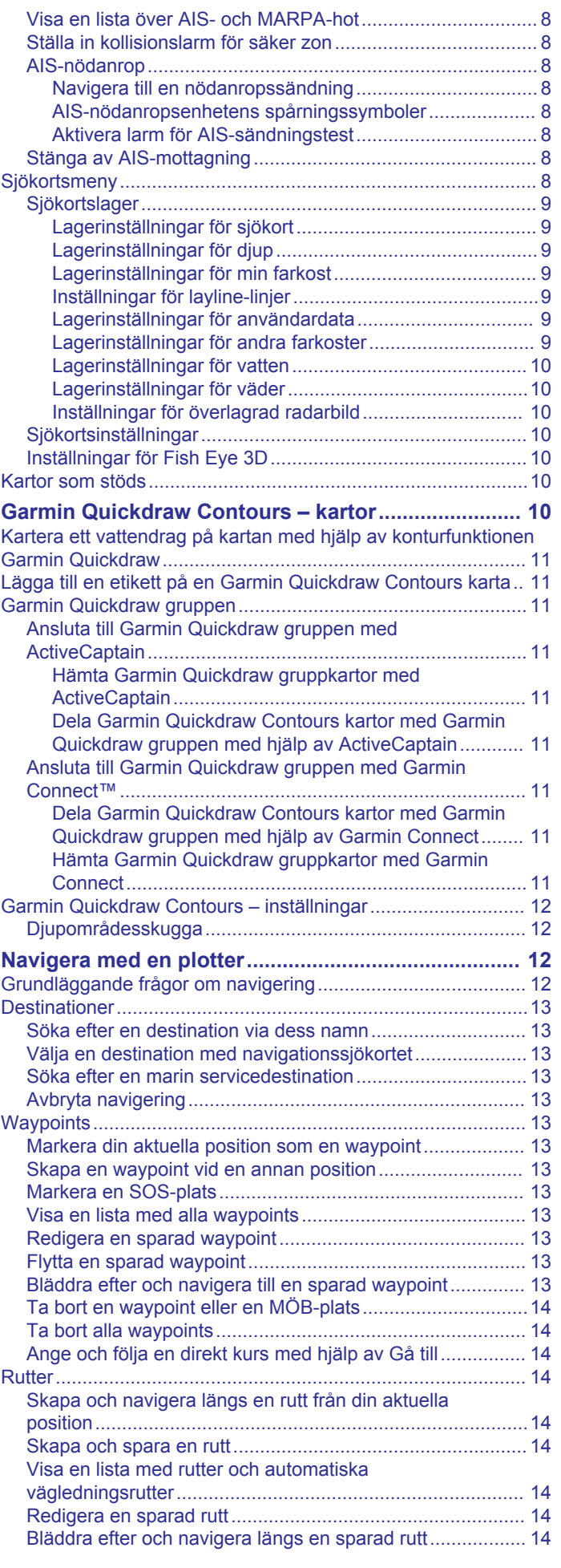

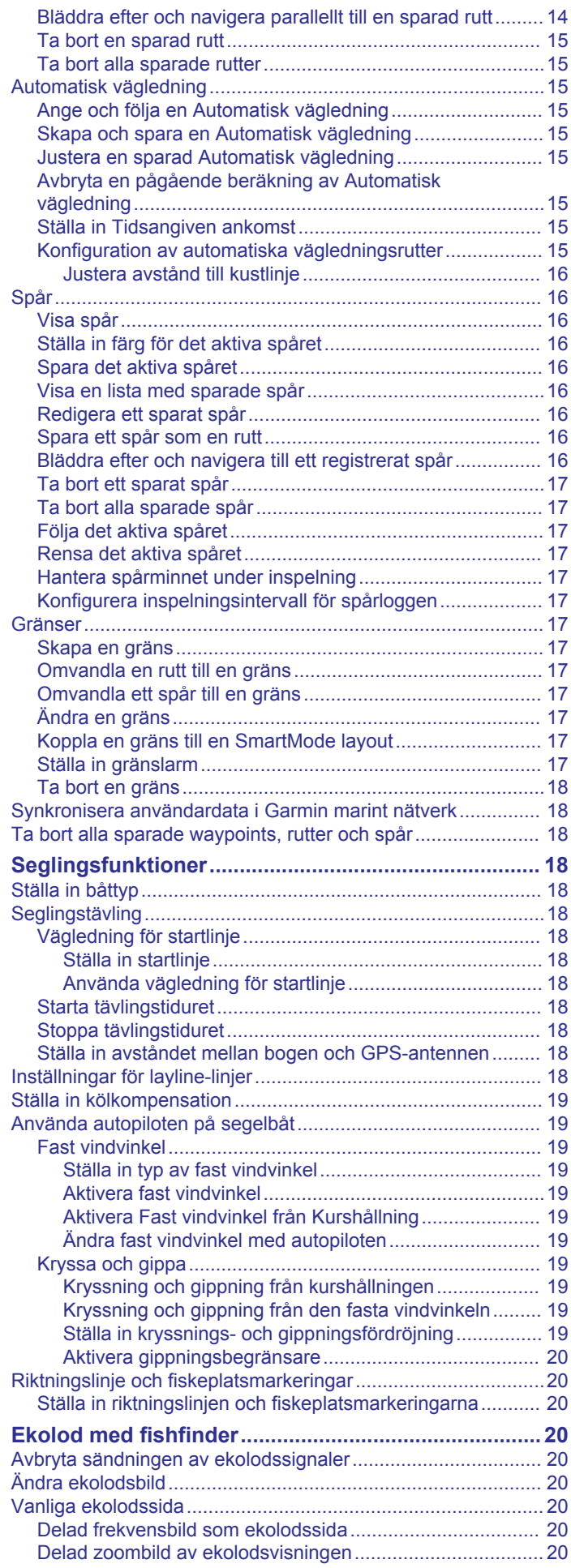

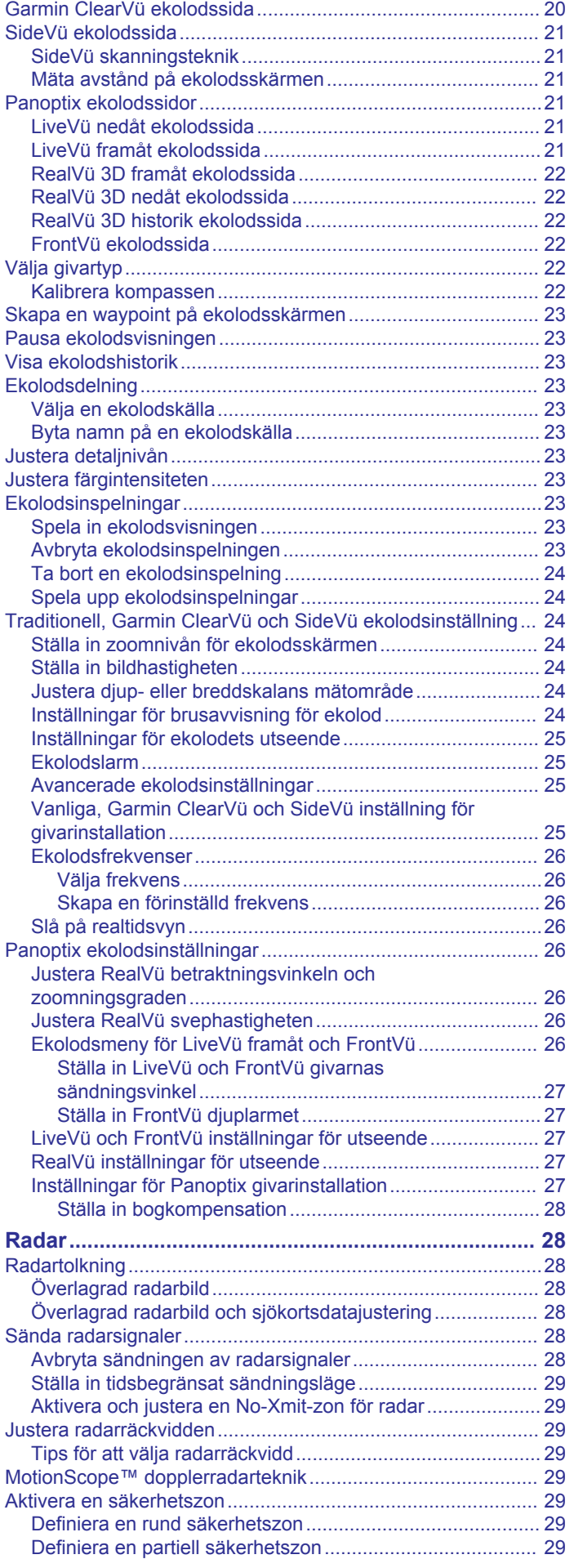

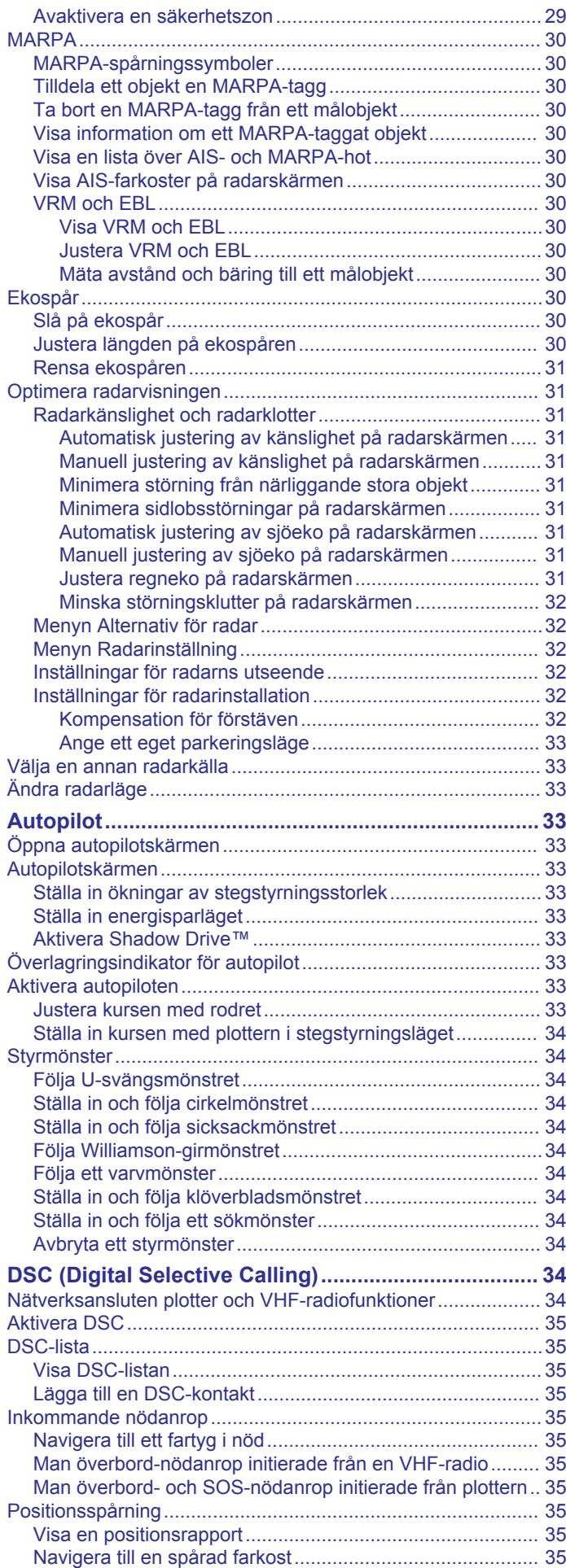

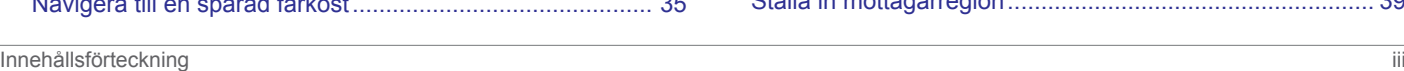

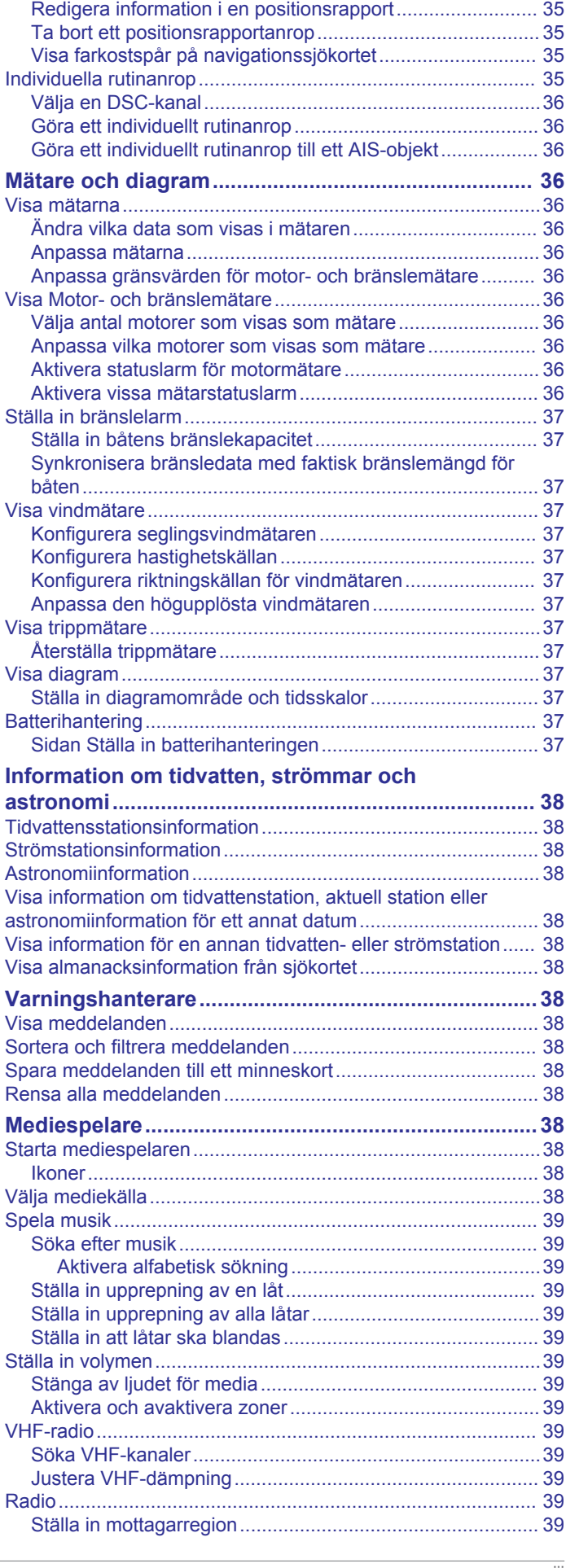

[Skapa en waypoint vid positionen för en spårad farkost.....](#page-42-0) 35

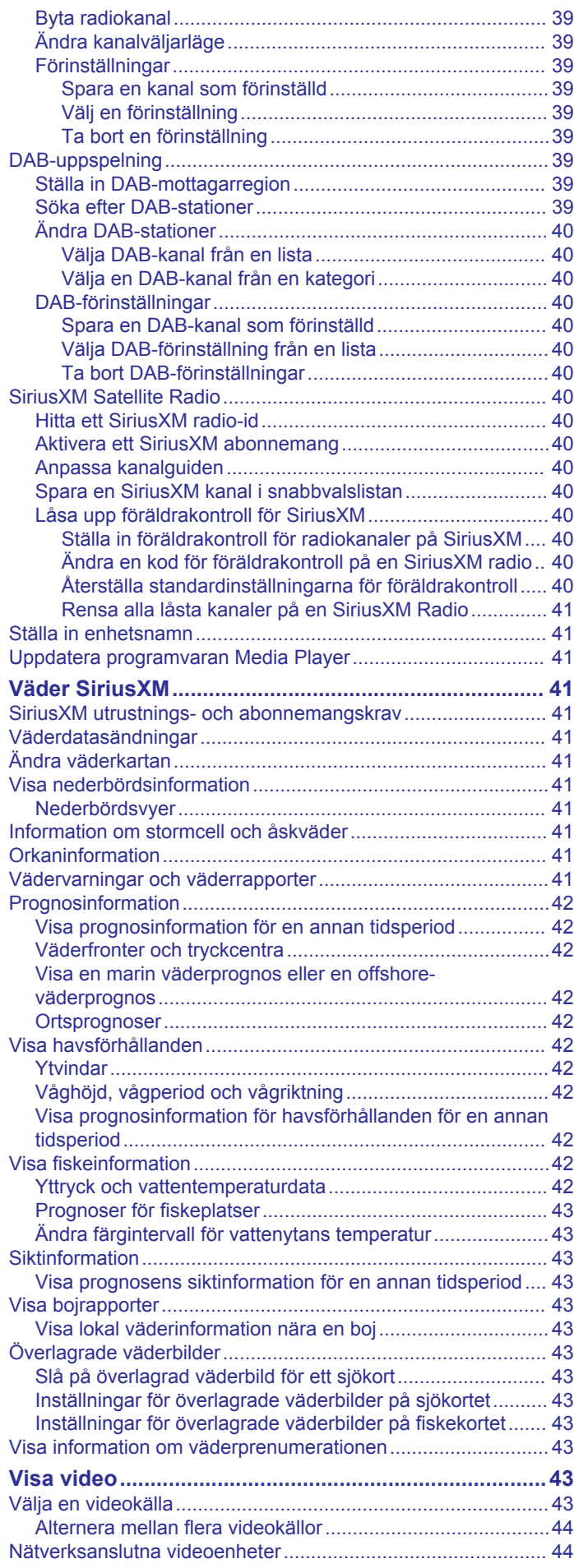

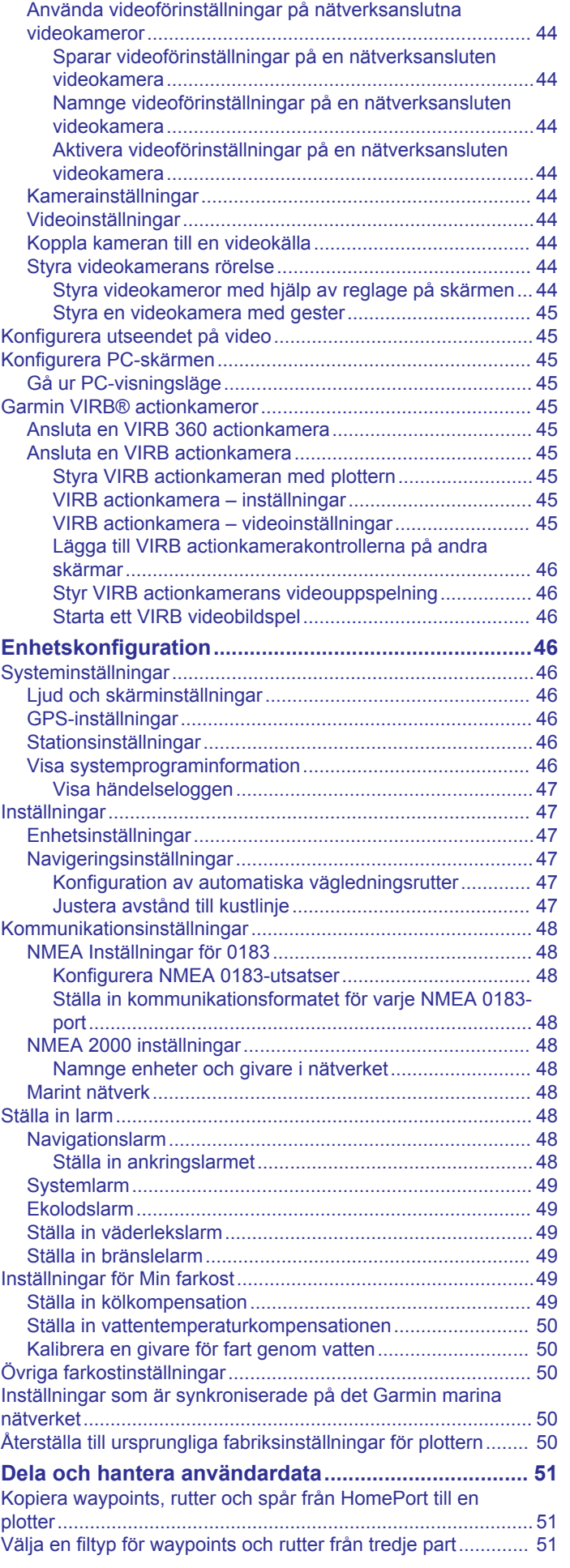

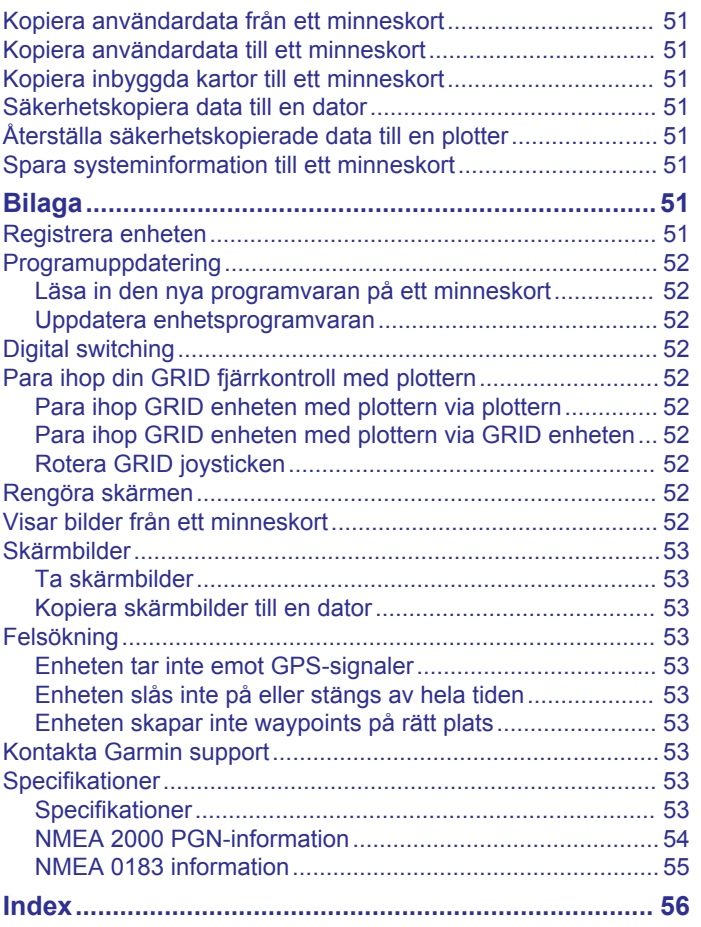

## **Introduktion**

#### **VARNING**

<span id="page-8-0"></span>I guiden *Viktig säkerhets- och produktinformation*, som medföljer i produktförpackningen, finns viktig information och produktvarningar.

**Obs!** Alla funktioner är inte tillgängliga på alla modeller.

På webbplatsen för Garmin® på [www.garmin.com](http://www.garmin.com) hittar du aktuell information om produkten. Supportsidorna ger svar på vanliga supportfrågor, och du kan hämta programvara och kartuppdateringar. Det finns även kontaktinformation till Garmin support om du har några frågor.

### **Översikt över enheten**

Placeringen av objekten kan variera beroende på modell.

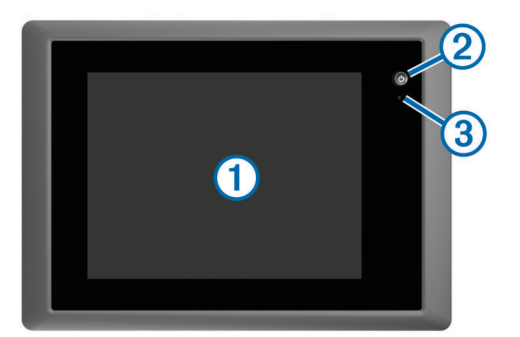

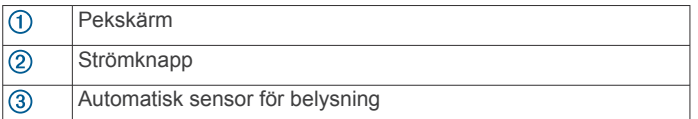

#### **Använda pekskärmen**

- Välj ett objekt genom att trycka på skärmen.
- Dra eller svep med fingret över skärmen om du vill panorera eller bläddra.
- Nyp ihop två fingrar om du vill zooma ut.
- Dra isär två fingrar om du vill zooma in.

#### **Skärmknappsats**

De här knapparna kan visas på vissa skärmar och funktioner. Vissa knappar kan bara nås på en kombinationssida eller SmartMode™ layout eller när tillbehör, såsom radar, är anslutna.

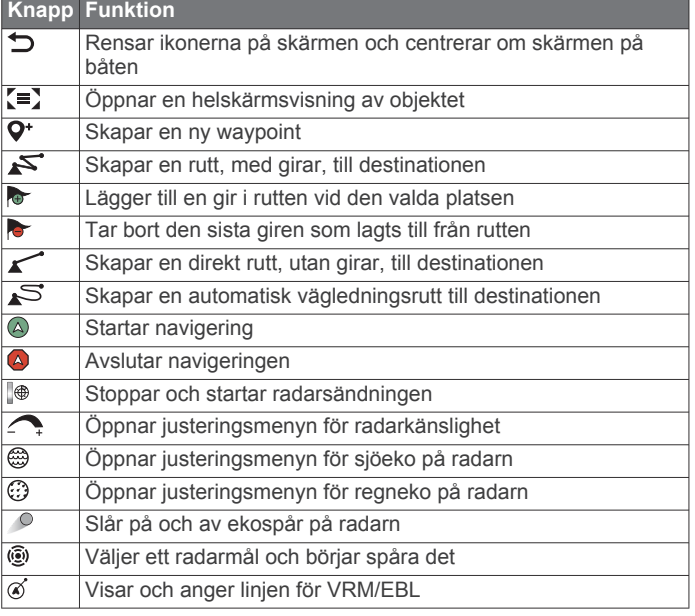

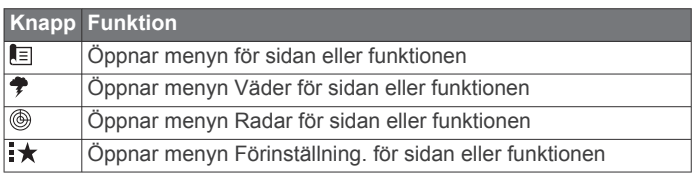

#### **Låsa och låsa upp pekskärmen**

Lås pekskärmen för att förhindra oavsiktliga nedtryckningar på skärmen.

- **1** Välj > **Lås pekskärm** för att låsa skärmen.
- **2** Välj  $\circlearrowright$  för att låsa upp skärmen.

### **Tips och genvägar**

- Tryck på  $\circlearrowright$  om du vill slå på plottern.
- Välj **Hem** från alla skärmar om du vill återgå till Hemskärmen.
- Välj **Meny** för att öppna fler inställningar för den skärmen.
- Välj **Meny** för att stänga menyn när du är klar.
- Tryck på  $\circlearrowright$  för att öppna fler alternativ, till exempel om du vill reglera bakgrundsbelysningen och låsa pekskärmen.
- Tryck på  $\circlearrowright$  och välj **Stäng av > Stäng av systemet**, eller håll ned tills indikatorn **Stäng av systemet** fylls för att stänga av plottern.
- Tryck på och välj **Stäng av** > **Stationsviloläge** för att ställa in plottern i standbyläge.
- På hemskärmen på vissa modeller drar du uppåt eller nedåt på kategoriknapparna längs den högra sidan för att visa extraknapparna.

På vissa modeller är inte alla kategoriknappar på skärmens högra sida synliga. Pilarna längst upp eller längst ned på knapparna visar att inte alla knappar är synliga.

På vissa menyknappar trycker du på knapp ① för att aktivera alternativet.

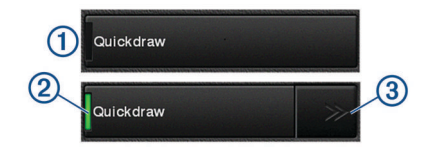

En grön lampa på ett alternativ visar att alternativet är aktiverat $(2)$ .

• När det är aktiverat trycker du på pilarna  $\circled{3}$  för att öppna menyn.

På vissa knappar visas menypilarna 3 när ett alternativ är valt $(2)$ .

### **Komma åt användarhandboken på plottern**

- **1** Välj **Info** > **Användarhandbok**.
- **2** Välj en handbok.
- **3** Välj **Öppen**.

### **Hämta handböcker**

Du kan hämta den senaste användarhandboken och översatta handböcker från webbplatsen Garmin.

- **1** Gå till [garmin.com/manuals/GPSMAP8000.](http://www.garmin.com/manuals/GPSMAP8000)
- **2** Hämta användarhandboken.

### **Garmin Supportcenter**

Hjälp och information finns på [support.garmin.com](http://www.support.garmin.com), till exempel produkthandböcker, vanliga frågor, videor, programuppdateringar och kundsupport.

### **Sätta in ett minneskort**

<span id="page-9-0"></span>Du kan använda extra minneskort med plottern. Med hjälp av minneskort med karta kan du visa högupplösta satellitbilder och flygfoton av hamnar, marinor och andra intressanta platser. Du kan använda tomma minneskort om du vill spela in Garmin Quickdraw™ Contours kartor, spela in ekolod (med en kompatibel givare) och överföra data som waypoints och rutter till en annan kompatibel plotter eller en dator.

Den här enheten stöder minneskort på upp till 32 GB, FAT32 formaterat.

**1** Öppna luckan ① på minneskortläsaren.

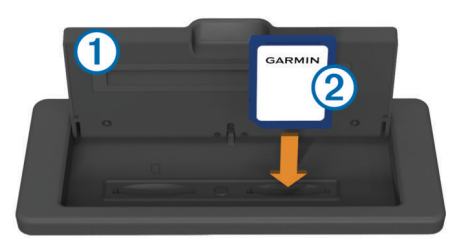

- **2** Sätt in minneskortet 2 med etiketten vänd bort från luckan.
- **3** Tryck in kortet tills du hör ett klick.
- **4** Stäng korthållarens lucka.

### **Söka efter GPS-satellitsignaler**

Det kan vara så att enheten behöver fri sikt mot himlen för att hämta satellitsignaler. Tid och datum ställs in automatiskt utifrån GPS-positionen.

- **1** Sätt på enheten.
- **2** Vänta medan enheten söker satelliter.

Det kan ta 30–60 sekunder att söka efter satellitsignaler.

När enheten hittar satellitsignaler visas **Diges** överst på hemskärmen.

Om enheten förlorar satellitsignaler försvinner **och ett** blinkande frågetecken visas ovanför @ på sjökortet.

Mer information om GPS finns på [www.garmin.com/aboutGPS.](http://www.garmin.com/aboutGPS) Om du behöver hjälp med att hämta satellitsignaler, se *[Enheten](#page-60-0)  [tar inte emot GPS-signaler](#page-60-0)*, sidan 53.

#### **Välja GPS-källa**

Du kan välja önskad källa för GPS-data om det finns mer än en GPS-källa.

- **1** Välj **Inställningar** > **System** > **GPS** > **Källa**.
- **2** Välj källa för GPS-data.

## **Anpassa plottern**

#### **Hemskärm**

Hemskärmen på plottern ger dig åtkomst till alla funktioner i plottern. Funktionerna är beroende av de tillbehör du har anslutit till plottern. Du kanske inte har alla alternativ och funktioner som omnämns i den här handboken.

Kategorierna längs skärmens högra sida ger snabb åtkomst till huvudfunktionerna i din plotter. Till exempel visar kategorin Ekolod de vyer och sidor som gäller ekolodsfunktionen. Du kan spara objekt som du ofta använder i kategorin Favoriter.

Alla alternativ längs nederkanten av hemskärmen är synliga på alla andra skärmar, förutom knappen Inställningar. Knappen Inställningar kan endast nås på hemskärmen.

När du visar en annan skärm kan du återgå till hemskärmen genom att välja Hem.

När det finns flera skärmar installerade i Garmin marina nätverk kan du gruppera dem i en station. Med en station kan skärmarna användas tillsammans istället för som flera separata skärmar. Du kan anpassa sidlayouten för varje skärm så att

varje sida ser olika ut på varje skärm. När du ändrar layouten för en sida på en skärm visas ändringarna endast på den skärmen. När du ändrar namnet på och symbolen för layouten visas de ändringarna på alla skärmar i stationen för ett fortsatt konsekvent utseende.

SmartMode objekten är inriktade mot en aktivitet, t.ex. navigation eller förankring. Om du väljer en SmartMode knapp på hemskärmen kan varje skärm i stationen visa unik information. Om du t.ex. väljer Navigation på hemskärmen kan en skärm visa navigationssjökortet medan en annan visar radarskärmen.

#### **Lägga till ett objekt i Favoriter**

- **1** På hemskärmen väljer du en av kategorierna till höger.
- **2** Håll ned en knapp till vänster.
	- Objektet läggs till i kategorin Favoriter på hemskärmen.

### **Anpassa sidor**

#### **Anpassa layout för en SmartMode eller kombinationssida**

Du kan anpassa layouten och de data som visas i kombinationssidorna och SmartMode layouterna. När du ändrar layouten för en sida på en skärm du använder visas ändringen endast på den skärmen, med undantag för SmartMode namnet och symbolen. När du ändrar SmartMode namnet eller symbolen för layouten visas det nya namnet eller den nya symbolen på alla skärmar i stationen.

- **1** Öppna en sida som du vill anpassa.
- **2** Välj **Meny**.
- **3** Välj **Ändra layout** eller **Redigera kombination**.
- **4** Välj ett alternativ:
	- Om du vill ändra namnet väljer du **Namn** eller **Namn och symbol** > **Namn**, anger ett nytt namn och väljer **Klar**.
	- Om du vill ändra SmartMode symbolen väljer du **Namn och symbol** > **Symbol** och väljer en ny symbol.
	- Ändra antal funktioner som visas och layout för skärmen genom att välja **Layout** och välja ett alternativ.
	- Vill du ändra funktionen för en del av skärmen markerar du det fönster du vill ändra och väljer en funktion i listan till höger.
	- Om du vill ändra hur skärmarna är uppdelade drar du pilarna till en ny plats.
	- Om du vill ändra data som visas på sidan och ytterligare datafält väljer du **Överlagringar** och väljer ett alternativ.
	- Om du vill tilldela en förinställning till en del av SmartMode skärmen väljer du **Förinställning.** > **Inkludera** och väljer en förinställning från listan till höger.

#### **Lägga till en SmartMode layout**

Du kan lägga till SmartMode layouter så att det passar dina behov. Om du gör en anpassning av en SmartMode layout för hemskärmen i en station så visas denna på alla skärmar i stationen.

- **1** På hemskärmen väljer du **SmartMode™** > **Meny** > **Lägg till layout**.
- **2** Välj ett alternativ:
	- Om du vill ändra namnet väljer du **Namn och symbol** > **Namn**, anger ett nytt namn och väljer **Klar**.
	- Om du vill ändra SmartMode symbolen väljer du **Namn och symbol** > **Symbol** och väljer en ny symbol.
	- Ändra antal funktioner som visas och layout för skärmen genom att välja **Layout** och välja ett alternativ.
	- Vill du ändra funktionen för en del av skärmen markerar du det fönster du vill ändra och väljer en funktion i listan till höger.
- <span id="page-10-0"></span>• Om du vill ändra hur skärmarna är uppdelade drar du pilarna till en ny plats.
- Om du vill ändra data som visas på sidan och ytterligare datafält väljer du **Överlagringar** och väljer ett alternativ.
- Om du vill tilldela en förinställning till en del av SmartMode skärmen väljer du **Förinställning.** > **Inkludera** och väljer en förinställning från listan till höger.

#### **Skapa en ny kombinationssida**

Du kan skapa en anpassad kombinationssida som passar dina behov.

#### **1** Välj **Kombinationer** > **Meny** > **Lägg till kombination**.

- **2** Välj ett fönster.
- **3** Välj en funktion för fönstret.
- **4** Upprepa dessa steg för varje fönster på sidan.
- **5** Dra pilarna för att ändra storlek på fönstren.
- **6** Håll ett fönster för att ordna om det.
- **7** Håll ett datafält för att välja nya data.
- **8** Välj **Layout** och välj en layout.

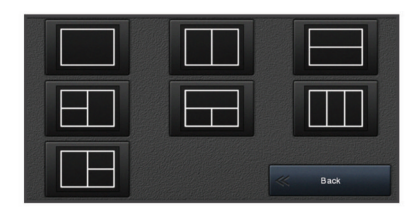

**9** Välj **Namn**, ange ett namn på sidan och välj **Klar**.

**10**Välj **Överlagringar** och välj vilka data som ska visas.

**11**Välj **Klar** när du är klar med anpassningen av sidan.

#### **Ta bort en kombinationssida**

- **1** Välj **Kombinationer** > **Meny** > **Ta bort kombination**.
- **2** Välj en kombination.

#### **Anpassa dataöverlagringar**

Du kan anpassa informationen som visas på en skärmbild.

- **1** Välj ett alternativ utifrån den typ av skärm du visar:
	- Från en helskärmsvy väljer du **Meny** > **Redigera överlagringar**.
	- Från en kombinationsskärm väljer du **Meny** > **Redigera kombination** > **Överlagringar**.
	- Från en SmartMode skärm väljer du **Meny** > **Ändra layout** > **Överlagringar**.

**TIPS:** Håll ned överlagringsrutan för att snabbt ändra data som visas i en överlagringsruta.

- **2** Välj ett objekt för att anpassa data och datafältet:
	- Ändra data som visas i en överlagringsruta genom att välja överlagringsrutan, markera de nya data som ska visas och välj **Tillbaka**.
	- För att välja plats och layout för dataöverlagringsfältet väljer du **data** och därefter ett alternativ.
	- För att anpassa den information som visas när du navigerar väljer du **Navigation** och därefter ett alternativ.
	- Aktivera andra datafält, som mediekontrollerna, genom att välja **Övre stapel** eller **Nedre fält** och välja nödvändiga alternativ.
- **3** Välj **Klar**.

#### **Återställa stationslayouter**

Du kan återställa standardlayouter för samtliga stationer.

Välj **Inställningar** > **System** > **Stationsinformation** > **Återställ stationer**.

### **Förinställningar**

En förinställning är en samling inställningar som optimerar skärmen eller presentationen. Du kan använda förinställningar till att optimera grupper med inställningar för din aktivitet. Till exempel kan vissa inställningar passa vid fiske, medan andra passar för navigering. Förinställningar är tillgängliga på vissa sidor, t.ex. sjökort, ekolodssidor och radarvyer.

Om du vill välja en förinställning för en kompatibel sida väljer du **Meny >**  $\star$  och väljer förinställningen.

När du använder en förinställning och gör ändringar i inställningarna eller visningen kan du spara ändringarna för förinställningen eller skapa en ny förinställning baserad på de nya anpassningarna.

#### **Spara en ny förinställning**

När du har anpassat inställningarna och visningen av en sida kan du spara anpassningarna som en ny förinställning.

- **1** Från en kompatibel sida ändrar du inställningarna och visningen.
- 2 Välj Meny  $> x \star$  > Spara > Ny.
- **3** Ange ett namn och välj **Klar**.

#### **Hantera förinställningar**

Du kan anpassa de förinlästa förinställningarna och redigera förinställningar som du har skapat själv.

- **1** Från en kompatibel skärm väljer du Meny >  $\star$  > Hantera.
- **2** Välj en förinställning.
- **3** Välj ett alternativ:
	- Om du vill ändra namnet på en förinställning väljer du **Byt namn**, anger ett namn och väljer **Klar**.
	- Redigera förinställningen genom att välja **Ändra** och uppdatera förinställningen.
	- Ta bort förinställningen genom att välja **Ta bort**.
	- Återställ alla förinställningar till fabriksinställningarna genom att välja **Nollställ allt**.

### **Ställa in båttyp**

Du kan välja båttyp för att konfigurera plotterinställningarna och använda funktioner som är anpassade efter din båttyp.

- **1** Välj **Inställningar** > **Min farkost** > **Typ av farkost**.
- **2** Välj ett alternativ.

### **Justera belysningen**

- **1** Välj **Inställningar** > **System** > **Visning** > **Bakgrundsbelysning**.
- **2** Justera belysningen.

**TIPS:** Du kan trycka på flera gånger från vilken skärm som helst för att bläddra igenom ljusstyrkenivåerna. Detta kan vara användbart när ljusstyrkan är så lågt att du inte kan se skärmen.

### **Justera färgläget**

**1** Välj **Inställningar** > **System** > **Avisering och display** > **Färgläge**.

**TIPS:** Välj > **Färgläge** från valfri skärm för att öppna färginställningarna.

**2** Välj ett alternativ.

### **Anpassa startskärmen**

Du kan anpassa välkomstbilden på plottern.

- **1** Sätt in ett minneskort som innehåller den bild du vill använda.
- **2** Välj **Inställningar** > **System** > **Avisering och display** > **Startbild** > **Välj bild**.
- **3** Välj minneskortplats.

<span id="page-11-0"></span>**4** Välj bild.

För bästa resultat bör du använda en bild som är 50 MB eller mindre.

#### **5** Välj **Ställ in som startbild**.

Om du vill visa välkomstbilden med den nya bilden stänger du av plottern och slår på den igen.

### **Starta plottern automatiskt**

Du kan ställa in plottern så att den startas automatiskt när strömförsörjning finns. Annars måste du starta plottern genom att trycka på  $\circlearrowright$ .

#### Välj **Inställningar** > **System** > **Automatisk start**.

**Obs!** Om Automatisk start är På och plottern stängs av med , och strömmen sedan slås av och på inom 2 minuter kan du behöva trycka på  $\circlearrowright$  för att starta om plottern.

### **Stänga av systemet automatiskt**

Du kan ställa in att plottern och hela systemet stängs av automatiskt när de har varit i viloläge under den valda tiden. Annars måste du hålla ned  $\circlearrowright$  för att stänga av systemet manuellt.

- **1** Välj **Inställningar** > **System** > **Autostart av**.
- **2** Välj ett alternativ.

## **ActiveCaptain™ App**

#### **OBSERVERA**

Den här funktionen gör det möjligt för användare att skicka information. Garmin gör inga utfästelser rörande riktighet, fullständighet eller aktualitet för den information som skickas av användare. All användning av eller tilltro till informationen som skickas av användare sker på egen risk.

**Obs!** Du måste ansluta plottern till en Wi‑Fi® adapter för att kunna använda ActiveCaptain funktionen.

Med ActiveCaptain appen kan du ansluta till din GPSMAP enhet, sjökort, kartor och gruppen för en ansluten båtupplevelse.

På din mobila enhet med ActiveCaptain appen kan du hämta, köpa och uppdatera kartor och sjökort. Du kan använda appen för att snabbt och enkelt överföra användardata som waypoints och rutter, ansluta till Garmin Quickdraw Contours gruppen och uppdatera enhetens programvara. Du kan också planera din resa och visa och styra GPSMAP enheten med appen.

Du kan ansluta till ActiveCaptain gruppen för uppdaterad feedback om marinor och andra intressanta platser. Appen kan skicka push-smartaviseringar, som samtal och sms, till plotterns display när enheterna parats ihop.

### **ActiveCaptain roller**

Din interaktionsnivå med GPSMAP enheten via ActiveCaptain appen beror på din roll.

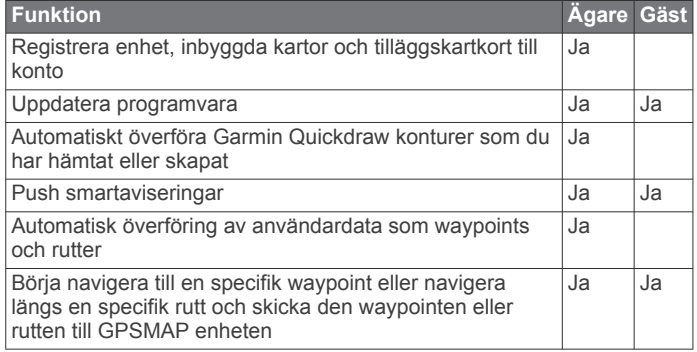

### **Komma igång med ActiveCaptain appen**

**Obs!** Funktionen ActiveCaptain är endast tillgänglig på modeller som har Wi‑Fi teknik.

Du kan ansluta en mobil enhet till GPSMAP enheten med ActiveCaptain appen. Appen ger dig ett snabbt och enkelt sätt att interagera med plottern och slutföra uppgifter såsom att dela data, registrera och uppdatera enhetens programvara och ta emot aviseringar på den mobila enheten.

- **1** Från GPSMAP enheten väljer du **ActiveCaptain**.
- **2** Från **ActiveCaptain** väljer du **Wi-Fi-nätverk** > **Wi-Fi** > **På**.
- **3** Ange namn och lösenord för det här nätverket.
- **4** Installera och öppna ActiveCaptain appen från applikationsbutiken på din mobila enhet.
- **5** Håll den mobila enheten inom 32 m (105 fot) från GPSMAP enheten.
- **6** Från din mobila enhets inställningar öppnar du sidan för Wi‑Fi anslutningar och ansluter till Garmin enheten genom att ange det namn och lösenord som du angav i Garmin enheten.

### **Uppdatera programvara med ActiveCaptain appen**

Om enheten har Wi‑Fi teknik kan du använda ActiveCaptain appen för att hämta och installera de senaste programvaruuppdateringarna för din enhet.

#### *OBS!*

Programvaruuppdateringar kan kräva att appen hämtar stora filer. Vanliga datagränser eller avgifter från internetleverantören gäller. Kontakta din internetleverantör för mer information om gränser eller avgifter.

Installationsprocessen kan ta flera minuter.

- **1** Anslut mobilenheten till GPSMAP enheten (*Komma igång med ActiveCaptain appen*, sidan 4).
- **2** När en programuppdatering finns tillgänglig och du har tillgång till internet på din mobila enhet väljer du **Programvaruuppdateringar** > **Hämta**.

ActiveCaptain appen hämtar uppdateringarna till den mobila enheten. När du återansluter appen till GPSMAP enheten överförs uppdateringen till enheten. När överföringen är slutförd uppmanas du att installera uppdateringen.

- **3** När du uppmanas av GPSMAP enheten väljer du ett alternativ för att installera uppdateringen.
	- Om du vill uppgradera programvaran omedelbart väljer du **OK**.
	- Om du vill fördröja uppdateringen väljer du **Stoppa**. När du är redo att installera uppdateringen väljer du **ActiveCaptain** > **Programvaruuppdat.** > **Installera nu**.

### **Uppdatera sjökort med ActiveCaptain**

Du kan använda ActiveCaptain appen för att hämta och överföra de senaste sjökortsuppdateringarna för din enhet. För att spara utrymme på din mobila enhet och på ActiveCaptain kortet och för hämtningstiden bör du tänka på att använda ActiveCaptain appen endast för att hämta de sjökortsområden som du behöver.

Om du hämtar ett helt sjökort kan du använda Garmin Express™ appen för att hämta kartdata till ett minneskort. Garmin Express appen hämtar stora sjökort snabbare än ActiveCaptain appen. Mer information finns på [garmin.com/express.](http://www.garmin.com/express)

#### *OBS!*

Sjökortsuppdateringar kan kräva att appen hämtar stora filer. Vanliga datagränser eller avgifter från internetleverantören

<span id="page-12-0"></span>gäller. Kontakta din internetleverantör för mer information om gränser eller avgifter.

- **1** Anslut mobilenheten till GPSMAP enheten (*[Komma igång](#page-11-0)  [med ActiveCaptain appen](#page-11-0)*, sidan 4).
- **2** När en sjökortsuppdatering finns tillgänglig och du har tillgång till internet på din mobila enhet väljer du **OneChart** > **Mina sjökort**.
- **3** Välj den karta som ska uppdateras.
- **4** Välj det område du vill hämta.
- **5** Välj **Hämta**

ActiveCaptain appen hämtar uppdateringarna till den mobila enheten. När du återansluter appen till GPSMAP enheten överförs uppdateringen till enheten. När överföringen är klar är de uppdaterade sjökorten tillgängliga att använda.

## **Kommunikation med trådlösa enheter**

Plottrarna kan skapa ett trådlöst nätverk som du kan ansluta trådlösa enheter till.

Innan du kan skapa ett Wi‑Fi nätverk måste du ansluta plottern till en Wi‑Fi adapter.

När du ansluter trådlösa enheter kan du använda Garmin appar, såsom ActiveCaptain.

### **Wi**‑**Fi nätverk**

#### **Ställa in det trådlösa Wi**‑**Fi nätverket**

Plottrarna kan skapa ett Wi‑Fi nätverk som du kan ansluta trådlösa enheter till. Första gången som du visar inställningarna för det trådlösa nätverket uppmanas du att ställa in nätverket.

- **1** Välj **Inställningar** > **Kommunikationer** > **Wi-Fi-nätverk** > **Wi-Fi** > **På** > **OK**.
- **2** Vid behov anger du ett namn på det här trådlösa nätverket.
- **3** Ange ett lösenord.

Du behöver det här lösenordet för att komma åt det trådlösa nätverket från en trådlös enhet. Lösenordet är skiftlägeskänsligt.

#### **Ansluta en trådlös enhet till plottern**

Innan du kan ansluta en trådlös enhet till plotterns trådlösa nätverk måste du först konfigurera plotterns trådlösa nätverk (*Ställa in det trådlösa Wi*‑*Fi nätverket*, sidan 5).

Du kan ansluta flera trådlösa enheter till plottern för att dela data.

- **1** Från den trådlösa enheten aktiverar du Wi‑Fi teknik och söker efter trådlösa nätverk.
- **2** Välj namnet på din plotters trådlösa nätverk (*Ställa in det trådlösa Wi*‑*Fi nätverket*, sidan 5).
- **3** Ange nätverkslösenord.

#### **Byta trådlös kanal**

Du kan ändra den trådlösa kanalen om du får svårigheter med att hitta eller ansluta till en enhet, eller om du upplever störningar.

- **1** Välj **Inställningar** > **Kommunikationer** > **Wi-Fi-nätverk** > **Avancerat** > **Kanal**.
- **2** Ange en ny kanal.

Du behöver inte ändra den trådlösa kanalen för enheter som är anslutna till det här nätverket.

#### **Ändra Wi**‑**Fi värd**

Du kan ändra vilken plotter som används som Wi‑Fi värd. Det kan vara till hjälp om du har problem med Wi‑Fi

kommunikationen. Genom att ändra Wi‑Fi värden kan du välja en plotter som fysiskt befinner sig närmare din mobila enhet.

- **1** Välj **Inställningar** > **Kommunikationer** > **Wi-Fi-nätverk** > **Avancerat** > **Wi-Fi-värd**.
- **2** Följ instruktionerna på skärmen.

## **Sjökort och 3D-sjökortsvyer**

Vilka sjökort och 3D-sjökortsvyer som är tillgängliga beror på vilka kartdata och tillbehör som används.

Du kommer åt sjökort och 3D-sjökortsvyer genom att välja Sjökort.

- **Navigationssjökort**: Visar navigationsdata som finns på förladdade kartor och på tilläggskartor, om sådana finns. Data inkluderar bojar, fyrar, kablar, djup, marinor och tidvattenstationer i en översiktsvy.
- **Perspective 3D**: Ger ett fågelperspektiv över och bakom båten (baserat på din kurs) som ett visuellt navigationshjälpmedel. Den här vyn är användbar när du navigerar över besvärliga rev, under broar och i kanaler, och är dessutom användbar när du försöker identifiera infarter och utfarter i obekanta hamnar.
- **Mariner's Eye 3D**: Visar en detaljerad, tredimensionell vy över och bakom båten (baserat på din kurs) som ett visuellt navigationshjälpmedel. Den här vyn är användbar när du navigerar över besvärliga rev, under broar och i kanaler, och är dessutom användbar när du försöker identifiera infarter och utfarter i obekanta hamnar.

**Obs!** 3D-sjökortsvyer är tillgängliga med premiumsjökort i vissa områden.

- **Fish Eye 3D**: Tillhandahåller en undervattensvy som visuellt återger havsbotten utifrån sjökortets information. När en ekolodsgivare är ansluten anges svävande mål (t.ex. fisk) med röda, gröna och gula sfärer. Rött anger de största målen och grönt anger de minsta.
- **Fiskekort**: Ger en detaljerad vy av bottenkonturerna och djupen på sjökortet. Det här kortet tar bort navigationsdata från sjökortet, tillhandahåller detaljerade batymetriska data och förstärker bottenkonturer för djupavläsning. Det här sjökortet är bäst för djuphavsfiske.

**Obs!** Fiskekortet är tillgängligt i vissa områden om du använder premiumsjökort.

**Överlagrad radarbild**: Lägger radarinformation på navigationssjökortet eller fiskekortet när plottern är ansluten till en radar. Den här funktionen är inte tillgänglig med alla modeller.

### **Navigationssjökort och fiskekort**

**Obs!** Fiskekortet är tillgängligt i vissa områden om du använder premiumsjökort.

Navigationssjökort är optimerat för navigering. Du kan planera din kurs, visa kartinformation och använda sjökortet som ett navigeringshjälpmedel. Om du vill öppna Navigationssjökort väljer du **Sjökort** > **Navigationssjökort**.

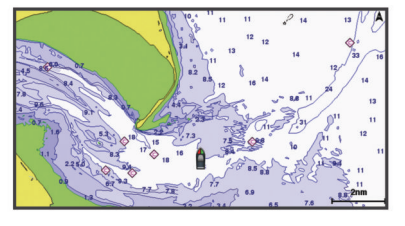

Fiskekort ger en detaljerad vy med mer bottendetaljer och fiskeinnehåll. Det här sjökortet fungerar mycket bra vid fiske. Om du vill öppna Fiskekort väljer du **Sjökort** > **Fiskekort**.

#### <span id="page-13-0"></span>**Zooma in och ut med pekskärmen**

Du kan snabbt zooma in och ut på många skärmar, t.ex. vyerna för sjökort och ekolod.

- Nyp ihop två fingrar om du vill zooma ut.
- Dra isär två fingrar om du vill zooma in.

#### **Sjökortssymboler**

Den här tabellen innehåller en del av de vanliga symboler som visas på de detaljerade sjökorten.

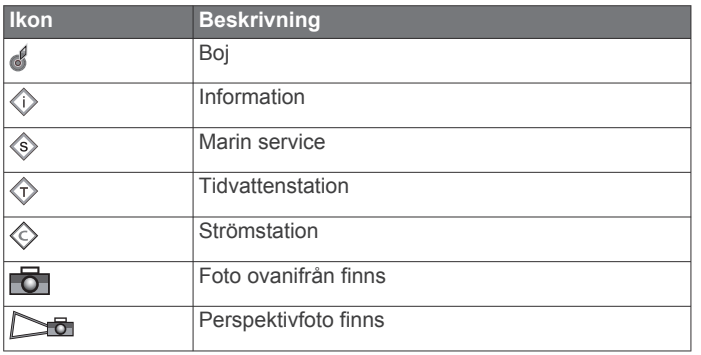

Övriga funktioner som är gemensamma för de flesta sjökort är djupkonturlinjer, tidvattenzoner, lodade djup (som de visas på papperssjökortet), navigationshjälpmedel och -symboler, undervattensstenar och kabelområden.

#### **Mäta ett avstånd på sjökortet**

#### Välj **Mät distans**.

En kartnål visas på skärmen på din aktuella plats. Avståndet och vinkeln från nålen anges i hörnet.

**TIPS:** Om du vill återställa kartnålen och mäta från markörens aktuella plats väljer du Välj.

#### **Skapa en waypoint på sjökortet**

**1** Välj en plats eller ett objekt på ett sjökort.

2 Välj  $Q^*$ .

#### **Visa positions- och objektinformation på ett sjökort**

Du kan visa information, såsom tidvatten, strömmar, astronomi, sjökortstext eller lokala tjänster, om en plats eller ett objekt på navigationssjökortet eller fiskekortet.

**1** På navigationssjökortet eller fiskekortet väljer du en plats eller ett objekt.

En lista med alternativ visas längst upp på sjökortet. Visade alternativ varierar beroende på den position eller det objekt du valt.

- 2 Om det behövs väljer du
- **3** Välj **Information**.

#### **Visa information om sjömärken**

Från navigationssjökortet, fiskekortet, sjökortsvyerna Perspective 3D eller Mariner's Eye 3D kan du visa information om olika typer av navigationshjälpmedel, bland annat fasta sjömärken, fyrar och hinder.

**Obs!** Fiskekortet är tillgängligt i vissa områden om du använder premiumsjökort.

**Obs!** 3D-sjökortsvyer är tillgängliga med premiumsjökort i vissa områden.

- **1** På ett sjökort eller en 3D-sjökortsvy väljer du ett sjömärke.
- **2** Välj sjömärkets namn.

#### **Navigera till en punkt på sjökortet**

#### **OBSERVERA**

Funktionen Auto Guidance bygger på information från elektroniska sjökort. Dessa data garanterar inte att rutten är fri från hinder eller att djupinformationen är tillräcklig. Jämför noga kursen med alla visuella iakttagelser och undvik allt land, grunt vatten och andra hinder som kan finnas i din väg.

När du använder Gå till kan en direkt kurs och en korrigerad kurs passera över land eller grunt vatten. Använd visuella iakttagelser och styr så att du undviker land, grunt vatten och farliga föremål.

**Obs!** Fiskekortet är tillgängligt i vissa områden om du använder premiumsjökort.

**Obs!** Auto Guidance är tillgängligt med premiumsjökort i vissa områden.

- **1** Välj en plats på navigationssjökortet eller fiskekortet.
- **2** Om det behövs väljer du **Navigera till**.
- **3** Välj ett alternativ:
	- Om du vill navigera direkt till platsen väljer du **Gå till** eller  $\mathcal{L}$ .
	- Om du vill skapa en rutt till platsen, inklusive girar, väljer du Rutt till eller  $\leq$ .
	- Om du vill använda Auto Guidance väljer du **Automatisk vägledning** eller  $\leq$ .
- **4** Granska kursen som visas med den magentafärgade linjen. **Obs!** När du använder Auto Guidance anger ett grått segment i någon del av den magentafärgade linjen att Auto Guidance inte kan beräkna en del av Auto Guidance-linjen. Det beror på inställningarna för minsta säkra vattendjup och minsta säkra höjd för hinder.
- **5** Följ den magentafärgade linjen, styr för att undvika land, grunt vatten och andra hinder.

### **Premiumsjökort**

#### **OBSERVERA**

Funktionen Auto Guidance bygger på information från elektroniska sjökort. Dessa data garanterar inte att rutten är fri från hinder eller att djupinformationen är tillräcklig. Jämför noga kursen med alla visuella iakttagelser och undvik allt land, grunt vatten och andra hinder som kan finnas i din väg.

**Obs!** Kartor kan inte användas i alla modeller.

Med tillvalspremiumsjökort, t.ex. BlueChart® g2 Vision® , kan du få ut mesta möjliga av din plotter. Förutom detaljerade marina sjökort kan premiumsjökort innehålla följande funktioner, som är tillgängliga i vissa områden.

- **Mariner's Eye 3D**: Visar en vy över och bakom båten som ett tredimensionellt navigationshjälpmedel.
- **Fish Eye 3D**: Visar en undervattensvy i 3D som visuellt återger havsbotten utifrån sjökortets information.
- **Fiskekort**: Visar sjökortet med utökade bottenkonturer och utan navigationsdata. Det här sjökortet fungerar bra för djuphavsfiske.
- **Högupplösta satellitbilder**: Högupplösta satellitbilder tillhandahålls för en realistisk vy av land och vatten på navigationssjökortet (*[Visa satellitbilder på](#page-14-0)  [navigationssjökortet](#page-14-0)*, sidan 7).
- **Flygfoton**: Visar flygfoton på marinor och andra viktiga navigationspunkter som hjälper dig att visualisera omgivningen (*[Visa flygfoton av landmärken](#page-14-0)*, sidan 7).
- **Detaljerade vägar och POI-data**: Visar detaljerade data om vägar och intressanta platser (POI). Dessa data innefattar mycket detaljerade kustvägar och intressanta platser, t.ex. restauranger, logi och lokala sevärdheter.
- **Automatisk vägledning**: Använder angiven information om båten och sjökortsdata för att bestämma den bästa vägen till din destination.

#### <span id="page-14-0"></span>**Visa tidvattensstationsinformation**

 $\diamondsuit$  på sjökortet anger en tidvattenstation. Du kan visa ett detaljerat diagram för en tidvattenstation, som hjälper dig att förutsäga tidvattennivåer på olika tider eller olika dagar.

**Obs!** Funktionen är tillgänglig med premiumsjökort i vissa områden.

**1** På navigationssjökortet eller fiskekortet väljer du en tidvattenstation.

Information om tidvattenriktning och tidvattennivå visas nära  $\Leftrightarrow$ 

**2** Välj stationsnamnet.

#### *Animerade indikatorer för tidvatten och strömmar*

**Obs!** Funktionen är tillgänglig med premiumsjökort i vissa områden.

Du kan visa animerade indikatorer för tidvattenstation och strömriktning på navigationssjökortet eller fiskekortet. Du måste också aktivera animerade ikoner i sjökortsinställningarna (*Indikatorer som visar tidvatten och strömmar*, sidan 7).

En indikator för en tidvattenstation visas på sjökortet som en vertikal stapel med en pil. En röd pil som pekar nedåt anger fallande tidvatten, och en blå pil som pekar uppåt anger stigande tidvatten. När du för markören över indikatorn för tidvattenstation visas tidvattnets höjd vid stationen över stationsindikatorn.

Indikatorer för strömriktning visas som pilar på sjökortet. Varje pils riktning anger strömmens riktning på en viss plats på sjökortet. Strömpilens färg anger strömmens fartintervall på platsen. När du för markören över indikatorn för strömriktning visas strömmens specifika fart på platsen över riktningsindikatorn.

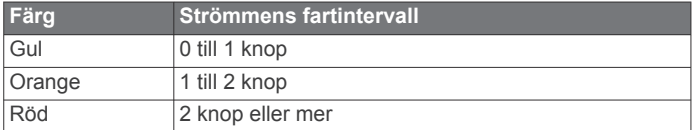

#### *Indikatorer som visar tidvatten och strömmar*

**Obs!** Funktionen är tillgänglig med premiumsjökort i vissa områden.

Du kan visa statiska eller animerade indikatorer för tidvattenoch strömstationer på navigationssjökortet eller fiskekortet.

- **1** På navigationssjökortet eller fiskekortet väljer du **Meny** > **Lager** > **Sjökort** > **Tidvatten, strömmar**.
- **2** Välj ett alternativ:
	- Om du vill visa animerade indikatorer för tidvattenstation och animerade indikatorer för strömriktning på sjökortet väljer du **Animerad**.
	- För att aktivera skjutreglaget för tidvatten och strömmar, som ställer in tiden för när tidvatten och strömmar visas på kartan, väljer du **Skjutreglage**.

#### **Visa satellitbilder på navigationssjökortet**

**Obs!** Funktionen är tillgänglig med premiumsjökort i vissa områden.

Du kan lägga över högupplösta satellitbilder på landdelen, eller på både land- och havsdelen av navigationssjökortet.

**Obs!** När den här funktionen är aktiverad är de högupplösta satellitbilderna bara tillgängliga vid lägre zoomnivåer. Om du inte kan visa högupplösta bilder i din extra sjökortsregion kan du välja + för att zooma in. Du kan också ställa in detaljnivån på ett högre värde genom att ändra kartans zoomdetaljer.

- **1** På navigationssjökortet väljer du **Meny** > **Lager** > **Satellitfoton**.
- **2** Välj ett alternativ:
- Välj **Endast land** för att visa standardsjökortsinformation på vatten med foton som läggs över land.
- Välj **Fotokarta** för att visa foton på både vatten och land med angiven genomskinlighet. Använd skjutreglaget för att justera fotots genomskinlighet. Ju högre procentvärde du anger, desto mer täcker satellitfotona land och vatten.

#### **Visa flygfoton av landmärken**

Innan du kan visa flygfoton på navigationssjökortet måste du aktivera inställningen Satellitfoton på sjökortet.

**Obs!** Funktionen är tillgänglig med premiumsjökort i vissa områden.

Du kan använda flygfoton av landmärken, marinor och hamnar för att orientera dig efter omgivningarna eller för att bekanta dig med en marina eller hamn innan du kommer dit.

**1** På sjökortet väljer du en kameraikon:

- Om du vill visa ett foto ovanifrån väljer du
- Om du vill visa ett perspektivfoto väljer du **Da**. Fotot togs från kamerans plats, riktad i konens riktning.
- **2** Välj **Flygfoto**.

### **AIS (Automatic Identification System)**

Med AIS (Automatic Identification System) kan du identifiera och spåra andra fartyg samt få varningar om trafik i området. När plottern är ansluten till en extern AIS-enhet kan den visa viss AIS-information om andra fartyg som finns inom räckhåll, som är utrustade med transponder och som aktivt sänder AISinformation.

Den information som rapporteras för varje fartyg inkluderar MMSI (Maritime Mobile Service Identity), position, GPS-fart, GPS-KÖG, tiden som förflutit sedan fartygets senaste position rapporterades, närmaste ankomst och tiden för närmaste ankomst.

Vissa plottermodeller kan användas med Blue Force Tracking. Fartyg som spåras med Blue Force Tracking anges på plottern med blågrön färg.

#### **AIS-spårningssymboler**

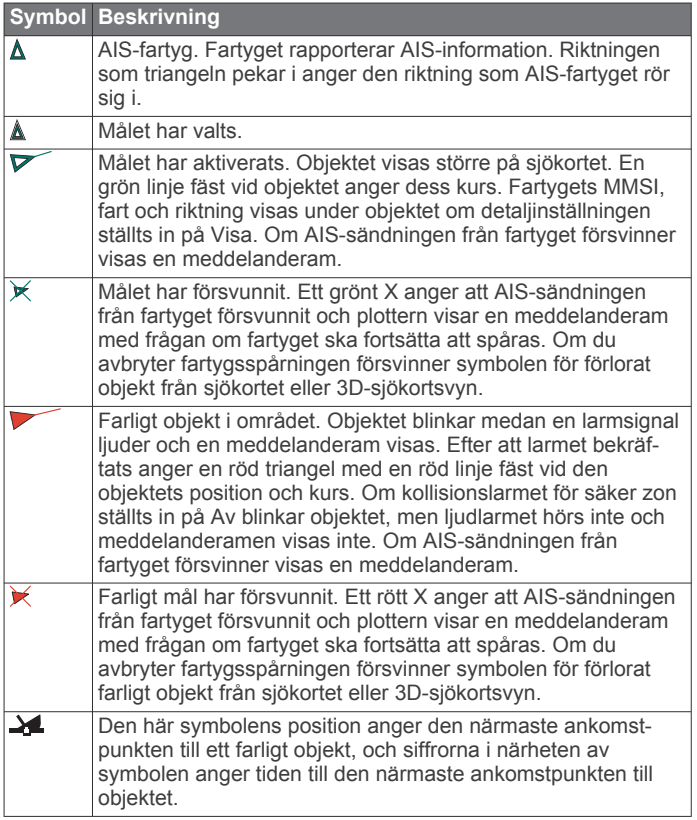

<span id="page-15-0"></span>**Obs!** Fartyg som spåras med funktionen Blue Force Tracking anges med blågrön färg oavsett deras status.

**Kurs och projekterad kurs för aktiverade AIS-objekt**

När ett aktiverat AIS-objekt anger information om kurs och kurs över grund visas objektets kurs på ett sjökort som en linje fäst vid AIS-objektsymbolen. En riktningslinje visas inte på en 3Dsjökortsvy.

Den projekterade kursen för ett aktiverat AIS-objekt visas som en streckad linje på ett sjökort eller en 3D-sjökortsvy. Längden på den projekterade kurslinjen baseras på värdet på inställningen för den projekterade kursen. Om ett aktiverat AISobjekt inte sänder fartinformation, eller om farkosten inte rör sig visas ingen projekterad kurslinje. Ändringar i informationen om fart, kurs över grund eller girvinkel som farkosten sänder kan påverka beräkningen av den projekterade kurslinjen.

När ett aktiverat AIS-objekt anger information om kurs över grund, kurs och girvinkel beräknas den projekterade kursen för objektet baserat på informationen om kurs över grund och girvinkel. Riktningen som objektet girar i, som också baseras på informationen om girvinkel, anges av hakens riktning i slutet av kurslinjen. Hakens längd ändras inte.

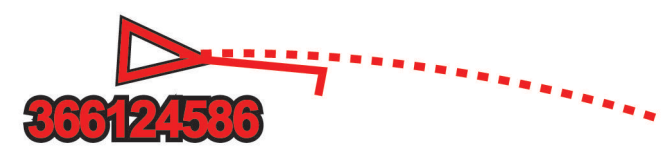

När ett aktiverat AIS-objekt anger information om kurs över grund och kurs, men information om girvinkel inte anges beräknas objektets projekterade kurs baserat på informationen om kurs över grund.

#### **Aktivera ett objekt för en AIS-farkost**

- **1** På ett sjökort eller en 3D-sjökortsvy väljer du AIS-fartyg.
- **2** Välj **AIS-fartyg** > **Aktivera objekt**.

#### *Visa information om en spårad AIS-farkost*

Du kan visa AIS-signalstatus, MMSI, GPS-fart, GPS-KÖG och annan information som rapporteras om en spårad AIS-farkost.

- **1** På ett sjökort eller en 3D-sjökortsvy väljer du AIS-fartyg.
- **2** Välj **AIS-fartyg**.

#### *Avaktivera ett objekt för en AIS-farkost*

- **1** På ett sjökort eller en 3D-sjökortsvy väljer du AIS-fartyg.
- **2** Välj **AIS-fartyg** > **Avaktivera**.

#### **Visa en lista över AIS- och MARPA-hot**

- **1** På ett sjökort väljer du **Meny** > **Lager** > **Andra farkoster** > **Lista** > **Visa**.
- **2** Välj vilka slags hot som ska ingå i listan.

#### **Ställa in kollisionslarm för säker zon**

Innan du kan ställa in ett kollisionslarm måste du ha en kompatibel plotter som är ansluten till en AIS-enhet eller radar. Kollisionslarmet för säker zon används endast med AIS och MARPA. MARPA-funktionen fungerar med radar. Den säkra zonen används för att undvika kollisioner och kan anpassas.

**1** Välj **Inställningar** > **Larm** > **Kollisionslarm** > **På**.

En meddelanderam visas och en larmsignal avges när ett MARPA-taggat objekt eller en AIS-aktiverad farkost kommer in i säkerhetszonområdet runt båten. Objektet märks också som farligt på skärmen. När larmet är av inaktiveras meddelanderamen och ljudlarmet, men objektet är fortfarande märkt som farligt på skärmen.

- **2** Välj **Avstånd**.
- **3** Välj ett avstånd för säkerhetsområdets radie kring din farkost.
- **4** Välj **Tid till**.

**5** Välj en tid när larmet ljuder om ett mål upptäcks inom säkerhetsområdet.

Om du till exempel vill få ett meddelande om ett mål som på väg in i säkerhetsområdet 10 minuter innan det är sannolikt att det inträffar, ställ in Tid till på 10 om du vill att larmet ska ljuda 10 minuter innan farkosten hamnar inom säkerhetsområdet.

#### **AIS-nödanrop**

Fristående AIS-nödanropsenheter sänder ut positionsrapporter om nödsituationer när de är aktiverade. Plottern kan ta emot signaler från räddningsgivaren (SART), EPIRB (Emergency Position Indicating Radio Beacons) och andra signaler för man över bord. Nödanropssändningar skiljer sig från standard-AISsändningar och visas därför annorlunda på plottern. Istället för att spåra en nödanropssändning för att undvika kollisioner spårar du den för att lokalisera och hjälpa en farkost.

#### *Navigera till en nödanropssändning*

När du tar emot en nödanropssändning visas ett larm för nödanrop.

Välj **Granska** > **Gå till** för att börja navigera till nödanropssändningen.

#### *AIS-nödanropsenhetens spårningssymboler*

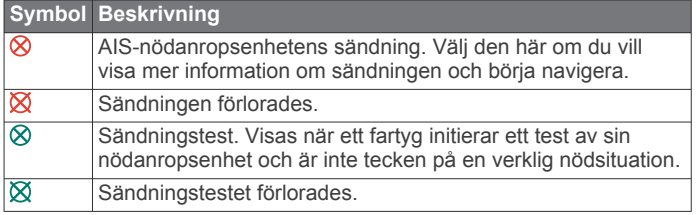

#### *Aktivera larm för AIS-sändningstest*

Om du vill undvika ett stort antal testlarm och symboler i områden där det finns många människor, t.ex. marinor, kan du välja att ta emot eller ignorera AIS-testmeddelanden. Om du vill testa en AIS-nödsituationsenhet måste du aktivera plottern för att kunna ta emot testlarm.

- **1** Välj **Inställningar** > **Larm** > **AIS**.
- **2** Välj ett alternativ:
	- Om du vill ta emot eller ignorera EPRIB-testsignaler (Emergency Position Indicating Radio Beacon) väljer du **AIS-EPIRB-test**.
	- Om du vill ta emot eller ignorera MÖB-testsignaler (Man överbord) väljer du **AIS-MOB-test**.
	- Om du vill ta emot eller ignorera testsignaler för räddningsgivare (SART) väljer du **AISräddningsgivartest**.

#### **Stänga av AIS-mottagning**

AIS-signalmottagning är som standard påslagen.

Välj **Inställningar** > **Andra farkoster** > **AIS** > **Av**.

Alla AIS-funktioner på alla sjökort och 3D-sjökortsvyer avaktiveras. Det inkluderar AIS-farkostspårning, kollisionslarm som härrör från AIS-farkostspårning och visning av information om AIS-farkoster.

### **Sjökortsmeny**

**Obs!** Alla inställningar gäller inte för alla sjökort. För vissa alternativ krävs premiumkartor eller anslutna tillbehör, t.ex. radar.

På ett sjökort väljer du Meny.

- **Lager**: Justerar visningen av de olika objekten på sjökorten (*[Sjökortslager](#page-16-0)*, sidan 9).
- **Quickdraw Contours**: Aktiverar ritning av bottenkonturer och låter dig skapa etiketter för fiskekartor (*[Garmin Quickdraw](#page-17-0)  [Contours – kartor](#page-17-0)*, sidan 10).

<span id="page-16-0"></span>**Redigera överlagringar**: Justerar de data som visas på skärmen (*[Anpassa dataöverlagringar](#page-10-0)*, sidan 3).

#### **Sjökortslager**

Med lagren på sjökorten kan du slå på och av och anpassa sjökortens funktioner. Varje inställning är specifik för det sjökort eller den sjökortsvy som används.

**Obs!** Alla inställningar gäller inte för alla sjökort och plottermodeller. För vissa alternativ krävs premiumkartor eller anslutna tillbehör.

På ett sjökort väljer du **Meny** > **Lager**.

**Sjökort**: Visar och döljer sjökortsrelaterade objekt (*Lagerinställningar för sjökort*, sidan 9).

**Min farkost**: Visar och döljer objekt relaterade till båten (*Lagerinställningar för min farkost*, sidan 9).

**Egna data**: Visar och döljer användardata, såsom waypoints, gränser och spår samt öppnar listor över användardata (*Lagerinställningar för användardata*, sidan 9).

- **Andra farkoster**: Justerar hur andra farkoster visas (*Lagerinställningar för andra farkoster*, sidan 9).
- **Vatten**: Visar och döljer djupobjekt (*[Lagerinställningar för vatten](#page-17-0)*, [sidan 10](#page-17-0)).
- **Quickdraw Contours**: Visar och döljer Garmin Quickdraw data (*[Garmin Quickdraw Contours – inställningar](#page-19-0)*, sidan 12).

**Spår**: Visar och döljer spår på 3D-sjökortsvyn.

**Avståndsringar**: Visar och konfigurerar utseendet för avståndsringarna på 3D-sjökortsvyn. Avståndsringar hjälper till att visualisera avstånd i vissa sjökortsvyer.

#### *Lagerinställningar för sjökort*

På ett sjökort väljer du **Meny** > **Lager** > **Sjökort**.

- **Satellitfoton**: Visar högupplösta satellitbilder på land eller över både land och hav på navigationssjökortet när vissa premiumkartor används (*[Visa satellitbilder på](#page-14-0) [navigationssjökortet](#page-14-0)*, sidan 7).
- **Tidvatten, strömmar**: Visar indikatorer för strömstationer och tidvattensstationer på sjökortet (*[Indikatorer som visar](#page-14-0) [tidvatten och strömmar](#page-14-0)*, sidan 7) och aktiverar skjutreglaget för tidvatten och strömmar, som ställer in tiden för när tidvatten och strömmar visas på kartan.
- **Sjömärken**: Visar navigeringshjälpmedel på sjökortet.

**Sevärt på land**: Visar intressanta platser på land.

**fotopunkter**: Visar kameraikoner för flygfoton (*[Visa flygfoton av](#page-14-0)  [landmärken](#page-14-0)*, sidan 7).

**Servicepunkter**: Visar platser för marina tjänster.

**Djup**: Justerar objekten på djuplagret (*Lagerinställningar för djup*, sidan 9).

#### *Lagerinställningar för djup*

På ett sjökort väljer du **Meny** > **Lager** > **Sjökort** > **Djup**.

- **Djupskugga**: Anger ett övre och nedre djup att visa skuggor mellan.
- **Skuggning för grund**: Ställer in skuggor från kusten till angivet djup.
- **Djupsiffror**: Aktiverar lodade djup och ställer in farligt djup. Djupsiffror som är lika med eller grundare än det farliga djupet indikeras med röd text.
- **Fiskedjupkurvor**: Ställer in zoomnivån för en detaljerad översikt över bottenkonturer och djuplodning. Kartvisningen är enklare och en mycket bra hjälp vid fisketurer.

#### *Lagerinställningar för min farkost*

På ett sjökort väljer du **Meny** > **Lager** > **Min farkost**.

**Riktningslinje**: Visar och justerar riktningslinjen, som är en linje som ritas på kartan från båtens bog i färdriktningen (*[Ställa in](#page-27-0) [riktningslinjen och fiskeplatsmarkeringarna](#page-27-0)*, sidan 20).

**Aktiva spår**: Visar det aktiva spåret på sjökortet och öppnar menyn Aktivt spår, alternativ.

- **Vindros**: Visar en visuell återgivning av vindvinkeln eller riktningen som tillhandahålls av den anslutna vindsensorn och ställer in vinddatakällan.
- **Kompassros**: Visar en kompassros runt båten som anger kompassriktningen efter båtens riktning. Genom att aktivera det här alternativet inaktiveras alternativet Vindros.
- **Fartygsikon**: Anger vilken ikon som visar din nuvarande position på sjökortet.

#### *Inställningar för layline-linjer*

För att kunna använda layline-funktioner måste du ansluta en vindgivare till plottern.

När du är i seglingsläget*[Ställa in båttyp](#page-10-0)*, sidan 3 kan du visa layline-linjer på navigationssjökortet. Layline-linjer kan vara mycket användbara vid tävling.

På navigationssjökortet väljer du **Meny** > **Lager** > **Min farkost** > **Riktningslinjer** > **Inställning**.

- **Skärm**: Anger hur layline-linjer och båtar visas på sjökortet och justerar layline-linjernas längd.
- **Seglingsvinkel**: Här kan du välja hur enheten beräknar laylinelinjer. Alternativet Faktiska beräknar layline-linjer med hjälp av den uppmätta vindvinkeln från vindsensorn. Alternativet Manuell beräknar layline-linjer genom att använda manuellt angivna lovarts- och läsidesvinklar.
- **Lovartvinkel**: Ange en layline-linje baserat på lovartvinkeln vid segling.
- **Läsidesvinkel**: Ange en layline-linje baserat på läsidesvinkeln vid segling.
- **Tidvattenskorr.**: Korrigerar layline-linjer baserat på tidvattnet.
- **Filter för layline**: Filtrerar layline-data baserat på det angivna tidsintervallet. För en jämnare layline som filtrerar bort vissa förändringar i båtens kurs eller faktisk vindvinkel anger du en högre siffra. För layline-linjer som visar en högre känslighet för förändringar i båtens kurs eller faktisk vindvinkel anger du en lägre siffra.

#### *Lagerinställningar för användardata*

Du kan visa användardata, såsom waypoints, gränser och spår, på sjökorten.

- På ett sjökort väljer du **Meny** > **Lager** > **Egna data**.
- **Waypoints**: Visar waypoints på sjökortet och öppnar listan över waypoints.
- **Gränser**: Visar gränser på sjökortet och öppnar listan över gränser.

**Spår**: Visar spår på sjökortet.

#### *Lagerinställningar för andra farkoster*

**Obs!** För de här alternativen krävs anslutna tillbehör som en AIS-mottagare, radar eller VHF-radio.

På ett sjökort väljer du **Meny** > **Lager** > **Andra farkoster**.

- **DSC**: Ställer in hur DSC-farkoster och spår visas på sjökortet och visar DSC-listan.
- **AIS**: Ställer in hur AIS-farkoster och spår visas på sjökortet och visar AIS-listan.
- **MARPA**: Ställer in hur MARPA-farkoster och spår visas på sjökortet och visar MARPA-lista.

**Information**: Visar annan farkostinformation på sjökortet.

- **Proj. kurs**: Ställer in den projekterade kursens tid för AISaktiverade och MARPA-taggade farkoster.
- **Kollisionslarm**: Ställer in kollisionslarm för säker zon (*[Ställa in](#page-15-0) [kollisionslarm för säker zon](#page-15-0)*, sidan 8).

#### <span id="page-17-0"></span>*Lagerinställningar för vatten*

#### På ett sjökort väljer du **Meny** > **Lager** > **Vatten**.

**Djupskugga**: Anger ett övre och nedre djup att visa skuggor mellan.

- **Skuggning för grund**: Ställer in skuggor från kusten till angivet djup.
- **Djupsiffror**: Aktiverar lodade djup och ställer in farligt djup. Djupsiffror som är lika med eller grundare än det farliga djupet indikeras med röd text.
- **Fiskedjupkurvor**: Ställer in zoomnivån för en detaljerad översikt över bottenkonturer och djuplodning. Kartvisningen är enklare och en mycket bra hjälp vid fisketurer.
- **Reliefskuggning**: Visar bottens lutning med skugga. Den här funktionen är endast tillgänglig med vissa premiumkartor.
- **Ekolodsbilder**: Visar ekolodsbilder så att du kan se bottens densitet. Den här funktionen är endast tillgänglig med vissa premiumkartor.
- **Sjönivå**: Anger den aktuella vattennivån i sjön. Den här funktionen är endast tillgänglig med vissa premiumkartor.

#### *Lagerinställningar för väder*

På navigationssjökortet eller fiskekortet väljer du **Meny** > **Lager**  > **Sjökort** > **Väder** > .

På ett vädersjökort väljer du **Meny** > **Lager** > **Sjökort** > **Väder**.

- **Lager för observerat väder**: Ställer in vilka observerade väderobjekt som visas. Observerat väder är de nuvarande väderförhållandena som för tillfället är synliga.
- **Väderprognoslager**: Ställer in vilka väderprognosobjekt som visas.
- **Lagerläge**: Visar information om väderprognos eller observerat väder.
- **Slinga**: Visar en slinga av information om väderprognos eller observerat väder.
- **Teckenförklaring**: Visar väderteckenförklaringen med förhållandenas allvarlighetsgrad som ökar från vänster till höger.
- **Väderprenumeration**: Visar information om väderprenumerationen.
- **Återställ**: Återställer väderinställningarna till fabriksinställningarna.
- **Redigera överlagringar**: Justerar de data som visas på skärmen (*[Anpassa dataöverlagringar](#page-10-0)*, sidan 3).

#### *Inställningar för överlagrad radarbild*

På navigationssjökortet eller fiskekortet väljer du **Meny** > **Lager**  > **Radar** > .

- På en radarskärm väljer du **Meny**.
- **Rdr t. standby**: Stoppar radarsändningen.
- **Känslighet**: Justerar känsligheten (*[Automatisk justering av](#page-38-0) [känslighet på radarskärmen](#page-38-0)*, sidan 31).
- **Sjöeko**: Justerar sjöekot (*[Automatisk justering av känslighet på](#page-38-0) [radarskärmen](#page-38-0)*, sidan 31).
- **Alternativ för radar**: Öppnar menyn för radaralternativ (*[Menyn](#page-39-0) [Alternativ för radar](#page-39-0)*, sidan 32).
- **Andra farkoster**: Anger hur andra fartyg visas på radarvisningen (*[Lagerinställningar för andra farkoster](#page-16-0)*, [sidan 9](#page-16-0)).
- **Radarinställning**: Öppnar skärminställningarna för radar (*[Menyn Radarinställning](#page-39-0)*, sidan 32).
- **Redigera överlagringar**: Justerar de data som visas på skärmen (*[Anpassa dataöverlagringar](#page-10-0)*, sidan 3).

### **Sjökortsinställningar**

**Obs!** Alla inställningar gäller inte för alla sjökort och 3Dsjökortsvyer. För vissa inställningar krävs externa tillbehör eller tillämpliga premiumsjökort.

På ett sjökort väljer du **Meny** > **Inställningar**.

**Orientering**: Anger kartans perspektiv.

**Detaljer**: Justerar detaljnivån på kartan med olika zoomgrader.

**Världskarta**: Använder antingen en vanlig världskarta eller en skuggad reliefkarta på sjökortet. Dessa skillnader är endast synliga vid så stor utzoomning att detaljer i sjökortet inte syns.

**Startlinje**: Ställer in startlinjen för seglingstävlingen.

**Minikort**: Visar en liten karta som är centrerad på din aktuella plats.

### **Inställningar för Fish Eye 3D**

**Obs!** Funktionen är tillgänglig med premiumsjökort i vissa områden.

- På sjökortsvyn Fish Eye 3D väljer du Meny.
- **Visa**: Ställer in 3D-sjökortsvyns perspektiv.

**Spår**: Visar spår.

**Ekolodskon**: Visar en kon som anger det område som täcks av givaren.

**Fisksymboler**: Visar svävande mål.

### **Kartor som stöds**

För att du ska kunna vara säker och ha roligt på sjön stöder Garmin enheter endast officiella kartor framställda av Garmin eller en godkänd tredjepartsframställare.

Du kan köpa kartor från Garmin. Om du köper kartor från en annan försäljare än Garmin ska du kontrollera försäljaren före köpet. Var extra försiktig med försäljare online. Om du har köpt en karta som inte stöds returnerar du den till försäljaren.

## **Garmin Quickdraw Contours – kartor**

#### **VARNING**

Med kartfunktionen Garmin Quickdraw Contours kan användare skapa kartor. Garmin gör inga utfästelser rörande riktighet, tillförlitlighet, fullständighet eller aktualitet för kartorna som skapats av tredje part. All användning av eller tilltro till kartorna som skapats av tredje part sker på egen risk.

Med kartfunktionen Garmin Quickdraw Contours kan du direkt skapa kartor med konturer och djupmarkeringar i vilket vattenområde som helst.

När Garmin Quickdraw Contours registrerar data syns en färgad ring runt båtikonen. Ringen motsvarar det ungefärliga område på kartan som skannas av varje gång.

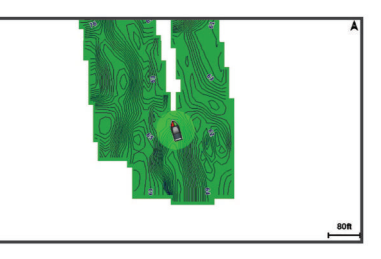

En grön cirkel anger bra djup och GPS-position och en hastighet under 9 knop (10 mph). En gul cirkel anger bra djup och GPSposition och en hastighet mellan 9 och 18 knop (10 och 20 mph). En röd cirkel anger dåligt djup eller dålig GPS-position och en hastighet över 18 knop (20 mph).

Du kan visa Garmin Quickdraw Contours på en kombinationsskärm eller som enskild vy på kartan.

### <span id="page-18-0"></span>**Kartera ett vattendrag på kartan med hjälp av konturfunktionen Garmin Quickdraw**

Innan du kan använda konturfunktionen Garmin Quickdraw måste du ha ekolodsdjup, din GPS-position och ett minneskort med ledigt utrymme.

- **1** På en sjökortssida väljer du **Meny** > **Quickdraw Contours** > **Starta inspelning**.
- **2** När inspelningen är klar väljer du **Meny** > **Quickdraw Contours** > **Stoppa inspelning**.
- **3** Välj **Hantera** > **Namn** och ange ett namn på kartan.

### **Lägga till en etikett på en Garmin Quickdraw Contours karta**

Du kan lägga till etiketter på en Garmin Quickdraw Contours karta för att markera faror och intressanta platser.

- **1** Välj en plats på navigationssjökortet.
- **2** Välj **Lägg till Quickdraw-etikett**.
- **3** Ange text för etiketten och välj **Klar**.

### **Garmin Quickdraw gruppen**

Garmin Quickdraw gruppen är en kostnadsfri, offentlig onlinegrupp där du kan dela dina Garmin Quickdraw Contours kartor med andra. Du kan också hämta kartor som andra användare har skapat.

Om din enhet har Wi‑Fi teknik kan du använda ActiveCaptain appen för att gå till Garmin Quickdraw gruppen (*Ansluta till Garmin Quickdraw gruppen med ActiveCaptain*, sidan 11).

#### **Ansluta till Garmin Quickdraw gruppen med ActiveCaptain**

**1** På den mobila enheten öppnar du ActiveCaptain appen och ansluter till GPSMAP enheten (*[Komma igång med](#page-11-0) [ActiveCaptain appen](#page-11-0)*, sidan 4).

#### **2** I appen väljer du **Quickdraw-gruppen**.

Du kan hämta konturer från andra i gruppen (*Hämta Garmin Quickdraw gruppkartor med ActiveCaptain*, sidan 11) och dela konturerna du har skapat (*Dela Garmin Quickdraw Contours kartor med Garmin Quickdraw gruppen med hjälp av ActiveCaptain*, sidan 11).

#### *Hämta Garmin Quickdraw gruppkartor med ActiveCaptain*

Du kan hämta Garmin Quickdraw Contours kartor som andra användare har skapat och delat med Garmin Quickdraw gruppen.

- **1** Från ActiveCaptain appen på din mobila enhet väljer du **Quickdraw-gruppen** > **Sök efter konturer**.
- **2** Använd kart- och sökfunktioner för att hitta ett område att hämta.

De röda punkterna representerar Garmin Quickdraw Contours kartor som har delats för området.

- **3** Välj **Välj region som ska hämtas**.
- **4** Dra i rutan för att välja det område som du vill hämta.
- **5** Dra hörnen för att ändra hämtningsytan.
- **6** Välj **Hämta område**.

Nästa gång du ansluter ActiveCaptain appen till GPSMAP enheten överförs de nedladdade konturerna till enheten automatiskt.

#### *Dela Garmin Quickdraw Contours kartor med Garmin Quickdraw gruppen med hjälp av ActiveCaptain*

Du kan dela Garmin Quickdraw Contours kartor som du har skapat med andra i Garmin Quickdraw gruppen.

När du delar en konturkarta är det bara konturkartan som delas. Dina waypoints delas inte.

När du konfigurerar din ActiveCaptain app kan du ha valt att dela dina konturer med gruppen automatiskt. Om inte, följ dessa steg för att aktivera delning.

Från ActiveCaptain appen på din mobila enhet väljer du **Quickdraw-gruppen**.

Nästa gång du ansluter ActiveCaptain appen till GPSMAP enheten överförs konturkartorna till gruppen automatiskt.

#### **Ansluta till Garmin Quickdraw gruppen med Garmin Connect™**

- **1** Gå till [connect.garmin.com](http://connect.garmin.com).
- **2** Välj **Sätt igång** > **Quickdraw Community** > **Sätt igång**.
- **3** Om du inte redan har ett Garmin Connect konto skapar du ett konto.
- **4** Logga in på ditt Garmin Connect konto.
- **5** Välj **Marint** längst upp till höger för att öppna Garmin Quickdraw widgeten.

**TIPS:** Kontrollera att du har ett minneskort i datorn för att dela Garmin Quickdraw Contours kartor.

#### *Dela Garmin Quickdraw Contours kartor med Garmin Quickdraw gruppen med hjälp av Garmin Connect*

Du kan dela Garmin Quickdraw Contours kartor som du har skapat med andra i Garmin Quickdraw gruppen.

När du delar en konturkarta är det bara konturkartan som delas. Dina waypoints delas inte.

- **1** Ta ut minneskortet från kortläsaren.
- **2** Sätt in minneskortet i datorn.
- **3** Gå till Garmin Quickdraw gruppen (*Ansluta till Garmin Quickdraw gruppen med Garmin Connect™*, sidan 11).
- **4** Välj **Dela dina konturer**.
- **5** Bläddra till minneskortet och välj mappen /Garmin.
- **6** Öppna mappen Quickdraw och välj filen ContoursLog.svy.

När filen har överförts tar du bort filen ContoursLog.svy från minneskortet för att undvika problem med kommande överföringar. Dina data går inte förlorade.

*Hämta Garmin Quickdraw gruppkartor med Garmin Connect*

Du kan hämta Garmin Quickdraw Contours kartor som andra användare har skapat och delat med Garmin Quickdraw gruppen.

Om din enhet inte har Wi‑Fi teknik kan du gå till Garmin Quickdraw gruppen via Garmin Connect webbplatsen.

Om din enhet har Wi‑Fi teknik ska du gå till Garmin Quickdraw gruppen via ActiveCaptain appen (*Ansluta till Garmin Quickdraw gruppen med ActiveCaptain*, sidan 11).

- **1** Sätt in minneskortet i datorn.
- **2** Gå till Garmin Quickdraw gruppen (*Ansluta till Garmin Quickdraw gruppen med Garmin Connect™*, sidan 11).
- **3** Välj **Sök efter konturer**.
- **4** Använd kart- och sökfunktioner för att hitta ett område att hämta.

De röda punkterna representerar Garmin Quickdraw Contours kartor som har delats för området.

- **5** Välj **Välj det område du vill hämta**.
- **6** Dra i rutans kanter för att välja det område som du vill hämta.
- **7** Välj **Påbörja hämtningen**.
- **8** Spara filen på minneskortet.

**TIPS:** Om du inte hittar filen letar du i mappen Hämtningar. Webbläsaren kan ha sparat filen där.

**9** Ta bort minneskortet från datorn.

**10**Sätt i minneskortet i kortläsaren.

<span id="page-19-0"></span>Plottern identifierar automatiskt konturkartorna. Det kan ta några minuter att läsa in kartorna.

### **Garmin Quickdraw Contours – inställningar**

På ett sjökort väljer du **Meny** > **Quickdraw Contours** > **Inställningar**.

- **Skärm**: Visar Garmin Quickdraw Contours. Alternativet Användarkonturer visar dina egna Garmin Quickdraw Contours kartor. Alternativet Gruppkonturer visar de kartor som du har hämtat från Garmin Quickdraw gruppen.
- **Inspelningskomp.**: Ställer in avståndet mellan ekolodets djup och konturregistreringens djup. Om vattennivån har ändrats sedan den senaste inspelningen justerar du den här inställningen så att inspelningsdjupet är detsamma för båda inspelningarna.

Om den senaste inspelningen till exempel hade ett ekolodsdjup på 3,1 m (10,5 fot) och dagens ekolodsdjup är 3,6 m (12 fot) anger du -0,5 m (-1,5 fot) för värdet Inspelningskomp..

- **Anv.visn.komp.**: Ställer in skillnader i konturdjup och djupmarkeringar på dina egna konturkartor för att kompensera för förändringar i en vattenmassas vattennivå och djupfel på kartor med inspelade djup.
- **Visn.komp. för grupp**: Ställer in skillnader i konturdjup och djupmarkeringar på gruppkonturkartorna för att kompensera för förändringar i en vattenmassas vattennivå och djupfel på kartor med inspelade djup.
- **Kartläggningsfärger**: Ställer in färgen på Garmin Quickdraw Contours skärmen. När den här inställningen är aktiverad anger färgerna kvaliteten på inspelningen. När inställningen är inaktiverad har konturområdena kartans standardfärger.

Grönt anger bra djup och GPS-position och en hastighet under 9 knop (10 mph). Gult anger bra djup och GPSposition och en hastighet mellan 9 och 18 knop (10 och 20 mph). Rött anger dåligt djup eller dålig GPS-position och en hastighet över 18 knop (20 mph).

**Djupskugga**: Anger de minsta och största djupen för ett djupområde samt vilken färg djupområdet har.

#### **Djupområdesskugga**

Du kan ställa in färgområden på kartan som visar vattendjupen där din önskade fisksort nappar för närvarande. Du kan ställa in djupare områden för att övervaka hur snabbt bottendjupet förändras inom ett visst djupområde. Du kan skapa upp till tio djupområden. För inlandsfiske kan maximalt fem djupområden hjälpa till att göra kartan mindre rörig.

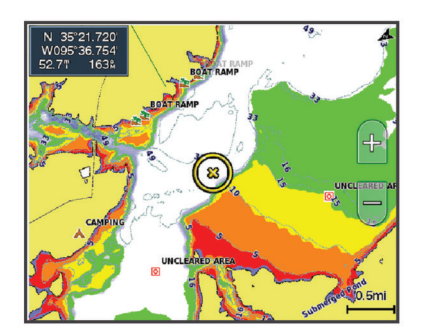

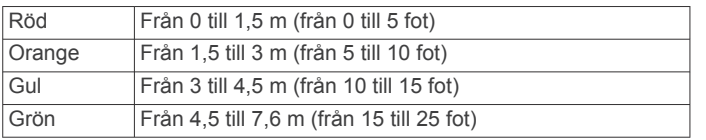

## **Navigera med en plotter**

#### **OBSERVERA**

Om båten har ett autopilotsystem måste en särskild styrdisplay för autopilot installeras vid varie styrplats om du vill avaktivera autopilotsystemet.

Funktionen Auto Guidance bygger på information från elektroniska sjökort. Dessa data garanterar inte att rutten är fri från hinder eller att djupinformationen är tillräcklig. Jämför noga kursen med alla visuella iakttagelser och undvik allt land, grunt vatten och andra hinder som kan finnas i din väg.

När du använder Gå till kan en direkt kurs och en korrigerad kurs passera över land eller grunt vatten. Använd visuella iakttagelser och styr så att du undviker land, grunt vatten och farliga föremål.

**Obs!** En del sjökortsvyer är tillgängliga med premiumsjökort i vissa områden.

Om du vill navigera måste du välja en destination, ange en kurs och skapa en rutt, och följa kursen eller rutten. Du kan följa kursen eller rutten på navigationssjökortet, fiskekortet samt på sjökortsvyerna Perspective 3D och Mariner's Eye 3D.

Du kan ange och följa en kurs till en destination med någon av de tre metoderna Gå till, Rutt till och Automatisk vägledning.

- **Gå till**: Tar dig direkt till destinationen. Det här är standardalternativet för att navigera till en destination. Plottern skapar en rak kurs eller navigeringslinje till destinationen. Färdvägen kan sträcka sig över land och andra hinder.
- **Rutt till**: Skapar en rutt från din plats till en destination, så att du kan lägga till girar längs vägen. Det här alternativet ger en rak kurs till destinationen, men du kan lägga till girar längs rutten för att undvika land och andra hinder.
- **Automatisk vägledning**: Använder angiven information om båten och sjökortsdata för att bestämma den bästa vägen till din destination. Det här alternativet är bara tillgängligt när du använder ett kompatibelt premiumsjökort i en kompatibel plotter. Det ger en turn-by-turn-navigeringsrutt till destinationen och undviker land och andra hinder (*[Automatisk vägledning](#page-22-0)*, sidan 15).

När du använder en kompatibel Garmin autopilot ansluten till plottern med NMEA 2000® följer autopiloten den automatiska vägledningsrutten.

**Obs!** Auto Guidance är tillgängligt med premiumsjökort i vissa områden.

### **Grundläggande frågor om navigering**

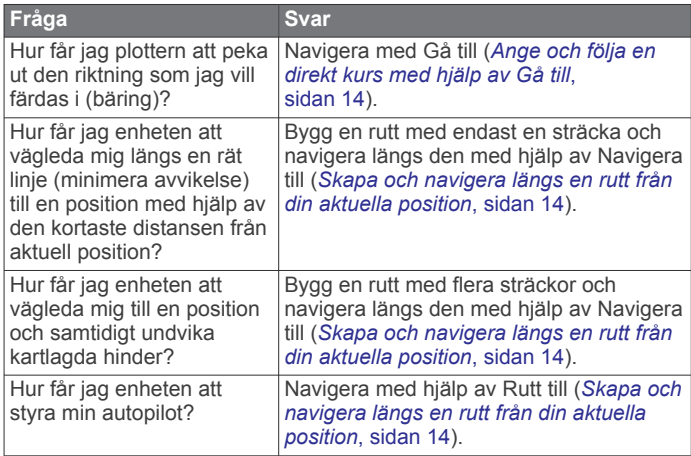

<span id="page-20-0"></span>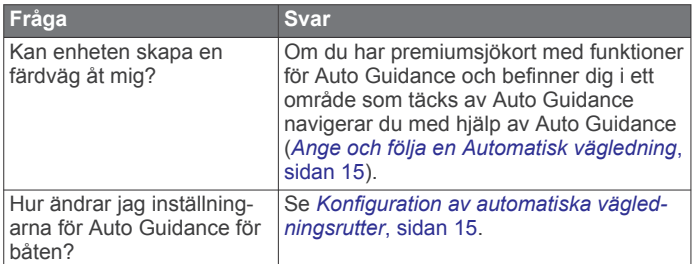

### **Destinationer**

Du kan välja destinationer med hjälp av olika sjökort och 3Dsjökortsvyer, eller med hjälp av listorna.

#### **Söka efter en destination via dess namn**

Du kan söka efter sparade waypoints, sparade rutter, sparade spår och marina servicedestinationer per namn.

- **1** Välj **Info** > **Tjänster** > **Sök efter namn**.
- **2** Ange minst en del av destinationens namn.
- **3** Vid behov väljer du **Klar**.

De 50 närmaste destinationerna som innehåller dina sökvillkor visas.

**4** Välj destination.

#### **Välja en destination med navigationssjökortet**

Välj destination på navigationssjökortet.

#### **Söka efter en marin servicedestination**

**Obs!** Funktionen är tillgänglig med premiumsjökort i vissa områden.

Plottern innehåller information för tusentals destinationer som tillhandahåller marina tjänster.

- **1** Välj **Info** > **Tjänster**.
- **2** Välj **Intressanta platser** eller **Inlandsservice**.
- **3** Om det behövs väljer du den marina servicekategorin. Plottern visar en lista med de närmaste platserna samt avstånd och bäring till dem.
- **4** Välj ett mål.

Du kan välja Nästa sida eller Föregående sida om du vill visa mer information eller visa platsen på ett sjökort.

#### **Avbryta navigering**

Medan du navigerar väljer du ett alternativ på navigationssjökortet eller fiskekortet:

- Välj **Meny** > **Stoppa navigering**.
- När du navigerar med Automatisk vägledning väljer du **Meny** > **Navigeringsalternativ** > **Stoppa navigering**.

### **Waypoints**

Waypoints är positioner som du spelar in och sparar på din enhet. Waypoints kan markera var du befinner dig, vart du ska eller var du har varit. Du kan lägga till information om platsen, exempelvis namn, höjd och djup.

#### **Markera din aktuella position som en waypoint** Välj **Markera** från valfri skärm.

#### **Skapa en waypoint vid en annan position**

**1** Välj **Info** > **Egna data** > **Waypoints** > **Ny waypoint**.

- **2** Välj ett alternativ:
	- Om du vill skapa en waypoint genom att ange koordinater väljer du **Ange koordinater** och anger koordinaterna.
	- Om du vill skapa en waypoint med hjälp av ett sjökort väljer du **Använd sjökort**, markerar platsen och väljer **Välj**.

### **Markera en SOS-plats**

Du kan markera en SOS- eller MÖB-plats (man överbord).

- **1** Håll **SOS** intryckt i en sekund.
- **2** Välj SOS-typ.
- **3** Vid behov väljer du **OK** för att navigera till man överbordplatsen.

Om du har valt OK anger plottern en direkt kurs tillbaka till platsen. Om du har valt en annan SOS-typ skickas anropsdetaljer till VHF-radion. Du måste skicka anropet via radio.

#### **Visa en lista med alla waypoints**

Välj **Info** > **Egna data** > **Waypoints**.

#### **Redigera en sparad waypoint**

- **1** Välj **Info** > **Egna data** > **Waypoints**.
- **2** Välj en waypoint.
- **3** Välj **Granska** > **Ändra**.
- **4** Välj ett alternativ:
	- Om du vill lägga till ett namn väljer du **Namn** och anger namnet.
	- Om du vill ändra symbolen väljer du **Symbol**.
	- Om du vill ändra djupet väljer du **Djup**.
	- Om du vill ändra vattentemperaturen väljer du **Vattentemperatur**.
	- Om du vill ändra kommentaren väljer du **Kommentar**.

#### **Flytta en sparad waypoint**

- **1** Välj **Info** > **Egna data** > **Waypoints**.
- **2** Välj en waypoint.
- **3** Välj **Granska** > **Flytta**.
- **4** Indikera en ny position för waypointen:
	- Om du vill flytta waypointen när du använder ett sjökort väljer du **Använd sjökort**, markerar en ny plats och väljer **Flytta waypoint**.
	- Om du vill flytta waypointen med koordinater väljer du **Ange koordinater** och anger de nya koordinaterna.

#### **Bläddra efter och navigera till en sparad waypoint**

#### **OBSERVERA**

Funktionen Auto Guidance bygger på information från elektroniska sjökort. Dessa data garanterar inte att rutten är fri från hinder eller att djupinformationen är tillräcklig. Jämför noga kursen med alla visuella iakttagelser och undvik allt land, grunt vatten och andra hinder som kan finnas i din väg.

När du använder Gå till kan en direkt kurs och en korrigerad kurs passera över land eller grunt vatten. Använd visuella iakttagelser och styr så att du undviker land, grunt vatten och farliga föremål.

**Obs!** Auto Guidance är tillgängligt med premiumsjökort i vissa områden.

Innan du kan navigera till en waypoint måste du skapa en waypoint.

- **1** Välj **Info** > **Egna data** > **Waypoints**.
- **2** Välj en waypoint.
- **3** Välj **Navigera till**.
- **4** Välj ett alternativ:
	- Om du vill navigera direkt till platsen väljer du **Gå till**.
	- Om du vill skapa en rutt till platsen, inklusive girar, väljer du **Rutt till**.
	- Om du vill använda Auto Guidance väljer du **Automatisk vägledning**.
- <span id="page-21-0"></span>**5** Granska kursen som visas med den magentafärgade linjen. **Obs!** När du använder Auto Guidance anger ett grått segment i någon del av den magentafärgade linjen att Auto Guidance inte kan beräkna en del av Auto Guidance-linjen. Det beror på inställningarna för minsta säkra vattendjup och minsta säkra höjd för hinder.
- **6** Följ den magentafärgade linjen, styr för att undvika land, grunt vatten och andra hinder.

### **Ta bort en waypoint eller en MÖB-plats**

- **1** Välj **Info** > **Egna data** > **Waypoints**.
- **2** Välj en waypoint eller en MÖB-plats.
- **3** Välj **Granska** > **Ta bort**.

#### **Ta bort alla waypoints**

Välj **Info** > **Egna data** > **Ta bort användardata** > **Waypoints**  > **Alla**.

#### **Ange och följa en direkt kurs med hjälp av Gå till**

#### **OBSERVERA**

När du använder Gå till kan en direkt kurs och en korrigerad kurs passera över land eller grunt vatten. Använd visuella iakttagelser och styr så att du undviker land, grunt vatten och farliga föremål.

Du kan ange och följa en direkt kurs från din nuvarande position till en vald destination.

- **1** Välj en destination (*[Destinationer](#page-20-0)*, sidan 13).
- **2** Välj **Navigera till** > **Gå till**.

En magentafärgad linje visas. Mitt på den magentafärgade linjen visas en tunnare lila linje som betecknar den korrigerade kursen från den aktuella platsen till destinationen. Den korrigerade kursen är dynamisk, och flyttas med båten när du hamnar ur kurs.

- **3** Följ den magentafärgade linjen, styr för att undvika land, grunt vatten och andra hinder.
- **4** När du är ur kurs följer du den lilafärgade linjen (korrigerad kurs) för att komma till målet eller styr tillbaka till den magentafärgade linjen (direkt kurs).

### **Rutter**

#### **Skapa och navigera längs en rutt från din aktuella position**

Du kan skapa och omedelbart navigera längs en rutt på navigationssjökortet eller fiskekortet. Med den här metoden sparas inte rutten eller waypointdata.

- **1** Välj en destination på navigationssjökortet eller fiskekortet.
- **2** Välj **Rutt till**.
- **3** Markera platsen för sista giren före destinationen.
- **4** Välj **Lägg till gir**.
- **5** Om det behövs upprepar du för att lägga till fler girar, arbeta dig bakåt från destinationen till båtens nuvarande position.

Den sista giren du lägger till bör vara den första du gör, med start från din aktuella position. Det bör vara den gir som är närmast din farkost.

- **6** Vid behov väljer du **Meny**.
- **7** Välj **Klar**.
- **8** Granska kursen som visas med den magentafärgade linjen.
- **9** Följ den magentafärgade linjen, styr för att undvika land, grunt vatten och andra hinder.

#### **Skapa och spara en rutt**

Med den här proceduren sparar du rutten och alla waypoints på den. Startpunkten kan vara den aktuella positionen eller en annan position.

Du kan lägga till upp till 250 waypoints eller girar i en rutt.

- **1** Välj **Info** > **Egna data** > **Rutter och automatiska vägledningsrutter** > **Ny** > **Rutt med hjälp av sjökort**.
- **2** Välj startplats för rutten.
- **3** Välj **Lägg till gir**.
- **4** Markera platsen för nästa gir på sjökortet.
- **5** Välj **Lägg till gir**.
	- Plottern markerar girens plats med en waypoint.
- **6** Om det behövs upprepar du steg 4 och 5 för att lägga till fler girar.
- **7** Välj slutdestination.

#### **Visa en lista med rutter och automatiska vägledningsrutter**

- **1** Välj **Info** > **Egna data** > **Rutter och automatiska vägledningsrutter**.
- **2** Om det behövs väljer du **Filtrera** för att se endast rutter eller endast automatiska vägledningsrutter.

#### **Redigera en sparad rutt**

Du kan ändra namn på en rutt eller ändra vilka girar en rutt innehåller.

- **1** Välj **Info** > **Egna data** > **Rutter och automatiska vägledningsrutter**.
- **2** Välj en rutt.
- **3** Välj **Granska** > **Ändra i rutt**.
- **4** Välj ett alternativ:
	- Om du vill ändra namnet väljer du **Namn** och anger namnet.
	- Om du vill välja en waypoint från girlistan väljer du **Ändra svängar** > **Använd girlista** och väljer en waypoint från listan.
	- Om du vill välja en gir när du använder ett sjökort väljer du **Ändra svängar** > **Använd sjökort** och välj en plats från sjökortet.

#### **Bläddra efter och navigera längs en sparad rutt**

Innan du kan bläddra i en lista med rutter och navigera till någon av dem, måste du skapa och spara minst en rutt.

- **1** Välj **Info** > **Egna data** > **Rutter och automatiska vägledningsrutter**.
- **2** Välj en rutt.
- **3** Välj **Navigera till**.
- **4** Välj ett alternativ:
	- Om du vill navigera längs rutten från den startpunkt som användes när rutten skapades väljer du **Framåt**.
	- Om du vill navigera längs rutten från den destinationspunkt som användes när rutten skapades väljer du **Omvänd**.

En magentafärgad linje visas. Mitt på den magentafärgade linjen visas en tunnare lila linje som betecknar den korrigerade kursen från din nuvarande position till destinationen. Den korrigerade kursen är dynamisk, och flyttas med båten när du hamnar ur kurs.

- **5** Granska kursen som visas med den magentafärgade linjen.
- **6** Följ den magentafärgade linjen längs varje ruttsträcka och styr för att undvika land, grunt vatten och andra hinder.
- **7** När du är ur kurs följer du den lilafärgade linjen (korrigerad kurs) för att komma till målet eller styr tillbaka till den magentafärgade linjen (direkt kurs).

#### **Bläddra efter och navigera parallellt till en sparad rutt**

Innan du kan bläddra i en lista med rutter och navigera till någon av dem, måste du skapa och spara minst en rutt.

- <span id="page-22-0"></span>**1** Välj **Info** > **Egna data** > **Rutter och automatiska vägledningsrutter**.
- **2** Välj en rutt.
- **3** Välj **Navigera till**.
- **4** Välj **Kompensation** för att navigera parallellt med rutten med en förskjutning från den med ett visst avstånd.
- **5** Indikera hur du ska navigera längs rutten:
	- Om du vill navigera längs rutten från startpunkten som användes när rutten skapades och till vänster om den väljer du **Framåt - Babord**.
	- Om du vill navigera längs rutten från startpunkten som användes när rutten skapades och till höger om den väljer du **Framåt - Styrbord**.
	- Om du vill navigera längs rutten från destinationspunkten som användes när rutten skapades och till vänster om den väljer du **Bakåt - Babord**.
	- Om du vill navigera längs rutten från destinationspunkten som användes när rutten skapades och till höger om den väljer du **Bakåt - Styrbord**.
- **6** Vid behov väljer du **Klar**.

En magentafärgad linje visas. Mitt på den magentafärgade linjen visas en tunnare lila linje som betecknar den korrigerade kursen från din nuvarande position till destinationen. Den korrigerade kursen är dynamisk, och flyttas med båten när du hamnar ur kurs.

- **7** Granska kursen som visas med den magentafärgade linjen.
- **8** Följ den magentafärgade linjen längs varje ruttsträcka och styr för att undvika land, grunt vatten och andra hinder.
- **9** När du är ur kurs följer du den lilafärgade linjen (korrigerad kurs) för att komma till målet eller styr tillbaka till den magentafärgade linjen (direkt kurs).

#### **Ta bort en sparad rutt**

- **1** Välj **Info** > **Egna data** > **Rutter och automatiska vägledningsrutter**.
- **2** Välj en rutt.
- **3** Välj **Granska** > **Ta bort**.

#### **Ta bort alla sparade rutter**

Välj **Info** > **Egna data** > **Ta bort användardata** > **Rutter och automatiska vägledningsrutter**.

### **Automatisk vägledning**

#### **OBSERVERA**

Funktionen Auto Guidance bygger på information från elektroniska sjökort. Dessa data garanterar inte att rutten är fri från hinder eller att djupinformationen är tillräcklig. Jämför noga kursen med alla visuella iakttagelser och undvik allt land, grunt vatten och andra hinder som kan finnas i din väg.

**Obs!** Auto Guidance är tillgängligt med premiumsjökort i vissa områden.

Du kan använda Automatisk vägledning för att plotta den bästa färdvägen till din destination. I funktionen Automatisk vägledning används din plotter för att söka igenom sjökortsdata, till exempel vattendjup och kända hinder, och en föreslagen färdväg beräknas. Du kan justera färdvägen under navigering.

### **Ange och följa en Automatisk vägledning**

- **1** Välj en destination (*[Destinationer](#page-20-0)*, sidan 13).
- **2** Välj **Navigera till** > **Automatisk vägledning**.
- **3** Granska rutten som visas med den magentafärgade linjen.
- **4** Välj **Starta navigering**.
- **5** Följ den magentafärgade linjen, styr för att undvika land, grunt vatten och andra hinder.

**Obs!** När du använder Auto Guidance anger ett grått segment i någon del av den magentafärgade linjen att Auto Guidance inte kan beräkna en del av Auto Guidance-linjen. Det beror på inställningarna för minsta säkra vattendjup och minsta säkra höjd för hinder.

#### **Skapa och spara en Automatisk vägledning**

- **1** Välj **Info** > **Egna data** > **Rutter och automatiska vägledningsrutter** > **Ny** > **Automatisk vägledning**.
- **2** Välj en startpunkt och välj sedan **Nästa**.
- **3** Välj en destination och välj sedan **Nästa**.
- **4** Välj ett alternativ:
	- Om du vill visa en fara och justera rutten i närheten av faran väljer du **Granska faror**.
	- Justera rutten genom att välja **Justera sökväg** och följa instruktionerna på skärmen.
	- Om du vill ta bort rutten väljer du **Avbryt autom. vägledning**.
	- Om du vill spara rutten väljer du **Klar**.

#### **Justera en sparad Automatisk vägledning**

- **1** Välj **Info** > **Egna data** > **Rutter och automatiska vägledningsrutter**.
- **2** Välj en rutt och välj **Granska** > **Ändra** > **Justera sökväg**. **TIPS:** När du navigerar längs en Automatisk vägledning väljer du rutten på navigationssjökortet och väljer Justera sökväg.
- **3** Välj en plats längs rutten.
- **4** Dra punkten till en ny plats.
- **5** Välj vid behov en punkt och välj **Ta bort**.
- **6** Välj **Klar**.

#### **Avbryta en pågående beräkning av Automatisk vägledning**

Välj **Meny** > **Stoppa** på sjökortet.

**TIPS:** Om du snabbt vill avbryta beräkningen kan du välja Tillbaka.

#### **Ställa in Tidsangiven ankomst**

Du kan använda den här funktionen på en rutt eller en Automatisk vägledning för att få information om när du bör ankomma en vald punkt. Det gör att du kan anpassa tiden för din ankomst till en plats, t.ex. en broöppning eller en startlinje för en tävling.

- **1** På navigationssjökortet väljer du **Meny**.
- **2** Om det behövs väljer du **Navigeringsalternativ**.
- **3** Välj **Angiv. ank.tid**.

**TIPS:** Du kan snabbt öppna menyn för Angiv. ank.tid genom att välja en punkt på rutten.

#### **Konfiguration av automatiska vägledningsrutter**

#### **OBSERVERA**

Inställningarna för Valt djup och Vertikalt utrymme påverkar hur plottern beräknar en Automatisk vägledning. Om ett område har ett okänt vattendjup eller en okänd höjd till hinder, beräknas inte någon Automatisk vägledning i det området. Om ett område i början eller slutet av en Automatisk vägledning är grundare än det Valt djup eller lägre än det Vertikalt utrymme kommer den Automatisk vägledning eventuellt inte att beräknas i det området, beroende på kartdata. På sjökortet visas kursen genom sådana områden som en grå linje eller en randig linje i magenta och grått. När båten inträder i ett sådant område visas ett varningsmeddelande.

**Obs!** Auto Guidance är tillgängligt med premiumsjökort i vissa områden.

<span id="page-23-0"></span>**Obs!** Alla inställningar gäller inte för alla kartor.

Du kan ange vilka parametrar plottern ska använda vid beräkning av Automatisk vägledning.

**Valt djup**: Ställer in minsta vattendjup som din båt säkert kan åka över, utifrån sjökortets djupdata.

**Obs!** Minsta vattendjup för premiumsjökorten (tillverkade tidigare än 2016) är 3 fot. Om du anger ett värde på mindre än 3 fot använder sjökorten endast djup på 3 fot för att beräkna rutter med Automatisk vägledning.

- **Vertikalt utrymme**: Ställer in minimihöjd för broar och hinder som båten säkert kan åka under, utifrån sjökortets data.
- **Avstånd till kustlinje**: Ställer in hur nära land du vill att den Automatisk vägledning ska placeras. Den Automatisk vägledning kan flyttas om du ändrar den här inställningen medan du navigerar. De tillgängliga värdena för den här inställningen är relativa, inte absoluta. Du kan kontrollera att den Automatisk vägledning är placerad på lämpligt avstånd från land med hjälp av en eller flera bekanta destinationer som kräver navigering genom en smal vattenled (*Justera avstånd till kustlinje*, sidan 16).

#### *Justera avstånd till kustlinje*

Inställningen Avstånd till kustlinje anger hur nära land du vill att den Automatisk vägledning ska placeras. Den Automatisk vägledning kan flyttas om du ändrar den här inställningen medan du navigerar. De tillgängliga värdena för inställningen Avstånd till kustlinje är relativa, inte absoluta. För att vara säker på att den Automatisk vägledning är placerad på lämpligt avstånd från land kan du kontrollera placeringen av den Automatisk vägledning med hjälp av en eller flera bekanta destinationer som kräver navigering genom en smal vattenled.

- **1** Förtöj fartyget eller kasta ankar.
- **2** Välj **Inställningar** > **Inställningar** > **Navigation** > **Automatisk vägledning** > **Avstånd till kustlinje** > **Normal**.
- **3** Välj en destination som du har navigerat till tidigare.
- **4** Välj **Navigera till** > **Automatisk vägledning**.
- **5** Granska placeringen av den automatiska vägledningsrutten och fastställ om rutten på ett säkert sätt undviker kända hinder och girarna möjliggör en effektiv färd.
- **6** Välj ett alternativ:
	- Om du är nöjd med placeringen av den automatiska vägledningsrutten väljer du **Meny** > **Navigeringsalternativ** > **Stoppa navigering** och fortsätter till steg 10.
	- Om den automatiska vägledningsrutten är för nära kända hinder väljer du **Inställningar** > **Inställningar** > **Navigation** > **Automatisk vägledning** > **Avstånd till kustlinje** > **Långt bort**.
	- Om girarna i den automatiska vägledningsrutten är för breda väljer du **Inställningar** > **Inställningar** > **Navigation** > **Automatisk vägledning** > **Avstånd till kustlinje** > **Nära**.
- **7** Om du valde **Nära** eller **Långt bort** i steg 6 granskar du placeringen av den automatiska vägledningsrutten och fastställer om rutten på ett säkert sätt undviker kända hinder och girarna möjliggör en effektiv färd.

Med Automatisk vägledning upprätthålls en god frigång från hinder på öppet vatten, även om du ställer in Avstånd till kustlinje på Nära eller Närmast. Som ett resultat kanske inte plottern positionerar om den Automatisk vägledning, såvida inte den destination som valdes kräver navigering genom en smal vattenled.

- **8** Välj ett alternativ:
	- Om du är nöjd med placeringen av den automatiska vägledningsrutten väljer du **Meny** > **Navigeringsalternativ** > **Stoppa navigering** och fortsätter till steg 10.
- Om den automatiska vägledningsrutten är för nära kända hinder väljer du **Inställningar** > **Inställningar** > **Navigation** > **Automatisk vägledning** > **Avstånd till kustlinje** > **Längst bort**.
- Om girarna i den automatiska vägledningsrutten är för breda väljer du **Inställningar** > **Inställningar** > **Navigation** > **Automatisk vägledning** > **Avstånd till kustlinje** > **Närmast**.
- **9** Om du valde **Närmast** eller **Längst bort** i steg 8 granskar du placeringen av den **Automatisk vägledning** och fastställer om rutten på ett säkert sätt undviker kända hinder och girarna möjliggör en effektiv färd.

Med Automatisk vägledning upprätthålls en god frigång från hinder på öppet vatten, även om du ställer in Avstånd till kustlinje på Nära eller Närmast. Som ett resultat kanske inte plottern positionerar om den Automatisk vägledning, såvida inte den destination som valdes kräver navigering genom en smal vattenled.

**10**Upprepa steg 3 till 9 minst en gång, med olika destinationer varje gång, tills du känner till hur inställningen Avstånd till kustlinje fungerar.

### **Spår**

Ett spår är en inspelning av den väg som båten har färdats. Det spår som för tillfället spelas in kallas för det aktiva spåret och kan sparas. Du kan visa spår på varje sjökort och 3D-vy.

#### **Visa spår**

Från valfritt sjökort eller en 3D-sjökortsvy väljer du **Meny** > **Waypoints och spår** > **Spår** > **På**.

En spårlinje på sjökortet anger ditt spår.

#### **Ställa in färg för det aktiva spåret**

- **1** Välj **Info** > **Egna data** > **Spår** > **Aktivt spår, alternativ** > **Spårfärg**.
- **2** Välj en spårfärg.

#### **Spara det aktiva spåret**

Spåret som för tillfället spelas in kallas för det aktiva spåret.

- **1** Välj **Info** > **Egna data** > **Spår** > **Spara aktivt spår**.
- **2** Välj ett alternativ:
	- Välj tiden då det aktiva spåret började.
	- Välj **Hela registret**.
- **3** Välj **Spara**.

#### **Visa en lista med sparade spår**

Välj **Info** > **Egna data** > **Spår** > **Sparade spår**.

#### **Redigera ett sparat spår**

**1** Välj **Info** > **Egna data** > **Spår** > **Sparade spår**.

- **2** Välj ett spår.
- **3** Välj **Ändra i spår**.
- **4** Välj ett alternativ:
	- Välj **Namn** och ange det nya namnet.
	- Välj **Spårfärg** och välj en färg.

#### **Spara ett spår som en rutt**

- **1** Välj **Info** > **Egna data** > **Spår** > **Sparade spår**.
- **2** Välj ett spår.
- **3** Välj **Välj** > **Ändra i spår** > **Spara rutt**.

#### **Bläddra efter och navigera till ett registrerat spår**

Innan du kan bläddra i en lista med spår och navigera till dem, måste du registrera och spara minst ett spår (*Spår*, sidan 16).

- **1** Välj **Info** > **Egna data** > **Spår** > **Sparade spår**.
- **2** Välj ett spår.

<span id="page-24-0"></span>**3** Välj **Följ spår**.

#### **4** Välj ett alternativ:

- Om du vill navigera längs spåret från den startpunkt som användes när spåret skapades väljer du **Framåt**.
- Om du vill navigera längs spåret från den destinationspunkt som användes när spåret skapades väljer du **Omvänd**.
- **5** Granska kursen som visas med den färgade linjen.
- **6** Följ linjen längs varje ruttsträcka och styr för att undvika land, grunt vatten och andra hinder.

#### **Ta bort ett sparat spår**

- **1** Välj **Info** > **Egna data** > **Spår** > **Sparade spår**.
- **2** Välj ett spår.
- **3** Välj **Välj** > **Ta bort**.

#### **Ta bort alla sparade spår**

Välj **Info** > **Egna data** > **Ta bort användardata** > **Sparade spår**.

#### **Följa det aktiva spåret**

Spåret som för tillfället spelas in kallas för det aktiva spåret.

- **1** Välj **Info** > **Egna data** > **Spår** > **Följ aktivt spår**.
- **2** Välj ett alternativ:
	- Välj tiden då det aktiva spåret började.
	- Välj **Hela registret**.
- **3** Granska kursen som visas med den färgade linjen.
- **4** Följ den färgade linjen, styr för att undvika land, grunt vatten och andra hinder.

#### **Rensa det aktiva spåret**

Välj **Info** > **Egna data** > **Spår** > **Ta bort aktivt spår**.

Spårminnet rensas och det aktiva spåret fortsätter att spelas in.

#### **Hantera spårminnet under inspelning**

- **1** Välj **Info** > **Egna data** > **Spår** > **Aktivt spår, alternativ**.
- **2** Välj **Registreringsläge**.
- **3** Välj ett alternativ:
	- Om du vill spela in ett spårregister tills minnet tar slut väljer du **Fyll**.
	- Om du kontinuerligt vill spela in ett spårregister och ersätta äldsta spårdata med nya data väljer du **Börja om**.

#### **Konfigurera inspelningsintervall för spårloggen**

Du kan indikera den frekvens med vilken spårplottningen spelas in. Inspelning av mer frekventa plottningar blir mer exakt, men fyller spårregistret snabbare. Upplösning rekommenderas då den utnyttjar minnet på bästa sätt.

- **1** Välj **Info** > **Egna data** > **Spår** > **Aktivt spår, alternativ** > **Intervall** > **Intervall**.
- **2** Välj ett alternativ:
	- Om du vill spela in spåret baserat på ett avstånd mellan punkter väljer du **Distans** > **Ändra** och anger avståndet.
	- Om du vill spela in spåret baserat på ett tidsintervall väljer du **Tid** > **Ändra** och anger tidsintervallet.
	- Om du vill spela in spårplottningen baserat på en missvisning från kursen väljer du **Upplösning** > **Ändra**  och anger det största fel som tillåts från den sanna kursen innan en spårpunkt spelas in. Det här är det rekommenderade inspelningsalternativet.

### **Gränser**

Med gränser kan du undvika eller stanna kvar i angivna vattenområden. Du kan ställa in ett larm som varnar dig när du kommer in i eller lämnar en gräns.

Du kan skapa gränsområden, -linjer och -cirklar med hjälp av kartan. Du kan också omvandla sparade spår och rutter till gränslinjer. Du kan skapa ett gränsområde med waypoints genom att skapa en rutt från waypoints och omvandla rutten till en gränslinje.

Du kan välja en gräns som ska fungera som aktiv gräns. Du kan lägga till information om den aktiva gränsen i datafälten på sjökortet.

#### **Skapa en gräns**

- **1** Välj **Info** > **Egna data** > **Gränser** > **Ny gräns**.
- **2** Välj en gränsform.
- **3** Följ instruktionerna på skärmen.

#### **Omvandla en rutt till en gräns**

Innan du kan omvandla en rutt till en gräns måste du skapa och spara minst en rutt (*[Skapa och spara en rutt](#page-21-0)*, sidan 14).

- **1** Välj **Info** > **Egna data** > **Rutter och automatiska vägledningsrutter**.
- **2** Välj en rutt.
- **3** Välj **Granska** > **Ändra i rutt** > **Spara som gräns**.

#### **Omvandla ett spår till en gräns**

Innan du kan omvandla ett spår till en gräns måste du spela in och spara minst ett spår (*[Spara det aktiva spåret](#page-23-0)*, sidan 16).

- **1** Välj **Info** > **Egna data** > **Spår** > **Sparade spår**.
- **2** Välj ett spår.
- **3** Välj **Välj** > **Ändra i spår** > **Spara som gräns**.

#### **Ändra en gräns**

- **1** Välj **Info** > **Egna data** > **Gränser**.
- **2** Välj en gräns.
- **3** Välj **Granska** > **Redigera gräns**.
- **4** Välj ett alternativ:
	- Om du vill ändra utseende på gränsen på sjökortet väljer du **Visningsalternativ**.
	- Om du vill ändra gränslinjer eller namn väljer du **Redigera gräns**.
	- Om du vill ändra gränslarmet väljer du **Alarm**.

#### **Koppla en gräns till en SmartMode layout**

Du kan koppla en gräns till en SmartMode layout för att automatiskt öppna layouten när du kommer in i eller lämnar gränsen. Du kan till exempel ställa in en gräns runt din hemmahamn och automatiskt öppna layouten Förankring när du närmar dig hamnen.

- **1** Välj **Info** > **Egna data** > **Gränser**.
- **2** Välj en gräns.
- **3** Välj **Granska** > **Koppla SmartMode™** > **SmartMode™**.
- **4** Välj **Kommer in i** och välj en layout.
- **5** Välj **Lämnar** och välj en layout.

#### **Ställa in gränslarm**

Gränslarmen signalerar att du befinner dig inom ett definierat avstånd från en angiven gräns.

- **1** Välj **Info** > **Egna data** > **Gränser**.
- **2** Välj en gräns.
- **3** Välj **Alarm** > **På**.
- **4** Ange ett avstånd.

### <span id="page-25-0"></span>**Ta bort en gräns**

- **1** Välj **Info** > **Egna data** > **Gränser**.
- **2** Välj en gräns.
- **3** Välj **Granska** > **Redigera gräns** > **Ta bort**.

### **Synkronisera användardata i Garmin marint nätverk**

#### *OBS!*

Innan du synkroniserar användardata i nätverket bör du säkerhetskopiera dina användardata för att förhindra möjlig dataförlust. Se *[Säkerhetskopiera data till en dator](#page-58-0)*, sidan 51.

Du kan dela waypoints, spår och rutter för alla kompatibla enheter som är anslutna till det Garmin marina nätverket (Ethernet) automatiskt.

**Obs!** Den här funktionen är inte tillgänglig på alla modeller.

#### Välj **Inställningar** > **Inställningar** > **Delning av användardata** > **På**.

Om du gör en ändring av en waypoint, ett spår eller en rutt på en plotter synkroniseras dessa data automatiskt i alla plottrar i Ethernet-nätverket.

### **Ta bort alla sparade waypoints, rutter och spår**

Välj **Info** > **Egna data** > **Ta bort användardata** > **Alla** > **OK**.

## **Seglingsfunktioner**

### **Ställa in båttyp**

Du kan välja båttyp för att konfigurera plotterinställningarna och använda funktioner som är anpassade efter din båttyp.

- **1** Välj **Inställningar** > **Min farkost** > **Typ av farkost**.
- **2** Välj ett alternativ.

### **Seglingstävling**

Du kan använda enheten för att öka chansen för att båten korsar startlinjen för en seglingtävling exakt när den börjar. När du synkroniserar tävlingstiduret med den officiella nedräkningstimern för seglingstävlingen meddelas du med en minuts intervall när loppets starttid närmar sig. När du kombinerar tävlingstiduret med den virtuella startlinjen mäter enheten hastighet, kurs och återstående tid på nedräkningstimern. Enheten använder den här informationen för

att ange om båten kommer att korsa startlinjen före, efter eller på rätt tid för seglingstävlingens start.

### **Vägledning för startlinje**

Vägledning för seglingsstartlinje är en visuell återgivning av information som du behöver för att korsa startlinjen vid optimal tid och med optimal hastighet.

När du ställt in styrbords och babords startlinjemarkeringar, målfart och -tid och när du startat tävlingstiduret visas en förutsagd linje. Den förutsagda linjen sträcker sig från din aktuella position mot startlinjen och layline-linjerna som sträcker sig från vardera markeringen.

Slutpunkten och färgen på den förutsagda linjen anger var båten kommer att befinna sig vid tidslutet, baserat på båtens nuvarande hastighet.

När slutpunkten är före startlinjen är linjen vit. Det indikerar att båtens hastighet måste öka för att nå startlinjen i tid.

När slutpunkten är förbi startlinjen är linjen röd. Det indikerar att båtens hastighet måste minska för att undvika straff för att ha nått startlinjen före tidslutet.

När slutpunkten är på startlinjen är linjen vit. Det indikerar att båten rör sig med optimal hastighet för att nå startlinjen till tidslutet.

Som standard visas fönstren för vägledning för startlinje och tävlingstiduret på kombinationsskärmen Seglingstävling.

#### *Ställa in startlinje*

Fönstret för vägledning för startlinje läggs som standard till på kombinationsskärmen Seglingstävling.

- **1** På kombinationsskärmen Seglingstävling väljer du **Meny** > **Vägledning för startlinje** > **Startlinje**.
- **2** Välj ett alternativ:
	- Markera babords och styrbords startlinjemärken när du seglar förbi dem genom att välja **Pingmärken**.
	- Om du vill markera babords och styrbords startlinjemärken genom att ange koordinater väljer du **Ange koordinater**.
	- Om du vill växla position på babords och styrbords märken efter att du har ställt in dem väljer du **Byt babord och styrbord Märken**.

#### *Använda vägledning för startlinje*

Du kan använda funktionen Vägledning för startlinje för att få hjälp med att korsa startlinjen med optimal hastighet under en seglingstävling.

- **1** Markera startlinjen (*Ställa in startlinje*, sidan 18).
- **2** På kombinationsskärmen Seglingstävling väljer du **Meny** > **Vägledning för startlinje** > **Målfart** och väljer din målfart när du korsar startlinjen.
- **3** Välj **Måltid** och välj måltid för att korsa startlinjen.
- **4** Välj **Tillbaka**.
- **5** Starta tävlingstiduret (*Starta tävlingstiduret*, sidan 18).

#### **Starta tävlingstiduret**

Tävlingstiduret läggs som standard till på kombinationsskärmen Seglingstävling.

- **1** På kombinationsskärmen Seglingstävling väljer du **Start**. **Obs!** Du kommer också åt denna från skärmen Segling SmartMode och navigationssjökortet.
- **2** Vid behov väljer du **Synka** för att synkronisera med det officiella tävlingstiduret.

#### **Stoppa tävlingstiduret**

På kombinationsskärmen Seglingstävling väljer du **Stopp**.

#### **Ställa in avståndet mellan bogen och GPS-antennen**

Du kan ange avståndet mellan båtens bog och GPS-antennens plats. På så sätt säkerställer du att båtens bog korsar startlinjen exakt på starttiden.

- **1** På ett navigationssjökort väljer du **Meny** > **Segling** > **Startlinje** > **GPS-bogkompensation**.
- **2** Ange avståndet.
- **3** Välj **Klar**.

### **Inställningar för layline-linjer**

För att kunna använda layline-funktioner måste du ansluta en vindgivare till plottern.

När du är i seglingsläget*[Ställa in båttyp](#page-10-0)*, sidan 3 kan du visa layline-linjer på navigationssjökortet. Layline-linjer kan vara mycket användbara vid tävling.

På navigationssjökortet väljer du **Meny** > **Lager** > **Min farkost** > **Riktningslinjer** > **Inställning**.

- **Skärm**: Anger hur layline-linjer och båtar visas på sjökortet och justerar layline-linjernas längd.
- **Seglingsvinkel**: Här kan du välja hur enheten beräknar laylinelinjer. Alternativet Faktiska beräknar layline-linjer med hjälp av den uppmätta vindvinkeln från vindsensorn. Alternativet

<span id="page-26-0"></span>Manuell beräknar layline-linjer genom att använda manuellt angivna lovarts- och läsidesvinklar.

- **Lovartvinkel**: Ange en layline-linje baserat på lovartvinkeln vid segling.
- **Läsidesvinkel**: Ange en layline-linje baserat på läsidesvinkeln vid segling.
- **Tidvattenskorr.**: Korrigerar layline-linjer baserat på tidvattnet.
- **Filter för layline**: Filtrerar layline-data baserat på det angivna tidsintervallet. För en jämnare layline som filtrerar bort vissa förändringar i båtens kurs eller faktisk vindvinkel anger du en högre siffra. För layline-linjer som visar en högre känslighet för förändringar i båtens kurs eller faktisk vindvinkel anger du en lägre siffra.

### **Ställa in kölkompensation**

Du kan ange en kölkompensation för att kompensera för vattendjupavläsningen för givarens installationsplats. Detta ger dig möjlighet att visa vattendjupet under kölen eller det faktiska vattendjupet, beroende på dina behov.

Om du vill veta vattendjupet under kölen eller den lägsta punkten för båten och givaren är installerad vid vattenytan eller någonstans över kölens spets mäter du avståndet från givarens plats till båtens köl.

Om du vill veta det faktiska vattendjupet och givaren är installerad under vattenytan mäter du avståndet från givarens underkant upp till vattenytan.

**Obs!** Det här alternativet är endast tillgängligt när du har giltiga djupdata.

**1** Mät avståndet:

- Om givaren är installerad vid vattenytan  $\Omega$  eller någonstans över kölens spets mäter du avståndet från givarens plats till båtens köl. Ange värdet som ett positivt tal.
- Om givaren är installerad vid kölens spets 2 och du vill veta det faktiska vattendjupet mäter du avståndet från givaren till vattenytan. Ange värdet som ett negativt tal.

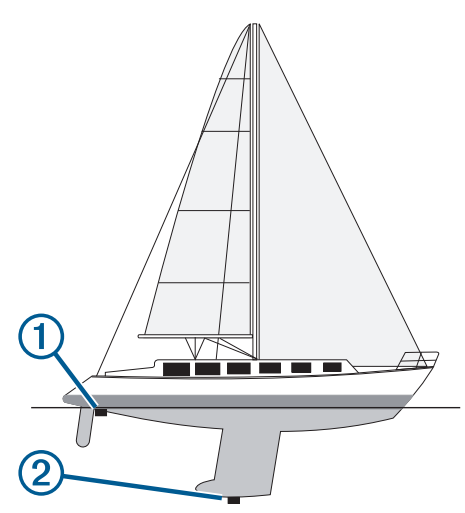

- **2** Välj **Inställningar** > **Min farkost** > **Djup och ankring** > **Kölkompensation**.
- **3** Välj $\triangleq$  om givaren är installerad vid vattenytan, eller välj $\triangleq$ om givaren är installerad vid kölens spets.
- **4** Ange det avstånd som uppmättes i steg 1.

### **Använda autopiloten på segelbåt**

#### **OBSERVERA**

När autopiloten är aktiverad styr den enbart rodret. Du och din besättning är fortsatt ansvariga för seglen när autopiloten är aktiverad.

Autopiloten kan förutom att hålla kursen även bibehålla en fast vindvinkel. Autopiloten kan även användas för att styra rodret under kryssning och gippning.

#### **Fast vindvinkel**

Det går att ställa in autopiloten för att bibehålla en särskild bäring i förhållande till den aktuella vindvinkeln. Enheten måste vara ansluten till en vindsensor som är kompatibel med NMEA 2000 eller NMEA® 0183 för att en vindvinkel eller en vindbaserad kryssning/gippning ska kunna utföras.

#### *Ställa in typ av fast vindvinkel*

Innan du kan aktivera typ av fast vindvinkel måste du ansluta en NMEA 2000 eller NMEA 0183 vindsensor till autopiloten.

För avancerade autopilotinställningar, se installationsinstruktionerna som medföljer autopiloten.

- **1** På autopilotskärmen trycker du på **Meny** >
- **Autopilotinställning** > **Typ av fast vindvinkel**.
- **2** Välj **Skenbar** eller **Faktisk**.

#### *Aktivera fast vindvinkel*

Innan du kan aktivera typ av fast vindvinkel måste du ansluta en NMEA 2000 eller NMEA 0183-vindsensor till autopiloten.

När autopiloten är i standbyläge väljer du **Fast vindvinkel**.

#### *Aktivera Fast vindvinkel från Kurshållning*

Innan du kan aktivera typ av fast vindvinkel måste du ansluta en NMEA 2000 eller NMEA 0183-vindsensor till autopiloten.

Med kurshållningen aktiverad väljer du **Meny** > **Fast vindvinkel**.

#### *Ändra fast vindvinkel med autopiloten*

Den fasta vindvinkeln kan ändras på autopiloten när fast vindvinkel är aktiverad.

- För att justera den fasta vindvinkeln med 1° i taget väljer du  $\triangleleft$  eller  $\triangleright$ .
- För att justera den fasta vindvinkeln med 10° i taget väljer du  $\triangleleft$  eller  $\triangleright$ .

#### **Kryssa och gippa**

Det går att ställa in så att autopiloten utför en kryssning eller gippning när kurshållning eller fast vindvinkel är aktiverad.

#### *Kryssning och gippning från kurshållningen*

- **1** Aktivera kurshållning (*[Aktivera autopiloten](#page-40-0)*, sidan 33).
- **2** Välj **Meny**.
- **3** Välj ett alternativ.
	- Autopiloten styr din båt genom kryssning eller gippning.

#### *Kryssning och gippning från den fasta vindvinkeln*

Innan du kan aktivera den fasta vindvinkeln måste du ha en vindsensor installerad.

- **1** Aktivera fast vindvinkel (*Aktivera fast vindvinkel*, sidan 19).
- **2** Välj **Meny**.
- **3** Välj ett alternativ.

Autopiloten styr din båt genom kryssning eller gippning. Information om hur det går med kryssningen eller gippningen visas på skärmen.

#### *Ställa in kryssnings- och gippningsfördröjning*

Med kryssnings- och gippningsfördröjningen kan du aktivera en fördröjning av kryssnings-/gippningsstyrningen efter att manövern initierats.

- <span id="page-27-0"></span>**1** På autopilotskärmen väljer du **Meny** > **Autopilotinställning**  > **Seglingsinställningar** > **Kryssn.-fördröj.**.
- **2** Välj längden på fördröjningen.
- **3** Vid behov väljer du **Klar**.

#### *Aktivera gippningsbegränsare*

**Obs!** Gippningsbegränsaren hindrar dig inte från att utföra en gipp för hand med rodret eller stegstyrningen.

Gippningsbegränsaren förhindrar att autopiloten utför en gippning.

- **1** På autopilotskärmen trycker du på **Meny** > **Autopilotinställning** > **Seglingsinställningar** > **Gippn. begrä.**.
- **2** Välj **Aktiverad**.

### **Riktningslinje och fiskeplatsmarkeringar**

Riktningslinjen är en förlängning som ritas på kartan från båtens för i färdriktningen. Fiskeplatsmarkeringar indikerar den relativa positionen från stäven eller kurs över grund, vilket är användbart för kastfiske och för att hitta referenspunkter.

### **Ställa in riktningslinjen och fiskeplatsmarkeringarna**

Riktningslinjen är en förlängning som ritas på kartan från båtens för i färdriktningen. Fiskeplatsmarkeringar indikerar den relativa positionen från stäven eller kurs över grund, vilket är användbart för kastfiske och för att hitta referenspunkter.

Du kan visa kurslinje och linje för kurs över grund (COG) på sjökortet.

COG är din rörelseriktning. Kurs är riktningen som båtens bog pekar mot när en kurssensor är ansluten.

- **1** På ett sjökort väljer du **Meny** > **Lager** > **Min farkost** > **Riktningslinje**.
- **2** Fiskeplatsmarkeringar
- **3** Vid behov väljer du **Källa**, och väljer ett alternativ:
	- Om du vill använda tillgänglig källa automatiskt väljer du **Au**.
	- Om du vill använda GPS-antennriktning för COG väljer du **GPS-kurs över grund**.
	- Om du vill använda uppgifter från en ansluten riktningssensor väljer du **Nordlig referens**.
	- Om du vill använda data från både en ansluten kurssensor och GPS-antenn väljer du **Kurs över grund och riktning**. Då visas både kurslinje och COG-linje på kartan.

**4** Välj **Visning** och välj ett alternativ:

- Välj **Distans** > **Distans** och ange längden på linjen som visas på sjökortet.
- Välj **Tid** > **Tid** och ange den tid som ska användas för att beräkna avståndet som din båt ska åka under angiven tid i aktuell hastighet.

## **Ekolod med fishfinder**

När enheten är korrekt ansluten till en givare kan din kompatibla plotter användas som fishfinder. För plottermodeller utan xsv eller xs i namnet krävs en Garmin ekolodsmodul och givare för att visa ekolodsinformation.

Om du vill ha information om vilken givare som lämpar sig bäst för dina behov, gå till [www.garmin.com/transducers](http://www.garmin.com/transducers).

Olika ekolodssidor kan hjälpa dig att visa fisken i området. Ekolodssidorna som finns tillgängliga varierar beroende på vilken typ av givare och ekolodsmodul som är ansluten till plottern. Du kan till exempel bara visa vissa Panoptix<sup>™</sup> ekolodsskärmar om en kompatibel Panoptix givare är ansluten.

Det finns fyra grundläggande typer av ekolodssidor tillgängliga: Helskärmsbild, delad skärmvy som kombinerar två eller flera

sidor, en delad zoombild och delad frekvenssida som visar två olika frekvenser. Du kan anpassa inställningarna för varje sida på skärmen. Om du till exempel visar delad frekvenssida kan du justera känsligheten för varje frekvens separat.

Om placeringen av ekolodssidorna inte passar dina behov kan du skapa en anpassad kombinationsskärm (*[Skapa en ny](#page-10-0)  [kombinationssida](#page-10-0)*, sidan 3) eller en SmartMode layout (*[Lägga till](#page-9-0) [en SmartMode layout](#page-9-0)*, sidan 2).

### **Avbryta sändningen av ekolodssignaler**

Från en kompatibel ekolodsskärm väljer du **Meny** > **Sända**.

### **Ändra ekolodsbild**

- **1** På en kombinationsskärm eller SmartMode layout med ekolod väljer du det fönster du vill ändra.
- **2** Välj **Meny** > **Ändra ekolod**.
- **3** Välj en ekolodsbild.

### **Vanliga ekolodssida**

Det finns flera helskärmssidor tillgängliga, beroende på ansluten utrustning.

Helskärmssidan av Vanligaekolodssida visar en stor bild av ekolodsavläsningar från en givare. Mätområdesskalan till höger på skärmen visar djupet för de identifierade objekten samtidigt som skärmen rullar från höger till vänster.

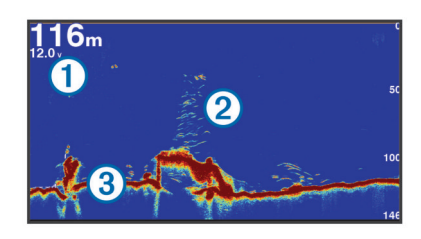

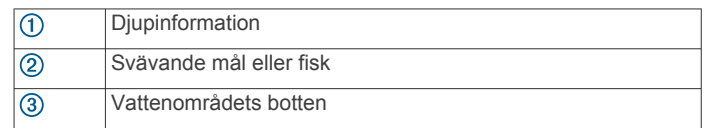

### **Delad frekvensbild som ekolodssida**

I den delade frekvensbilden som ekolodsida visas ett helskärmsdiagram av högfrekvensekolodsdata på ena sidan av skärmen och ett helskärmsdiagram av lågfrekvensekolodsdata på den andra sidan av skärmen.

**Obs!** För delad frekvensbild som ekolodssida krävs att du använder en givare med två frekvenser.

#### **Delad zoombild av ekolodsvisningen**

Delad zoombild av ekolodsvisningen visar ett helskärmsdiagram av ekolodsavläsningar och en förstorad del av diagrammet på samma skärm.

### **Garmin ClearVü ekolodssida**

**Obs!** För att ta emot Garmin ClearVü ekolod med skanningteknik behöver du en kompatibel plotter eller Fishfinder och en kompatibel givare. Mer information om kompatibla givare finns på [www.garmin.com/transducers](http://www.garmin.com/transducers).

Garmin ClearVü ekolod med hög frekvens ger en tydlig bild av båtens omgivande fiskevatten med en detaljerad återgivning av strukturer som båten passerar över.

Traditionella givare avger en konisk stråle. Garmin ClearVü ekolod med skanningteknik avger två smala strålar som liknar formen på strålen i en kopieringsmaskin. Strålarna ger en tydligare, bildlik vy av det som finns under båten.

<span id="page-28-0"></span>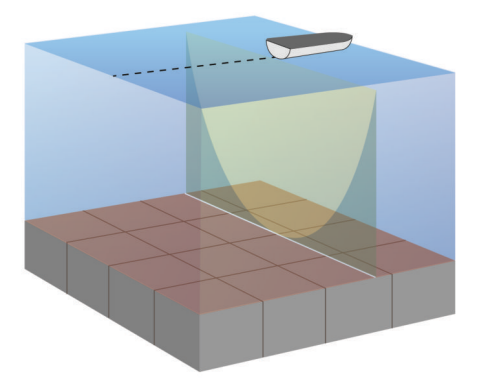

### **SideVü ekolodssida**

**Obs!** Alla modeller har inte inbyggd SideVü ekolodsfunktion. Om din modell inte har inbyggt SideVü ekolod behöver du en kompatibel ekolodsmodul och en kompatibel SideVü givare.

Om din modell har inbyggt SideVü ekolod behöver du en kompatibel SideVü givare.

SideVü ekolod med skanningsteknik visar en bild av vad som finns vid sidorna av båten. Du kan använda detta som ett sökverktyg för att hitta strukturer och fisk.

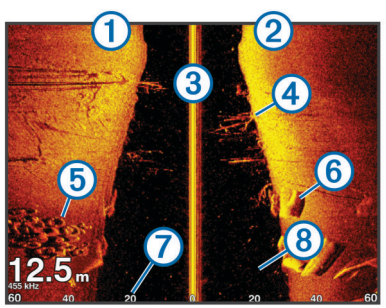

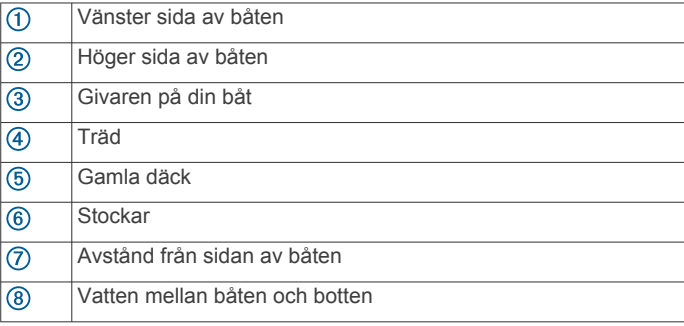

#### **SideVü skanningsteknik**

I stället för en vanlig konisk stråle använder SideVü givaren en plan stråle för att söka av vattnet och botten vid sidorna av båten.

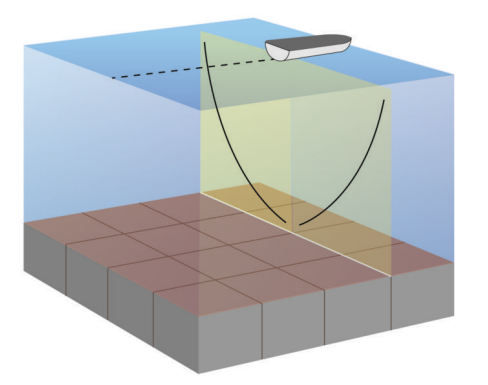

#### **Mäta avstånd på ekolodsskärmen**

Du kan mäta avståndet mellan två punkter på SideVü ekolodssidan.

- **1** På SideVü ekolodssidan väljer du en plats på skärmen.
- **2** Välj **Mät**.

En knappnål visas på skärmen på den valda platsen.

**3** Välj en till plats. Avståndet och vinkeln från knappnålen anges i det övre vänstra hörnet.

**TIPS:** Om du vill återställa knappnålen och mäta från knappnålens aktuella plats väljer du Mät.

### **Panoptix ekolodssidor**

**Obs!** Alla modeller har inte stöd för Panoptix givare.

För att ta emot Panoptix ekolod behöver du en kompatibel plotter och en kompatibel givare.

Med Panoptix ekolodssidorna kan du se runt hela båten i realtid. Du kan också se agn under vattnet och stim framför och under båten.

Med LiveVü ekolodssidor får du en bild av rörelse antingen framför eller under båten. Skärmen uppdateras mycket snabbt, vilket innebär att ekolodssidorna mer ser ut som livevideo.

Med RealVü 3D ekolodssidor får du tredimensionella vyer över antingen det som finns framför eller under båten. Skärmen uppdateras med varje svep av givaren.

För att se alla fem Panoptix ekolodssidorna behöver du en givare för att visa vyerna nedåt och en andra givare för att visa vyerna framåt.

Du öppnar Panoptix ekolodssidorna genom att välja Ekolod och välja en sida.

#### **LiveVü nedåt ekolodssida**

Den här ekolodssidan visar en tvådimensionell vy över vad som finns under båten och kan användas för att se en betesboll och fisk.

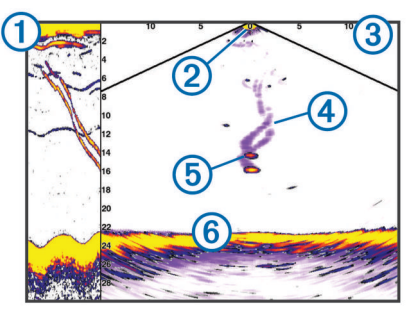

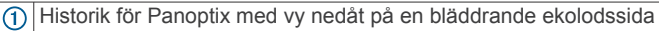

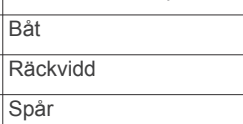

 $\overline{5}$ Drop shot rig

 $\binom{6}{}$ Botten

 $\overline{2}$  $\overline{3}$  $\overline{\circledcirc}$ 

#### **LiveVü framåt ekolodssida**

Den här ekolodssidan visar en tvådimensionell vy över vad som finns framför båten och kan användas för att se en betesboll och fisk.

<span id="page-29-0"></span>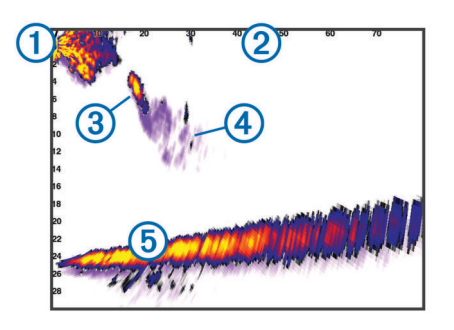

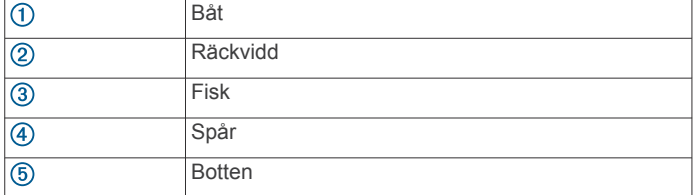

#### **RealVü 3D framåt ekolodssida**

Den här ekolodssidan visar en tredimensionell vy över vad som finns framför givaren. Den här vyn kan användas när du står stilla och du måste kunna se botten och den fisk som närmar sig båten.

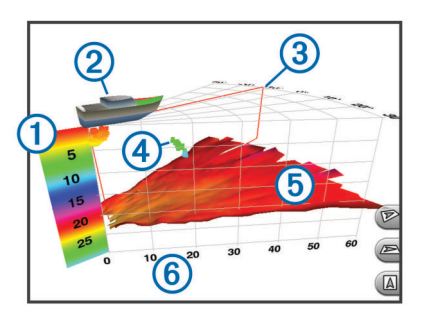

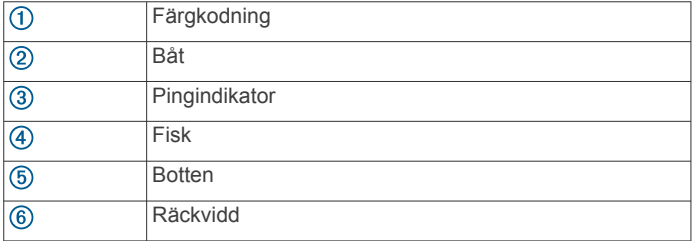

#### **RealVü 3D nedåt ekolodssida**

Den här ekolodssidan visar en tredimensionell vy över vad som finns under givaren och kan användas när du står stilla och vill se vad som finns runt båten.

#### **RealVü 3D historik ekolodssida**

Den här ekolodssidan ger en tredimensionell vy över vad som finns bakom båten medan du rör dig och visar hela vattenpelaren i 3D, från botten till vattenytan. Den här vyn används för att hitta fisk.

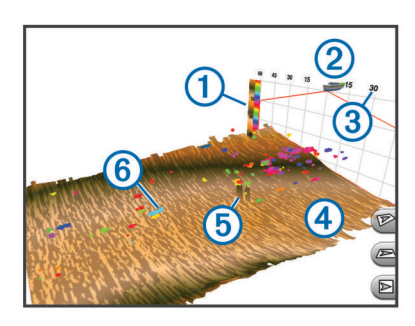

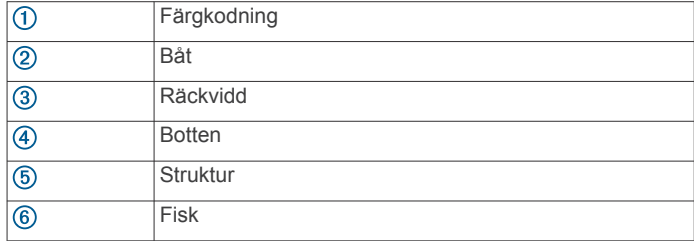

#### **FrontVü ekolodssida**

Panoptix FrontVü ekolodssidan ökar din situationsberedskap genom att visa hinder under vattnet, upp till 91 meter (300 fot) framför båten.

Förmågan att effektivt undvika hinder framför båten med hjälp av FrontVü ekolod minskar när hastigheten överstiger 8 knop.

Om du vill se FrontVü ekolodssidan måste du installera och ansluta en kompatibel givare, t.ex. en PS21 givare. Du kan behöva uppdatera givarprogramvaran.

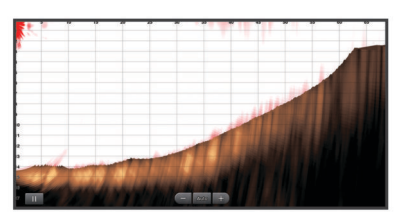

### **Välja givartyp**

Innan du kan välja givartyp måste du ta reda på vilken sorts givare du har.

Den här plottern är kompatibel med en rad olika tillbehörsgivare, bland andra Garmin ClearVü™ givarna som finns på [www.garmin.com/transducers](http://www.garmin.com/transducers).

Om du ansluter en givare som inte medföljde plottern kan det hända att du måste ange givartyp för att ekolodet ska fungera på rätt sätt. Om enheten upptäcker givaren automatiskt visas inte detta alternativ.

- **1** På en ekolodssida väljer du **Meny** > **Ekolodsinställningar** > **Installation** > **Givartyp**.
- **2** Välj ett alternativ:
	- Om du har en givare med två strålar och 200/77 kHz väljer du **Två strålar (200/77 kHz)**.
	- Om du har en givare med två frekvenser och 200/50 kHz väljer du **Två frekvenser (200/50 kHz)**.
	- Om du har en annan typ av givare väljer du den i listan.

#### **Kalibrera kompassen**

Innan du kan kalibrera kompassen måste givaren vara installerad på skaftet tillräckligt långt från trollingmotorn för att magnetiska störningar ska kunna undvikas, och givaren måste vara placerad i vattnet. Kalibreringen måste vara av tillräckligt hög kvalitet för att den inbyggda kompassen ska aktiveras.

**Obs!** Du måste montera givaren på skaftet för att kunna använda kompassen. Kompassen fungerar inte om du monterar givaren på motorn.

**Obs!** Kompasskalibrering är endast tillgänglig för givare med en inbyggd kompass, till exempel PS21-TR givare.

Du kan börja svänga båten innan du kalibrerar, men du måste rotera båten helt 1,5 gånger under kalibreringen.

- **1** På en lämplig ekolodssida väljer du **Meny** > **Ekolodsinställningar** > **Installation**.
- **2** Om det behövs väljer du **Använd AHRS** för att aktivera AHRS-sensorn.
- **3** Välj **Kalibrera kompass**.
- **4** Följ instruktionerna på skärmen.

### <span id="page-30-0"></span>**Skapa en waypoint på ekolodsskärmen**

- 1 På en ekolodssida drar du skärmen eller väljer **II**.
- **2** Välj en plats.
- **3** Välj Ny waypoint eller  $Q^*$ .
- **4** Om det behövs redigerar du waypointinformationen.

### **Pausa ekolodsvisningen**

På en ekolodssida väljer du  $\blacksquare$ .

### **Visa ekolodshistorik**

Du kan skrolla på ekolodsskärmen för att visa historiska ekolodsdata.

**Obs!** Alla givare sparar inte historik över ekolodsdata.

- **1** På en ekolodssida drar du skärmen till höger.
- **2** Välj **Tillbaka** för att avsluta historiken.

### **Ekolodsdelning**

Den här funktionen är kanske inte tillgänglig på alla plottermodeller.

Du kan visa ekolodsdata från alla kompatibla källor på Garmin marint nätverk. Du kan visa ekolodsdata från en kompatibel extern ekolodsmodul, t.ex. en GCV™ ekolodsmodul. Dessutom kan du visa ekolodsdata från andra plottrar som har en inbyggd ekolodsmodul.

Varje plotter i nätverket kan visa ekolodsdata från varje kompatibel ekolodsmodul och givare i nätverket, oavsett var på båten plottrarna och givarna är monterade. Från exempelvis en givare med Garmin ClearVü monterad längst bak på båten kan du visa ekolodsdata med GPSMAP 8212 monterad längst fram på båten.

När du delar med dig av ekolodsdata kommer värdena för en del ekolodsinställningar, t.ex. Avstånd och Känslighet, att synkroniseras mellan enheterna i nätverket. Värdena för andra ekolodsinställningar, t.ex. inställningar för Utseende, synkroniseras inte och ska konfigureras på varje enskild enhet. Dessutom synkroniseras bildhastigheten för de olika traditionella ekolodssidorna och Garmin ClearVü ekolodssidorna så att de delade vyerna blir mer sammanhängande.

**Obs!** Om flera givare används samtidigt kan det skapa störningar, vilka går att få bort genom att man justerar ekolodsinställningen Störningar.

#### **Välja en ekolodskälla**

Den här funktionen är kanske inte tillgänglig på alla modeller.

När du använder mer än en ekolodsdatakälla för en viss ekolodssida kan du välja vilken källa du vill använda för den ekolodssidan. Om du till exempel har två källor för Garmin ClearVü kan du välja vilken källa du vill använda på Garmin ClearVü ekolodssidan.

- **1** Öppna den ekolodssida där du vill ändra källan.
- **2** Välj **Meny** > **Ekolodsinställningar** > **Källa**.
- **3** Välj källa för den här ekolodssidan.

#### **Byta namn på en ekolodskälla**

Du kan byta namn på en ekolodskälla för att enkelt kunna identifiera källan. Du kan exempelvis använda "För" som namnet på givaren i båtens för.

Källans namnbyte gäller endast aktuell vy. Om du till exempel vill byta namn på Garmin ClearVü ekolodskällan måste du öppna Garmin ClearVü ekolodssidan.

- **1** På ekolodssidan väljer du **Meny** > **Ekolodsinställningar** > **Källa** > **Byt namn på källor**.
- **2** Ange namnet.

### **Justera detaljnivån**

Du kan justera detaljnivån och störningar som visas på ekolodsskärmen antingen genom att justera känsligheten för traditionella givare eller genom att justera ljusstyrkan för Garmin ClearVü givare.

Om du vill visa resultaten av signaler med högsta intensitet på skärmen kan du minska känsligheten eller ljusstyrkan för att ta bort resultat med lägre intensitet och störningar. Om du vill visa all resultatinformation kan du öka känsligheten eller ljusstyrkan för att visa mer information på skärmen. Detta ökar också störningarna och kan göra det svårare att upptäcka faktiska resultat.

- **1** På en ekolodssida väljer du **Meny**.
- **2** Välj **Känslighet** eller **Ljusstyrka**.
- **3** Välj ett alternativ:
	- Om du vill öka eller minska känsligheten eller ljusstyrkan manuellt väljer du **Upp** eller **Ned**.
	- Om du vill att plottern justerar känsligheten eller ljusstyrkan automatiskt väljer du ett automatiskt alternativ.

### **Justera färgintensiteten**

Du kan justera intensitet på färgerna och markera intressanta områden på ekolodsskärmen genom att justera färgmättnad för traditionella givare eller kontrast för Garmin ClearVü och SideVü/ClearVü givare. Den här inställningen fungerar bäst när du har justerat detaljnivån som visas på skärmen med inställningarna för känslighet eller ljusstyrka.

Om du vill markera mindre fiskmål eller skapa en visning av ett mål med högre intensitet kan du öka inställningarna för färgmättnad eller kontrast. Detta orsakar en förlust av differentieringen av resultaten med hög intensitet längst ned. Om du vill minska intensiteten för resultatet kan du minska färgmättnad eller kontrast.

- **1** Från en ekolodssida väljer du **Meny**.
- **2** Välj ett alternativ:
	- När du är på Garmin ClearVü eller SideVü ekolodssidan väljer du **Kontrast**.
	- När du är på en Panoptix LiveVü ekolodssida väljer du **Färgökning**.
	- Från en annan ekolodssida väljer du **Ekolodsinställningar** > **Avancerat** > **Färgökning**.
- **3** Välj ett alternativ:
	- Om du vill öka färgintensiteten manuellt väljer du **Upp** eller **Ned**.
	- Om du vill använda standardinställningen väljer du **Standard**.

### **Ekolodsinspelningar**

#### **Spela in ekolodsvisningen**

**Obs!** Ekolodsinspelning kan inte användas i alla modeller.

- **1** Sätt i ett minneskort i kortplatsen.
- **2** På en ekolodssida väljer du **Meny** > **Ekolodsinställningar** > **Ekolodsinspelning** > **Spela in ekolod**.

15 minuters ekolodsinspelning använder cirka 200 MB diskutrymme på det isatta minneskortet. Du kan spela in ekolod tills kortet nått sin kapacitet.

#### **Avbryta ekolodsinspelningen**

Innan du kan avbryta inspelningen av ekolod måste du börja spela in den (*Spela in ekolodsvisningen*, sidan 23).

På en ekolodssida väljer du **Meny** > **Ekolodsinställningar** > **Ekolodsinspelning** > **Stoppa inspelning**.

#### <span id="page-31-0"></span>**Ta bort en ekolodsinspelning**

- **1** Sätt i ett minneskort i kortplatsen.
- **2** På en ekolodssida väljer du **Meny** > **Ekolodsinställningar** > **Ekolodsinspelningar** > **Visa inspelningar**.
- **3** Välj en inspelning.
- **4** Välj **Ta bort**.

#### **Spela upp ekolodsinspelningar**

Innan du kan spela upp ekolodsinspelningar måste du hämta och installera programmet HomePort™ och spela in ekolodsdata på ett minneskort.

- **1** Ta ut minneskortet från enheten.
- **2** Sätt in minneskortet i en kortläsare som är ansluten till en dator.
- **3** Öppna programmet HomePort.
- **4** Välj en ekolodsinspelning från enhetslistan.
- **5** Högerklicka på ekolodsinspelningen i den nedre rutan.
- **6** Välj **Uppspelning**.

### **Traditionell, Garmin ClearVü och SideVü ekolodsinställning**

**Obs!** Alla alternativ och inställningar gäller inte för alla modeller, ekolodsmoduler och givare.

**Obs!** Dessa inställningar gäller inte för Panoptix givare.

På en ekolodssida väljer du **Meny** > **Ekolodsinställningar**.

**Bildhastighet**: Ställer in den takt med vilken ekolodet rör sig från höger till vänster (*Ställa in bildhastigheten*, sidan 24).

På grunt vatten kan du välja en långsammare bildhastighet för att förlänga den tid som informationen visas på skärmen. På djupt vatten kan du välja en snabbare bildhastighet. Automatisk bildhastighet justerar bildhastigheten till den hastighet som båten färdas i.

- **Brusavvisning**: Reducerar störningar och mängden eko som visas på ekolodsskärmen (*Inställningar för brusavvisning för ekolod*, sidan 24).
- **Utseende**: Konfigurerar ekolodsskärmens utseende (*[Inställningar för ekolodets utseende](#page-32-0)*, sidan 25).
- **Larm**: Ställer in ekolodslarm (*[Ekolodslarm](#page-32-0)*, sidan 25).
- **Avancerat**: Konfigurerar olika inställningar för ekolodsskärmen och datakällan (*[Avancerade ekolodsinställningar](#page-32-0)*, sidan 25). Ej tillämpligt för Garmin ClearVü eller SideVü ekolodssidor.
- **Installation**: Konfigurerar givaren (*[Vanliga, Garmin ClearVü och](#page-32-0) [SideVü inställning för givarinstallation](#page-32-0)*, sidan 25).

### **Ställa in zoomnivån för ekolodsskärmen**

- **1** På en ekolodssida väljer du **Meny** > **Zoom**.
- **2** Välj ett alternativ:
	- Om du vill zooma in på ekolodsdata från bottendjupet väljer du **Låst botten**.
	- Om du vill ställa in djupräckvidden på det förstorade området manuellt väljer du **Ställ in zoom**, väljer **Visning upp** eller **Visning ned** för att ställa in djupräckvidden på det förstorade området och väljer **Zooma in** eller **Zooma ut** för att öka eller minska förstoringen på det förstorade området.
	- Om du vill ställa in djup och zoomning automatiskt väljer du **Ställ in zoom** > **Au**.
	- För att avbryta zoomningen väljer du **Ingen zoom**.

#### **Ställa in bildhastigheten**

Du kan ställa in den takt med vilken ekolodsbilden rör sig över skärmen. En högre bildhastighet visar fler detaljer, speciellt när du rör dig och vid trolling. En lägre bildhastighet visar ekolodsinformation på skärmen längre. När du ställer in

bildhastigheten på en ekolodssida används den för alla ekolodssidor.

- **1** På en ekolodssida väljer du **Meny** > **Ekolodsinställningar** > **Bildhastighet**.
- **2** Välj ett alternativ:
	- Om du vill att bildhastigheten justeras automatiskt med hjälp av data om fart över grund eller fart genom vatten väljer du **Au**.

Inställningen Auto väljer en bildhastighet som motsvarar båtens hastighet, så att mål i vattnet ritas med rätt bildförhållande och ser mindre förvrängda ut. När du visar Garmin ClearVü eller SideVü ekolodssidor bör du använda inställningen Auto.

• Om du vill använda en mycket snabb bildhastighet väljer du **Ultrascroll®**.

Alternativet Ultrascroll visar snabbt nya ekolodsdata, men med lägre bildkvalitet. I de flesta fall ger alternativet Snabb bra balans mellan en snabbt visad bild och mål som är mindre förvrängda.

#### **Justera djup- eller breddskalans mätområde**

Du kan justera djupskalans mätområde traditionellt och Garmin ClearVü ekolodssidor samt breddskalans mätområde för SideVü ekolodssidor.

Om enheten justerar området automatiskt hålls botten inom den nedre tredjedelen av ekolodsskärmen och det kan vara användbart för att spåra botten som har minimala eller måttliga ändringar i terrängen.

Med manuell justering av området kan du visa ett visst område, vilket kan vara användbart för att spåra en botten som har stora ändringar i terrängen, t.ex. djupa kanter eller klippor. Botten kan visas på skärmen så länge den visas inom det område som du har ställt in.

- **1** På en ekolodssida väljer du **Meny** > **Avstånd**.
- **2** Välj ett alternativ:
	- Om du vill att plottern automatiskt ska justera området väljer du **Au**.
	- Om du vill öka eller minska området manuellt väljer du **Upp** eller **Ned**.

**TIPS:** Från ekolodsskärmen kan du välja  $\biguparrow$  eller  $\biguparrow$  om du manuellt vill justera området.

**TIPS:** När du visar flera ekolodsskärmar kan du välja Välj för att välja den aktiva skärmen.

#### **Inställningar för brusavvisning för ekolod**

På en ekolodssida väljer du **Meny** > **Ekolodsinställningar** > **Brusavvisning**.

**Störningar**: Justerar känsligheten för att minska effekten av störningar från bruskällor i närheten.

Den lägsta störningsinställningen som ger önskad förbättring bör användas för att ta bort störningar från skärmen. Det bästa sättet att eliminera störningar är att korrigera installationsproblemen som orsakar störningar.

**Färggräns**: Döljer en del av färgpaletten för att eliminera fält med svagt störeko.

Genom att ställa in färggränsen till färgen på icke önskvärda ekon, kan du eliminera visningen av icke önskvärda ekon på skärmen.

**Utjämning**: Tar bort brus som inte är del av ett normalt ekolodseko och justerar visningen av ekon, t.ex. botten.

När utjämningen är inställd på hög blir mer av de låga störningsnivåerna kvar än om du använder störningskontrollen, men ljudet är mer dämpat på grund av medelvärdesberäkning. Utjämning kan ta bort fläckar från botten. Utjämning och störningar fungerar tillsammans för att eliminera låga störningsnivåer. Du kan justera störnings- och <span id="page-32-0"></span>utjämningsinställningarna stegvis för att ta bort oönskat ljud från skärmen.

- **Ytstörningar**: Döljer ytstörningar för att minska mängden klotter. Bredare strålbredd (lägre frekvenser) kan visa fler mål, men generera mer ytstörningar.
- **TVG (Time-Varying Gain)**: Justerar TVG, vilket kan minska brus.

Den här kontrollen passar bäst för situationer när du vill styra och undertrycka klotter eller brus nära vattenytan. Den gör det också möjligt att visa mål nära ytan, som annars döljs av ytstörningar.

#### **Inställningar för ekolodets utseende**

På en ekolodssida väljer du **Meny** > **Ekolodsinställningar** > **Utseende**.

- **Färg**: Ställer in färgpalett och färgkänslighet.
- **Överlagrade data**: Ställer in de data som visas på ekolodsskärmen.
- **Realtid**: Visar en vertikal realtidsbild längs skärmens högra sida som direkt visar avståndet till objekt längs en skala.
- **Djuplinje**: Visar en djuplinje som snabbreferens.
- **Edge**: Framhäver den starkaste signalen från botten för att definiera signalens hårdhet eller mjukhet.
- **Bildutveckling**: Gör att ekolodsbilden avancerar snabbare genom att rita mer än en datakolumn på skärmen för varje kolumn med ekolodsdata som tas emot. Det här är särskilt användbart när du använder ekolodet på djupt vatten eftersom det tar längre tid för ekolodssignalen att färdas till botten och tillbaka till givaren.

Med inställningen 1/1 ritas en kolumn med information på skärmen per ekolodseko. Med inställningen 2/1 ritas två kolumner med information på skärmen per ekolodseko och så vidare för inställningarna 4/1 och 8/1.

#### **Ekolodslarm**

**Obs!** Alla alternativ finns inte på alla givare.

På en ekolodssida väljer du **Meny** > **Ekolodsinställningar** > **Larm**.

Du kan också öppna ekolodslarmen genom att välja **Inställningar** > **Larm** > **Ekolod**.

- **Grunt vatten**: Ställer in ett larm som ljuder när djupet är mindre än det angivna värdet.
- **Djupt vatten**: Ställer in ett larm som ljuder när djupet är större än det angivna värdet.
- **FrontVü Larm**: Ställer in ett larm som ljuder när djupet framför fartyget är mindre än det angivna värdet, vilket gör att du kan undvika grundstötning (*[Ställa in FrontVü djuplarmet](#page-34-0)*, [sidan 27](#page-34-0)). Detta larm är endast tillgängligt med Panoptix FrontVü givare.
- **Vattentemperatur**: Ställer in ett larm som ljuder när givaren rapporterar en temperatur som är 1,1 °C (2 °F) över eller under den angivna temperaturen.
- **Kontur**: Ställer in ett larm som ljuder när givaren upptäcker ett svävande objekt inom det angivna djupet från vattenytan och från botten.

#### **Fisk**

**Fisk**: Ställer in ett larm som ljuder när enheten upptäcker ett svävande mål.

- Med ställer du in larmet så att det ljuder när fisk i alla storlekar upptäcks.
- Med ställer du in larmet så att det ljuder endast när medelstora eller stora fiskar upptäcks.
- Med « ställer du in larmet så att det ljuder endast när stora fiskar upptäcks.

#### **Avancerade ekolodsinställningar**

Från en Vanliga ekolodssida väljer du **Meny** > **Ekolodsinställningar** > **Avancerat**.

**Skift**: Här kan du ställa in djupområdet som ekolodet fokuserar på. Det gör att du kan zooma i en högre upplösning i det fokuserade djupet.

När du använder skift kanske inte bottenspårning fungerar effektivt, eftersom ekolodet söker efter data inom det fokuserade områdets djupområde, som kanske inte innefattar botten. Om du använder skift kan detta också påverka bildhastigheten, eftersom data utanför det fokuserade områdets djupområde inte har bearbetats, vilket minskar den tid som krävs för att ta emot och visa data. Du kan zooma in på det fokuserade området, vilket gör det möjligt att närmare utvärdera objekt med en högre upplösning än om du enbart zoomar.

**Echo-sträcka**: Justerar storleken på ekon på skärmen så att det blir lättare att se separata ekon på skärmen.

När objekten är svåra att se ① gör Echo-sträcka ekon från objekt tydligare och lättare att se på skärmen. Om värdet för Echo-sträcka är för högt blandas objekten ihop. Om värdet är för lågt 2 är objekten små och svårare att se.

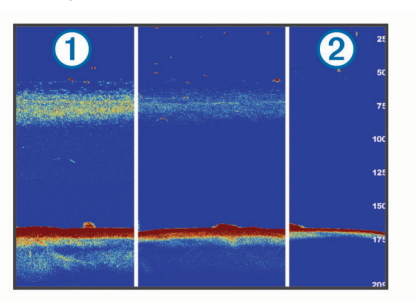

Du kan använda Echo-sträcka och filterbredd tillsammans för att få bästa upplösning och brusreducering. Om Echo-sträcka och filterbredd har ställts in till lågt har skärmen den högsta upplösningen, men är mer känslig för ljud. Om Echo-sträcka har ställts in till högt och filterbredd till lågt, har skärmen en lägre upplösning, men bredare mål. Om Echo-sträcka och filterbredd har ställts in till högt har skärmen den lägsta upplösningen, men är minst känslig för ljud. Det rekommenderas inte att man ställer in Echo-sträcka till lågt och filterbredd till högt.

#### **Vanliga, Garmin ClearVü och SideVü inställning för givarinstallation**

På en Vanliga, Garmin ClearVü eller SideVüekolodssida väljer du **Meny** > **Ekolodsinställningar** > **Installation**.

**Sändhastighet**: Anger tid mellan ekolodspingar. Om du ökar sändhastigheten ökar bildhastigheten, men det kan även öka själv-interferensen.

Om du minskar sändhastigheten ökar avståndet mellan sändningspulser och kan åtgärda själv-interferens. Det här alternativet är bara tillgängligt på Vanliga ekolodssidan.

- **Sändningseffekt**: Minskar givarringningar nära ytan. Ett lägre sändningseffektvärde minskar givarringningarna, men kan också minska styrkan på ekon. Det här alternativet är bara tillgängligt på Vanliga ekolodssidan.
- **Filterbredd**: Definierar objektets kanter. Ett kortare filter definierar objektens kanter tydligare men kan ge mer brus. Ett längre filter skapar mjukare kanter på objekten och kan även minska brus. Det här alternativet är bara tillgängligt på Vanliga ekolodssidan.

**Rotera vä/hö**: Byter SideVü vyorientering från vänster till höger. Det här alternativet är bara tillgängligt på SideVüekolodssidan.

**Ställ in som startbild**: Återställer ekolodsinställningarna till fabriksinställningar.

<span id="page-33-0"></span>**Givardiagnostik**: Visar detaljerad information om givaren.

#### **Ekolodsfrekvenser**

**Obs!** Vilka frekvenser som är tillgängliga beror på plotter, ekolod och givare som används.

Genom att justera frekvensen kan du anpassa ekolodet efter dina särskilda mål och aktuellt vattendjup.

Högre frekvenser använder en smal konvinkel och är bättre vid snabba hastigheter och hårda havsförhållanden. Bottendefinition och termoklindefinition kan bli bättre när du använder en högre frekvens.

Lägre frekvenser använder en bredare konvinkel som gör att fiskaren kan se flera mål, men kan även skapa mer ytstörningar och minska bottensignalens kontinuitet vid hårda havsförhållanden. Bredare konvinkel skapar större bågar för ekon från fiskmål, vilket gör dem perfekta för att hitta fisk. Med bredare konvinkel blir dessutom prestandan bättre i djupt vatten, eftersom en lägre frekvens går igenom djupt vatten bättre.

Med CHIRP frekvenser kan du svepa varje puls genom ett urval frekvenser, vilket resulterar i bättre objektseparation i djupt vatten. CHIRP kan användas för att exakt identifiera mål, t.ex. enskilda fiskar i ett stim, och vid tillämpningar i djupt vatten. CHIRP har i allmänhet bättre prestanda än en frekvenstillämpning. Eftersom vissa fiskmål kan visas tydligare

med en fast frekvens bör du ta hänsyn till dina mål och vattenförhållanden när du använder CHIRP frekvenser.

Vissa Black Box-ekolod och givare ger dig även möjlighet att anpassa förinställda frekvenser för varje givarelement, vilket gör att du kan ändra frekvensen snabbt med hjälp av förinställningar när vattnet och dina mål ändras.

Om du visar två frekvenser samtidigt med bilden för delad frekvens kan du se djupare med det lågfrekventa ekot och samtidigt se fler detaljer från det högfrekventa ekot.

#### *Välja frekvens*

**Obs!** Det går inte att justera frekvensen för alla ekolodsbilder och givare.

Du kan ange vilka frekvenser som ska visas på ekolodsskärmen.

- **1** På en ekolodssida väljer du **Meny** > **Frekvens**.
- **2** Välj en frekvens som passar dina behov och vattendjupet. Mer information om frekvenser finns under (*Ekolodsfrekvenser*, sidan 26).

#### *Skapa en förinställd frekvens*

**Obs!** Inte tillgängligt med alla givare.

Du kan skapa en förinställning för att spara en specifik ekolodsfrekvens som gör att du kan ändra frekvenser snabbt.

- **1** På en ekolodssida väljer du **Meny** > **Frekvens**.
- **2** Välj **Hantera frekvenser** > **Ny förinställning**.
- **3** Ange en frekvens.

#### **Slå på realtidsvyn**

**Obs!** Den här funktionen är tillgänglig på Vanliga ekolodssidan.

Realtid är en vertikal realtidsbild längs höger sida av bilden, som visar vad som finns under givaren just nu. Du kan använda realtidsvyn för att identifiera ekon från objekt som kan missas när ekolodsdata visas snabbt på skärmen, t.ex. när båten rör sig med hög hastighet. Den kan även vara användbar för att upptäcka fisk som är nära botten.

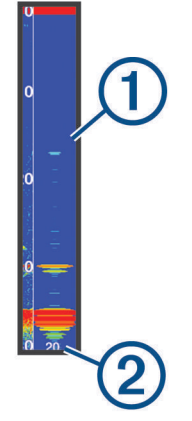

I realtidsvyn ovan visas ekon från fiskar  $\Omega$  och en miuk botten  $\circled{2}$ .

- **1** På en ekolodssida väljer du **Meny** > **Ekolodsinställningar** > **Utseende** > **Realtid** > **På**.
- **2** Välj en kvardröjningstid.

Du kan öka kvardröjningstiden för att öka tiden som ekon visas.

### **Panoptix ekolodsinställningar**

#### **Justera RealVü betraktningsvinkeln och zoomningsgraden**

Du kan ändra betraktningsvinkel för RealVü ekolodssidorna. Du kan även zooma in och ut ur vyn.

På en RealVü ekolodssida väljer du ett alternativ:

- Justera betraktningsvinkeln diagonalt genom att välja  $\mathcal{P}$ .
- Justera betraktningsvinkeln horisontellt genom att välja  $\sum$
- Justera betraktningsvinkeln vertikalt genom att välja [A].
- Justera betraktningsvinkeln genom att dra skärmen i valfri riktning.
- Zooma in genom att dra isär med två fingrar.
- För att zooma ut nyper du ihop fingrarna.

#### **Justera RealVü svephastigheten**

Du kan uppdatera hur snabbt givaren sveper fram och tillbaka. En högre svephastighet skapar en mindre detaljerad bild, men skärmen uppdateras snabbare. En lägre svephastighet skapar en mer detaljerad bild, men skärmen uppdateras långsammare. **Obs!** Den här funktionen är inte tillgänglig för RealVü 3D-historik ekolodssidan.

- **1** På en RealVüekolodssida väljer du **Meny** > **Svephastighet**.
- **2** Välj ett alternativ.

#### **Ekolodsmeny för LiveVü framåt och FrontVü**

På LiveVü framåt eller FrontVü ekolodssidan väljer du Meny.

**Känslighet**: Styr detaljnivån och brusnivån som visas på ekolodsskärmen.

Om du vill visa resultaten av signaler med högsta intensitet på skärmen kan du minska känsligheten för att ta bort resultat med lägre intensitet och störningar. Om du vill visa all resultatinformation kan du öka känsligheten för att visa mer information på skärmen. Detta ökar också störningarna och kan göra det svårare att upptäcka faktiska resultat.

#### **Djupräckvidd**: Justerar djupskalans mätområde.

Om enheten justerar området automatiskt hålls botten inom den nedre delen av ekolodsskärmen och det kan vara användbart för att spåra botten som har minimala eller måttliga ändringar i terrängen.

<span id="page-34-0"></span>Med manuell justering av området kan du visa ett visst område, vilket kan vara användbart för att spåra en botten som har stora ändringar i terrängen, t.ex. djupa kanter eller klippor. Botten kan visas på skärmen så länge den visas inom det område som du har ställt in.

#### **Räckvidd framåt**: Justera framåtskalans mätområde.

Om enheten justerar området automatiskt justeras framåtskalan i förhållande till djupet. Om du justerar området manuellt kan du visa ett visst område. Botten kan visas på skärmen så länge den visas inom det område som du har ställt in. Att manuellt sänka det här alternativet kan minska effektiviteten hos FrontVü Larm och minska din reaktionstid för låga djupavläsningar.

**Sändningsvink.**: Justerar givarens fokus åt styrbords eller babords sida. Detta är endast tillgängligt med RealVü kompatibla Panoptix FrontVü givare, till exempel PS30, PS31 och PS60.

**Sända**: Gör att givaren slutar att sända.

- **FrontVü Larm**: Ställer in ett larm som ljuder när djupet framför fartyget är mindre än det angivna värdet (*Ställa in FrontVü djuplarmet*, sidan 27). Detta är endast tillgängligt med Panoptix FrontVü givare.
- **Ekolodsinställningar**: Justerar givarens inställningar och utseendet på ekon.
- **Redigera överlagringar**: Justerar de data som visas på skärmen (*[Anpassa dataöverlagringar](#page-10-0)*, sidan 3).

#### *Ställa in LiveVü och FrontVü givarnas sändningsvinkel*

Denna funktion är endast tillgänglig med Panoptix LiveVü och FrontVü givare.

Du kan ändra givarens sändningsvinkel för att rikta givaren mot ett särskilt intressant område. Du kan till exempel rikta givaren för att följa en betesboll eller fokusera på ett träd när du passerar det.

- **1** På en LiveVü eller FrontVü ekolodssida väljer du **Meny** > **Sändningsvink.**.
- **2** Välj ett alternativ.

#### *Ställa in FrontVü djuplarmet*

#### **VARNING**

FrontVü djuplarmet är ett verktyg enbart för situationsberedskap och kan inte förhindra grundstötning under alla omständigheter. Det åligger båtens förare att säkerställa att båten framförs säkert.

Detta larm är endast tillgängligt med Panoptix FrontVü givare.

Du kan ange att ett larm ska ljuda när djupet är under ett angivet värde. För bästa resultat bör du ställa in bogkompensationen när du använder det främre kollisionslarmet (*[Ställa in](#page-35-0)  [bogkompensation](#page-35-0)*, sidan 28).

- **1** På FrontVü ekolodssidan väljer du **Meny** > **FrontVü Larm**.
- **2** Välj **På**.
- **3** Ange det djup vid vilket larmet utlöses och välj **Klar**.

På FrontVü skärmen visare en djuplinje det djup vid vilket larmet är inställt. Linjen är grön när du befinner dig på säkert djup. Linjen blir gul när du kör fortare än räckvidden framåt ger dig tid att reagera (10 sekunder). Den blir röd och ett larm ljuder när systemet upptäcker ett hinder eller djupet är mindre än det angivna värdet.

#### **OBSERVERA**

Förmågan att effektivt undvika grundstötning med hjälp av FrontVü ekolod minskar när hastigheten överstiger 8 knop.

#### **LiveVü och FrontVü inställningar för utseende**

På en LiveVü eller FrontVü Panoptix ekolodssida väljer du **Meny**  > **Ekolodsinställningar** > **Utseende**.

**Färgpalett**: Ställer in färgpaletten.

**Färgökning**: Justera intensiteten på färgerna som visas på skärmen.

Du kan välja ett högre färgmättnadsvärde för att se mål högre upp i vattenpelaren. Ett högre färgmättnadsvärde gör också att du kan differentiera resultat med låg intensitet högre upp i vattenpelaren, men detta orsakar förlust av differentieringen av resultaten vid botten. Du kan välja ett lägre färgmättnadsvärde när målen är nära botten så att du kan skilja mellan mål och resultat med hög intensitet, som sand, sten och lera.

- **Spår**: Anger hur länge spåren visas på skärmen. Spåren visar objektets rörelse.
- **Bottenfyllning**: Färgar botten brun för att skilja den från vattenekon.

**Rutnätsöverlagr.**: Visar ett rutnät med intervallinjer.

**Bläddra i historik**: Visar ekolodshistorik på en traditionell ekolodssida.

#### **RealVü inställningar för utseende**

På en RealVü ekolodssida väljer du **Meny** > **Ekolodsinställningar** > **Utseende**.

- **Punktfärger**: Ställer in en annan färgpalett för ekolodets ekopunkter.
- **Bottenfärger**: Anger färgpalett för botten.
- **Bottenformat**: Anger stil för botten. När du är på djupt vatten kan du välja alternativet Punkter och manuellt ställa in området på ett grundare värde.
- **Färgknapp**: Visar en förklaring över vilka djup färgerna motsvarar.

#### **Inställningar för Panoptix givarinstallation**

På en Panoptix ekolodssida väljer du **Meny** > **Ekolodsinställningar** > **Installation**.

- **Installationsdjup**: Ställer in det djup under vattenytan på vilket Panoptix givaren är monterad. Om du anger det faktiska djup på vilket givaren är monterad leder det till en mer noggrann visuell presentation av vad som finns i vattnet.
- **Bogkompens.**: Ställer in avståndet mellan fören och installationsplatsen för Panoptix givare med framåtvy. Detta gör att du kan visa avståndet framåt från fören i stället för givarens plats.

Det här gäller för Panoptix givare på FrontVü, LiveVü framåt och RealVü 3D framåt ekolodssidor.

**Konvinkel**: Anger bredden på konvinkeln för Panoptix givare med nedåtvy. Smala konvinklar gör att du kan se djupare och längre. Bredare konvinklar gör att du kan se ett större täckningsområde.

Det här gäller för Panoptix givare på FrontVü, LiveVü nedåt och LiveVü framåt ekolodssidor.

- **Använd AHRS**: Gör det möjligt för det interna riktnings- och referenssystemets (AHRS) sensorer att upptäcka Panoptix givarens monteringsvinkel automatiskt. När den här inställningen är avaktiverad kan du ange den specifika monteringsvinkeln för givaren med hjälp av inställningen Lutningsvinkel. Många givare med framåtvy är monterade i 45 graders vinkel och givare med nedåtvy är monterade i 0 graders vinkel.
- **Vänd**: Anger riktningen för Panoptix ekolodspresentationen när givaren för nedåtvy är installerad så att kablarna pekar mot babords sida av båten.

Det här gäller för Panoptix givare på LiveVü nedåt, RealVü 3D nedåt och RealVü 3D historik ekolodssidor.

**Kalibrera kompass**: Kalibrerar den inbyggda kompassen i Panoptix givaren (*[Kalibrera kompassen](#page-29-0)*, sidan 22).

<span id="page-35-0"></span>Det här gäller för Panoptix givare med en inbyggd kompass, till exempel PS21-TR givare.

**Ställ in som startbild**: Återställer ekolodsinställningarna till fabriksinställningar.

#### *Ställa in bogkompensation*

För Panoptix givare med framåtvy kan du ange en bogkompensation för att kompensera för avståndsavläsningen framåt för givarens installationsplats. Detta gör att du kan visa avståndet framåt från fören i stället för givarens installationsplats.

Den här funktionen gäller för Panoptix givare på FrontVü, LiveVü framåt och RealVü 3D framåt ekolodssidor.

**1** Mät det horisontella avståndet ① från givaren till fören.

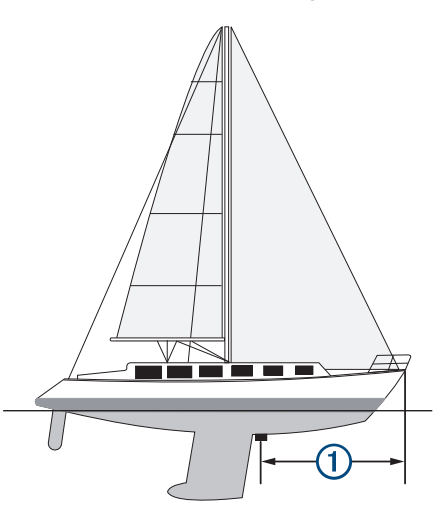

- **2** På tillämplig ekolodssida väljer du **Meny** > **Ekolodsinställningar** > **Installation** > **Bogkompens.**.
- **3** Ange det uppmätta avståndet och välj **Klar**.

På tillämplig ekolodssida ändras räckvidden framåt med det avstånd du angav.

### **Radar**

#### **VARNING**

Marinradarn sänder mikrovågsenergi som kan vara skadlig för människor och djur. Kontrollera att området runt radarn är fritt innan du påbörjar radarsändningen. Radarn sänder en stråle cirka 12° över och 12° under en horisontell linje från radarns mittpunkt.

Titta inte rakt mot antennen på nära håll när radarn sänder – ögonen är den del av kroppen som är känsligast för elektromagnetisk energi.

När du ansluter din kompatibla plotter till en Garminmarinradar (tillval) som till exempel en GMR™ Fantom™ 6 radar eller en GMR 24 xHD kan du få mer information om omgivningen.

Radarn sänder en smal stråle med mikrovågsenergi i ett 360° mönster. När strålen träffar ett mål reflekteras en del av energin tillbaka till radarn.

### **Radartolkning**

Det krävs övning för att läsa och tolka radarvisningen. Ju mer du använder radarn, desto bättre blir du på att förlita dig på radarvisningen när du verkligen behöver det.

Radarn kan vara användbar i många situationer, exempelvis för att undvika kollision när sikten är begränsad (t.ex. när det är mörkt eller dimmigt), spåra väder, upptäcka vad som finns framför dig och hitta fåglar och fisk.

Funktionen för överlagrad radarbild kan hjälpa dig att lättare tolka radarvisningen, eftersom den överlagrar radarekon ovanpå sjökortet. Detta kan hjälpa dig att identifiera skillnaden mellan ett radareko av en landmassa, brygga eller regnmoln. Att visa AISfartyg på den överlagrade radarbilden kan också hjälpa dig att identifiera funktioner på radarvisningen.

På skärmbilden nedan är den överlagrade radarbilden aktiverad. Skärmbilden visar även en videobild. Vi kan enkelt identifiera några objekt på radarskärmen.

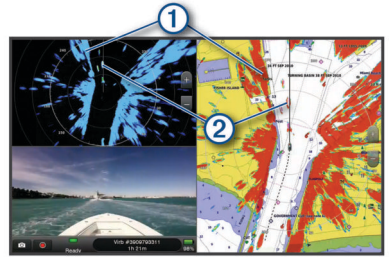

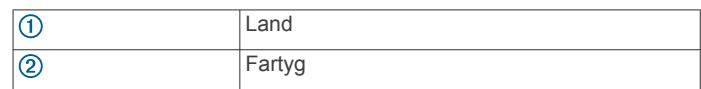

#### **Överlagrad radarbild**

När du ansluter plottern till en Garmin marinradar (tillval) kan du använda den överlagrade radarinformationen på navigationssjökortet eller fiskekortet.

Data som visas på överlagrad radarbild baseras på det senast använda radarläget och alla inställningskonfigurationer som tillämpats på den överlagrade radarbilden tillämpas också på det senast använda radarläget.

#### **Överlagrad radarbild och sjökortsdatajustering**

När du använder överlagrad radarbild justerar plottern radardata med sjökortsdata baserat på båtens kurs, vilken som standard baseras på data från en magnetisk kurssensor ansluten med ett NMEA 0183 eller NMEA 2000 nätverk. Om det inte finns någon kurssensor tillgänglig baseras båtens kurs på GPSspårningsdata.

GPS-spårningsdata anger den riktning som båten rör sig i, inte den riktning dit båten pekar. Om båten driver bakåt eller åt sidan på grund av strömmar eller vind kan det hända att den överlagrade radarbilden inte kan justeras perfekt med sjökortsdata. Du bör undvika den här situationen genom att använda båtkursdata från en elektronisk kompass.

Om båtens kurs baseras på data från en magnetisk kurssensor eller en autopilot kan kursdata försämras på grund av felaktig inställning, mekaniskt fel, magnetisk störning eller andra faktorer. Om kursdatan försämras kan det hända att den överlagrade radarbilden inte kan justeras perfekt med sjökortsdata.

### **Sända radarsignaler**

**Obs!** Som säkerhetsåtgärd sätts radarn i viloläge när den är uppvärmd. På så sätt kan du kontrollera att området runt radarn är fritt innan du påbörjar radarsändningen.

- **1** Stäng av plottern och anslut radarn så som beskrivs i installationsanvisningarna för radarn.
- **2** Slå på plottern.

Om det behövs värms radarn upp och en nedräkningsmekanism anger när radarn är klar.

- **3** Välj **Radar**.
- **4** Välj ett radarläge.

Ett nedräkningsmeddelande visas medan radarn startar.

**5** Välj **Meny** > **Sänd radar**.

#### **Avbryta sändningen av radarsignaler**

På en radarskärm väljer du **Meny** > **Rdr t. standby**.

<span id="page-36-0"></span>**TIPS:** Tryck på  $\circlearrowright$  > **Rdr t. standby** på valfri skärm om du snabbt vill stoppa radarsändningen.

#### **Ställa in tidsbegränsat sändningsläge**

För att bidra till att spara ström kan du ställa in tidsintervall i vilka radarn kommer att sända och inte sända (standby) signalsändningar.

**Obs!** Den här funktionen är inte tillgänglig i dubbla radarlägen.

- **1** På en radarskärm väljer du **Meny** > **Alternativ för radar** > **Tidsbegr sändning**.
- **2** Välj **Tidsbegr sändning** för att aktivera alternativet.
- **3** Välj **Vilotid**, ange tidsintervallet mellan radarsignalsändningar och välj **Klar**.
- **4** Välj **Sändningstid**, ange varaktigheten för varje radarsignalsändning och välj **Klar**.

#### **Aktivera och justera en No-Xmit-zon för radar**

Du kan ange områden inom vilket radarn inte sänder ut signaler.

**Obs!** GMR Fantom och xHD2 radarmodeller har stöd för två sändningsfria zoner. Andra GMR radarmodeller har stöd för en sändningsfri zon.

**1** På en radarskärm väljer du **Meny** > **Radarinställning** > **Installation** > **Aktivera zon utan sändning**.

Den sändningsfria zonen anges som ett skuggat område på radarskärmen.

- **2** Välj .
- **3** Välj **Justera zon utan sändning** > **Flytta zon utan sändning**.
- **4** Välj **Vinkel 1** och välj den nya platsen för den första vinkeln.
- **5** Välj **Vinkel 2** och välj den nya platsen för den andra vinkeln.
- **6** Välj **Klar**.

### **Justera radarräckvidden**

Räckvidden på radarsignalen anger längden på den pulserande signal som sänds och tas emot av radarn. När räckvidden ökar sänder radarn längre pulser för att nå avlägsna objekt. Mer närbelägna objekt, speciellt regn och vågor, reflekterar också de långa pulserna vilket kan lägga till brus på radarskärmen. Visning av information om mål på större avstånd kan minska det tillgängliga utrymmet på radarskärmen för visning av information om mål på kortare avstånd.

- $\cdot$  Välj  $\biguparrow$  för att minska räckvidden.
- Välj för att öka räckvidden.

#### **Tips för att välja radarräckvidd**

- Bestäm vilken information du behöver se på radarskärmen. Behöver du exempelvis information om närbelägna väderförhållanden eller objekt och trafik, eller är du mer intresserad av väderförhållanden längre bort?
- Kontrollera de miljöförhållanden som radarn används i.

Speciellt vid hårt väder kan radarsignaler med längre räckvidd öka radarklotter på radarskärmen och göra det svårt att visa information om mer närliggande objekt. Vid regn kan radarsignaler med kortare räckvidd göra det möjligt att på ett effektivare sätt visa information om närliggande objekt, om regnekoinställningen konfigurerats optimalt.

• Välj den kortaste effektiva räckvidden med utgångspunkt i din anledning till att använda radarn och nuvarande miljöförhållanden.

### **MotionScope™ dopplerradarteknik**

GMR Fantom radarn använder dopplereffekten till att upptäcka och markera rörliga mål för att hjälpa dig att undvika potentiella kollisioner, hitta fågelflockar och spåra väderinformation. Dopplereffekten är frekvensförändringen i radarekot på grund av målets relativa rörelse. Den gör att mål som rör sig mot eller från radarn direkt kan upptäckas.

MotionScope funktionen markerar rörliga mål på radarskärmen så att du kan navigera runt andra båtar eller hårt väder, eller mot fiskeställen där det finns fåglar på vattenytan.

De rörliga målen är färgkodade så att du snabbt kan se vilka mål som är på väg mot dig och vilka som är på väg bort från dig. På de flesta färgscheman anger grönt att målet rör sig bort från dig och rött anger att målet rör sig mot dig.

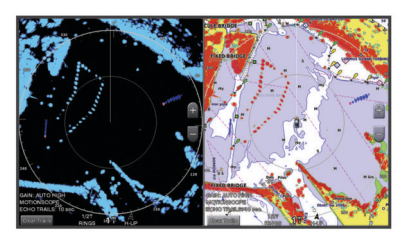

### **Aktivera en säkerhetszon**

Du kan aktivera en säkerhetszon för att varna dig när något kommer inom ett angivet område runt båten.

**Obs!** Den här funktionen är inte tillgänglig i dubbla radarlägen. På en radarskärm väljer du **Meny** > **Alternativ för radar** > **Aktivera säkerhetszon**.

#### **Definiera en rund säkerhetszon**

Innan du kan definiera gränserna för säkerhetszonen måste du aktivera en säkerhetszon (*Aktivera en säkerhetszon*, sidan 29).

Du kan definiera en rund säkerhetszon som omger hela båten.

- **1** På en radarskärm väljer du **Meny** > **Alternativ för radar** > **Justera säkerhetszon** > **Justera säkerhetszon** > **Cirkel**.
- **2** Välj positionen för säkerhetszonens yttre cirkel.
- **3** Välj positionen för säkerhetszonens inre cirkel för att definiera säkerhetszonens bredd.

#### **Definiera en partiell säkerhetszon**

Innan du kan definiera gränserna för säkerhetszonen måste du aktivera en säkerhetszon (*Aktivera en säkerhetszon*, sidan 29).

Du kan definiera gränserna för en säkerhetszon som inte omger hela båten.

- **1** På en radarskärm väljer du **Meny** > **Alternativ för radar** > **Justera säkerhetszon** > **Justera säkerhetszon** > **Hörn 1**.
- **2** Tryck på och dra positionen för den yttre säkerhetszonens  $h\overline{o}$ rn  $\overline{1}$ .

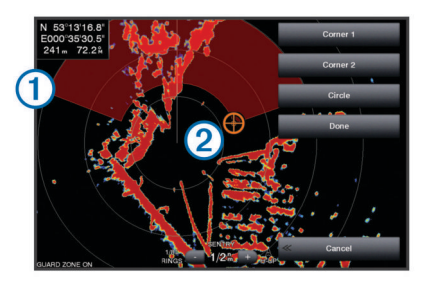

- **3** Välj **Hörn 2**.
- **4** Tryck på positionen för den inre säkerhetszonens hörn 2 för att definiera säkerhetszonens bredd.
- **5** Välj **Klar**.

#### **Avaktivera en säkerhetszon**

Du kan avaktivera en säkerhetszon.

På en radarskärm väljer du **Meny** > **Alternativ för radar** > **Justera säkerhetszon** > **Avaktivera säkerhetszon**.

Konfigurationen av säkerhetszon sparas så att du kan aktivera den igen när det behövs.

### <span id="page-37-0"></span>**MARPA**

MARPA (Mini-automatic radar plotting aid) gör det möjligt att identifiera samt spåra mål och används främst för att undvika kollisioner. Om du vill använda MARPA tilldelar du ett objekt en MARPA-tagg. Radarsystemet spårar automatiskt det taggade objektet och ger dig information om objektet, bland annat avstånd, bäring, fart, GPS-KÖG, närmaste ankomst och tid till närmaste ankomst. MARPA anger status för varje taggat objekt (hämtar, förlorad, spårar eller farligt) och plottern kan avge ett kollisionslarm om objektet kommer in i säkerhetszonen.

### **MARPA-spårningssymboler**

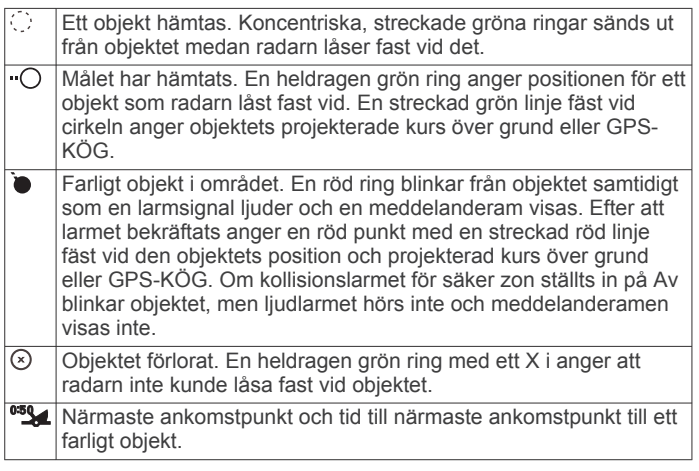

### **Tilldela ett objekt en MARPA-tagg**

Innan du kan använda MARPA måste du ha en kurssensor ansluten och en aktiv GPS-signal. Kurssensorn måste tillhandahålla NMEA 2000 parametergruppnumret (PGN) 127250 eller NMEA 0183 HDM- eller HDG-meningar.

- **1** På en radarskärm väljer du ett objekt eller en plats.
- **2** Välj **Sök mål** > **MARPA-objekt**.

#### **Ta bort en MARPA-tagg från ett målobjekt**

- **1** Välj ett MARPA-objekt på radarskärmen.
- **2** Välj **MARPA-objekt** > **Ta bort**.

#### **Visa information om ett MARPA-taggat objekt**

Du kan visa avstånd, bäring, fart och annan information om ett MARPA-taggat objekt.

- **1** Välj ett målobjekt på en radarskärm.
- **2** Välj **MARPA-objekt**.

#### **Visa en lista över AIS- och MARPA-hot**

Du kan visa och anpassa utseendet för en lista över AIS- och MARPA-hot från valfri radarskärm eller överlagrad radarbild.

- **1** På en radarskärm väljer du **Meny** > **Lager** > **Andra farkoster**  > **Lista** > **Visa**.
- **2** Välj vilka slags hot som ska ingå i listan.

#### **Visa AIS-farkoster på radarskärmen**

AIS kräver att en extern AIS-enhet används samt aktiva transpondersignaler från andra farkoster.

Du kan konfigurera hur andra farkoster visas på radarskärmen. Om en inställning (förutom AIS-visningsområdet) har konfigurerats för ett radarläge, tillämpas den inställningen på alla andra radarlägen. De inställningar för detaljer och projekterad kurs som konfigurerats för ett radarläge tillämpas på alla andra radarlägen och på överlagrad radarbild.

- **1** På en radarskärm eller den överlagrade radarbilden väljer du **Meny** > **Andra farkoster** > **Visningsinställningar**.
- **2** Välj ett alternativ:
- Om du vill ange avståndet från din position inom vilken AIS-fartyg visas väljer du **Visningsomr** och väljer ett avstånd.
- Om du vill visa detaljer om AIS-aktiverade fartyg väljer du **Information** > **Visa**.
- Om du vill ställa in den projekterade kursens tid för AISaktiverade fartyg väljer du **Proj. kurs** och anger tiden.
- Om du vill visa spår från AIS-fartyg väljer du **Spår** och väljer längden på det spår som visas.

#### **VRM och EBL**

Med VRM (Variable Range Marker) och EBL (Electronic Bearing Line) mäter du avstånd och bäring från din båt till ett målobjekt. På radarskärmen visas VRM som en cirkel med båtens aktuella position som mittpunkt, och EBL visas som en linje som börjar vid båtens aktuella position och som skär VRM. Skärningspunkten är målet för VRM och EBL.

#### *Visa VRM och EBL*

På en radarskärm väljer du **Meny** > **Alternativ för radar** > **Visa VRM/EBL**.

#### *Justera VRM och EBL*

Innan du kan justera VRM och EBL måste du visa dem på radarskärmen (*Visa VRM och EBL*, sidan 30).

Du kan justera diametern för VRM och vinkeln för EBL, vilket flyttar skärningspunkten för VRM och EBL. Den VRM och EBL som konfigurerats för ett läge tillämpas på alla andra radarlägen.

- **1** På en radarskärm väljer du en ny position för skärningspunkten för VRM och EBL.
- **2** Välj **Ange VRM/EBL**.
- **3** Välj **Avbryt pekning**.

#### *Mäta avstånd och bäring till ett målobjekt*

Innan du kan justera VRM och EBL måste du visa dem på radarskärmen (*Visa VRM och EBL*, sidan 30).

- **1** På en radarskärm väljer du målplatsen.
- **2** Välj **Mät distans**.

Avstånd och bäring till målplatsen visas uppe till vänster på skärmen.

#### **Ekospår**

Med funktionen för ekospår kan du spåra båtars förflyttning på radarskärmen. När ett fartyg rör sig kan du se ett svagt spår  $\odot$ av fartygets kölvatten. Du kan ändra hur lång tid spåret visas.

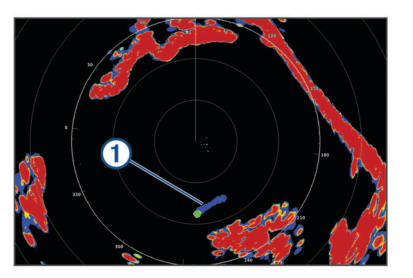

**Obs!** Beroende på vilken radar som används kan den inställning som konfigurerats för användning i ett radarläge antingen tillämpas eller inte tillämpas på andra radarlägen eller på överlagrad radarbild.

**Obs!** Den här funktionen är inte tillgänglig på xHD öppen radar eller HD/HD+ radardom modeller.

#### **Slå på ekospår**

På en radarskärm väljer du **Meny** > **Alternativ för radar** > **Ekospår** > **Skärm**.

#### **Justera längden på ekospåren**

**1** På en radarskärm eller den överlagrade radarbilden väljer du **Meny** > **Alternativ för radar** > **Ekospår** > **Tid**.

#### <span id="page-38-0"></span>**2** Välj spårets längd.

#### **Rensa ekospåren**

Du kan ta bort ekospåren från radarskärmen för att göra skärmen mindre rörig.

Från en radarskärm väljer du **Meny** > **Alternativ för radar** > **Ekospår** > **Rensa spår**.

### **Optimera radarvisningen**

Du kan justera radarvisningsinställningarna för minskat klotter och ökad träffsäkerhet.

**Obs!** Du kan optimera radarvisningen för varje radarläge.

- **1** Välj en radarskala (*[Justera radarräckvidden](#page-36-0)*, sidan 29).
- **2** Återställ känslighetsinställningens standardvärde (*Automatisk justering av känslighet på radarskärmen*, sidan 31).
- **3** Justera känslighetsinställningen manuellt (*Manuell justering av känslighet på radarskärmen*, sidan 31).

#### **Radarkänslighet och radarklotter**

#### *Automatisk justering av känslighet på radarskärmen*

Den automatiska känslighetsinställningen för varje radarläge är optimerad för det läget och kan skilja sig från den automatiska känslighetsinställningen som används för ett annat läge.

**Obs!** Beroende på vilken radar som används kan den känslighetsinställning som konfigurerats för användning i ett radarläge antingen tillämpas eller inte tillämpas på andra radarlägen eller på överlagrad radarbild.

**Obs!** Alla alternativ är inte tillgängliga på alla radarmodeller.

- **1** På en radarskärm eller den överlagrade radarbilden väljer du **Meny** > **Känslighet**.
- **2** Välj ett alternativ:
	- Justera känsligheten automatiskt för ändrade förhållanden genom att välja **Auto låg** eller **Auto hög**.
	- Om du vill justera känsligheten automatiskt så att fåglar över vattenytan visas väljer du **Autom, fågel**.

**Obs!** Det här alternativet är inte tillgängligt på xHD öppen radar eller HD/HD+ radardom modeller.

#### *Manuell justering av känslighet på radarskärmen*

För att få optimal radarprestanda kan du justera känsligheten manuellt.

**Obs!** Beroende på vilken radar som används kan den känslighetsinställning som konfigurerats för användning i ett radarläge antingen tillämpas eller inte tillämpas på andra radarlägen eller på överlagrad radarbild.

- **1** På en radarskärm eller den överlagrade radarbilden väljer du **Meny** > **Känslighet**.
- **2** Välj **Upp** för att öka känsligheten tills ljusfläckar syns på radarskärmen.

Data på radarskärmen uppdateras med några få sekunders intervall. Effekten av den manuellt justerade känsligheten syns därför kanske inte direkt. Justera känsligheten långsamt.

- **3** Välj **Ned** för att minska känsligheten tills fläckarna försvinner.
- **4** Om båtar, land eller andra objekt finns inom räckhåll väljer du **Ned** för att minska känsligheten tills objekten börjar blinka.
- **5** Välj **Upp** för att öka känsligheten tills båtar, land eller andra objekt visas med fast sken på radarskärmen.
- **6** Minimera vid behov visningen av närliggande stora objekt.
- **7** Minimera vid behov visningen av sidlobsekon.

#### *Minimera störning från närliggande stora objekt*

Närliggande objekt av betydande storlek, som vågbrytare, kan göra att en mycket ljus bild av objektet visas på radarskärmen. Den här bilden kan dölja mindre objekt som ligger i dess närhet. **Obs!** Beroende på vilken radar som används kan den känslighetsinställning som konfigurerats för användning i ett radarläge antingen tillämpas eller inte tillämpas på andra radarlägen eller på överlagrad radarbild.

- **1** På en radarskärm eller den överlagrade radarbilden väljer du **Meny** > **Känslighet**.
- **2** Välj **Ned** för att minska känsligheten tills de mindre objekten syns tydligt på radarskärmen.

Att minska känsligheten för att få bort störningar från närliggande stora objekt kan göra att mindre eller avlägsna objekt börjar blinka eller försvinner från radarskärmen.

#### *Minimera sidlobsstörningar på radarskärmen*

Sidlobsstörningar kan se ut som strimmor som sträcker sig ut från objektet i ett halvcirkelformigt mönster. Du kan undvika sidlobseffekter genom att minska känsligheten eller minska radarräckvidden.

**Obs!** Beroende på vilken radar som används kan den känslighetsinställning som konfigurerats för användning i ett radarläge antingen tillämpas eller inte tillämpas på andra radarlägen eller på överlagrad radarbild.

- **1** På en radarskärm eller den överlagrade radarbilden väljer du **Meny** > **Känslighet**.
- **2** Välj **Ned** för att minska känsligheten tills det halvcirkelformiga, strimmiga mönstret försvinner från radarskärmen.

Att minska känsligheten för att få bort sidlobsstörningar kan göra att mindre eller avlägsna objekt börjar blinka eller försvinner från radarskärmen.

#### *Automatisk justering av sjöeko på radarskärmen*

Du kan ställa in att plottern automatiskt ska justera visningen av sjöklutter som orsakas av krabb sjö.

**Obs!** Beroende på vilken radar som används kan den sjöekoinställning som konfigurerats för användning i ett radarläge antingen tillämpas eller inte tillämpas på andra radarlägen eller på överlagrad radarbild.

**Obs!** Alla alternativ och inställningar är inte tillgängliga på alla radar- och plottermodeller.

- **1** På en radarskärm eller den överlagrade radarbilden väljer du **Meny** > **Sjöeko**.
- **2** Välj **Förinställning.** eller **Au**.
- **3** Välj en inställning som speglar nuvarande havsförhållanden.

När du använder en kompatibel radarmodell justerar plottern sjöekot automatiskt baserat på havsförhållandena.

#### *Manuell justering av sjöeko på radarskärmen*

Du kan justera visningen av sjöklutter som orsakas av krabb sjö. Sjöklutterinställningen påverkar visningen av närliggande sjöklutter och objekt mer än det påverkar visningen av avlägsna sjöklutter och objekt. En högre sjöklutterinställning minskar visningen av sjöklutter orsakade av närliggande vågor, men kan också minska eller ta bort visningen av närliggande objekt.

**Obs!** Beroende på vilken radar som används kan den sjöklutterinställning som konfigurerats för användning i ett radarläge antingen tillämpas eller inte tillämpas på andra radarlägen eller på överlagrad radarbild.

- **1** På en radarskärm eller den överlagrade radarbilden väljer du **Meny** > **Sjöeko**.
- **2** Välj **Upp** eller **Ned** för att justera visningen av sjöklutter tills övriga objekt syns tydligt på radarskärmen.

Sjöklutter som orsakas av havsförhållanden kan fortfarande synas.

#### *Justera regneko på radarskärmen*

Du kan justera visningen av radarklotter som orsakas av regn. Att minska radarräckvidden kan också minimera regneko (*[Justera radarräckvidden](#page-36-0)*, sidan 29).

<span id="page-39-0"></span>Regnekoinställningen påverkar visningen av närliggande regneko och objekt mer än det påverkar visningen av avlägsna regneko och objekt. En högre regnekoinställning minskar visningen av radarklotter orsakat av regn i närheten, men kan också minska eller ta bort visningen av närliggande objekt.

**Obs!** Beroende på vilken radar som används kan de regnekoinställningar som konfigurerats för användning i ett radarläge antingen tillämpas eller inte tillämpas på andra radarlägen eller på den överlagrade radarbilden.

- **1** På en radarskärm väljer du **Meny** > **Alternativ för radar** > **Regneko**.
- **2** Välj **Upp** eller **Ned** för att minska eller öka visningen av närliggande regneko tills andra objekt syns tydligt på radarskärmen.

Radarklotter som orsakas av regn kan fortfarande synas.

#### *Minska störningsklutter på radarskärmen*

Du kan minska visningen av sjöklutter som orsakas av störningar från andra närliggande radarkällor när avstörningsinställningen är på.

**Obs!** Beroende på vilken radar som används kan den avstörningsinställning som konfigurerats för användning i ett radarläge antingen tillämpas eller inte tillämpas på andra radarlägen eller på överlagrad radarbild.

På en radarskärm eller på den överlagrade radarbilden väljer du **Meny** > **Radarinställning** > **Störn.-avvisn.**.

#### **Menyn Alternativ för radar**

På en radarskärm väljer du **Meny** > **Alternativ för radar**.

- **MotionScope™**: Använder dopplereffekten till att upptäcka och markera rörliga mål för att hjälpa dig att undvika potentiella kollisioner, hitta fågelflockar och spåra väderinformation (*MotionScope™ [dopplerradarteknik](#page-36-0)*, sidan 29). Det här alternativet är bara tillgängligt på Fantom modeller.
- **Pulsexpansion**: Ökar varaktigheten för sändningspulsen, vilket hjälper till att maximera energin som riktas mot målen. Detta bidrar till att förbättra upptäckt och identifiering av mål. Det här alternativet är inte tillgängligt på xHD öppen radar eller HD/HD+ radardom modeller.
- **Målets storlek**: Justerar storleken på mål genom att justera pulskomprimeringsbearbetningen. Välj mindre mål för en skarp radarbild med hög upplösning. Välj större mål för att visa större ekon för punktmål, som båtar och bojar. Det här alternativet är bara tillgängligt på Fantom modeller.
- **Ekospår**: Gör det möjligt att spåra båtars förflyttning på radarskärmen. Det här alternativet är inte tillgängligt på xHD öppen radar eller HD/HD+ radardom modeller.
- **Regneko**: Minskar ekot som orsakas av regn (*[Justera regneko](#page-38-0) [på radarskärmen](#page-38-0)*, sidan 31).
- **Visa VRM/EBL**: Visar cirkeln för VRM (Variable Range Marker) och EBL (Electronic Bearing Line) så att du kan mäta avstånd och bäring från din båt till ett målobjekt (*[VRM och](#page-37-0)  EBL*[, sidan 30](#page-37-0)).
- **Aktivera säkerhetszon**: Ställer in en säker zon runt båten och avger ett larm när något kommer in i zonen (*[Aktivera en](#page-36-0) [säkerhetszon](#page-36-0)*, sidan 29).
- **Tidsbegr sändning**: Bidrar till att spara energi genom att sända radarsignaler vid bestämda tidpunkter med inställda intervall.

#### **Menyn Radarinställning**

På en radarskärm väljer du **Meny** > **Radarinställning**.

- **Källa**: Väljer radarkällan när fler än en radar är ansluten till nätverket.
- **Visa sjökort**: Visar sjökortet under radarbilden. När den aktiveras visas menyn Lager.

**Orientering**: Ställer in radarvisningens perspektiv.

- **Störn.-avvisn.**: Minskar visningen av radarklotter som orsakas av störningar från andra närliggande radarkällor.
- **Rotationshast.**: Ställer in önskad rotationshastighet för radarn. Alternativet Hög fart kan användas för att öka uppdateringsfrekvensen. I vissa situationer roterar radarn automatiskt med normal hastighet för att förbättra detektion, t.ex. när en längre räckvidd har valts eller när MotionScope eller Dual Range används.
- **Utseende**: Ställer in utseende för färgpalett, radarfart och navigation.
- **Installation**: Här kan du konfigurera radarn för installationen, t.ex. ställa in fören på båten och antennens parkeringsläge.

#### **Inställningar för radarns utseende**

På en radarskärm väljer du **Meny** > **Radarinställning** > **Utseende**.

- **Obs!** De här inställningarna gäller inte för överlagrad radarbild.
- **Bakgrundsfärg**: Anger färg för bakgrunden.
- **Förgrundsfärg**: Anger färgpalett för radarekon.
- **Radarfart**: Flyttar automatiskt din nuvarande position i riktning mot skärmens nederkant när farten ökar. Ange topphastigheten för att få bäst resultat.
- **Riktningslinje**: Visar en förlängning från båtens för i färdriktningen på radarskärmen.
- **Avståndsringar**: Visar avståndsringarna som hjälper till att visualisera avstånd på radarskärmen.
- **Bäringsring**: Visar en bäring relativ till din kurs eller baserat på en nordlig referens som hjälper dig att avgöra bäringen till ett föremål som visas på radarskärmen.
- **Navigationslinjer**: Visar navigationslinjerna som anger den kurs du ställt in med Rutt till, Automatisk vägledning eller Gå till.
- **Waypoints**: Visar waypoints på radarskärmen.

#### **Inställningar för radarinstallation**

- **Båtens för**: Kompenserar för radarns fysiska plats när den inte är på båtens axel (*Kompensation för förstäven*, sidan 32).
- **Antennkonfiguration**: Ställer in radarns antennstorlek och ställer in positionen i vilken radarn stannar (*[Ange ett eget](#page-40-0)  [parkeringsläge](#page-40-0)*, sidan 33).
- **Aktivera zon utan sändning**: Ställer in området i vilket radarn inte sänder ut signaler (*[Aktivera och justera en No-Xmit-zon](#page-36-0)  för radar*[, sidan 29\)](#page-36-0).

#### *Kompensation för förstäven*

Kompensation för förstäven kompenserar för radardomens fysiska placering på båten om radardomen inte är justerad med längslinjen.

#### **Mäta potentiell kompensation för förstäven**

Kompensation för förstäven kompenserar för radardomens fysiska placering på båten om radardomen inte är justerad med längslinjen.

- **1** Med hjälp av en magnetisk kompass tar du en optisk bäring av ett fast mål som finns inom räckhåll.
- **2** Kontrollera målbäringen på radarn.
- **3** Om bäringen avviker mer än +/- 1° ställer du in kompensationen för förstäven.

#### **Ställa in kompensation för förstäven**

Innan du kan ställa in kompensationen för förstäven måste du mäta den potentiella kompensationen för förstäven.

Den kompensation för förstäven som konfigurerats för användning i ett radarläge tillämpas på alla andra radarlägen och på överlagrad radarbild.

- **1** På en radarskärm eller den överlagrade radarbilden väljer du **Meny** > **Radarinställning** > **Installation** > **Båtens för**.
- **2** Välj **Upp** eller **Ned** för att justera kompensationen.

#### <span id="page-40-0"></span>*Ange ett eget parkeringsläge*

Om du har fler än en radar på din båt måste du visa radarskärmen för den radar som du vill justera.

Som standard stannar antennen vinkelrätt mot piedestalen när den inte snurrar. Du kan justera det här läget.

- **1** På radarskärmen väljer du **Meny** > **Radarinställning** > **Installation** > **Antennkonfiguration** > **Parkeringsläge**.
- **2** Använd skjutreglaget för att justera antennens placering när den står stilla och välj **Tillbaka**.

### **Välja en annan radarkälla**

- **1** Välj ett alternativ:
	- På en radarskärm eller den överlagrade radarbilden väljer du **Meny** > **Radarinställning** > **Källa**.
	- Välj **Inställningar** > **Kommunikationer** > **Standardkällor**  > **Radar**.
- **2** Välj radarkälla.

## **Ändra radarläge**

- **1** På en kombinationsskärm eller SmartMode layout med radar väljer du **Meny** > **Radarmeny** > **Ändra radar**.
- **2** Välj ett radarläge.

## **Autopilot**

#### **VARNING**

Du kan använda autopilotfunktionen endast vid en station som är installerad bredvid en styrplats, gasreglage och kontrollenhet.

Du ansvarar för att båten framförs på ett säkert och förnuftigt sätt. Autopiloten är ett verktyg som hjälper dig att hantera båten. Den befriar dig inte från ansvaret för att framföra din båt säkert. Undvik farlig navigering och lämna aldrig styrplatsen utan uppsikt.

Var alltid beredd på att snabbt återgå till att styra båten manuellt.

Lär dig att använda autopiloten i stilla och riskfria vatten utan några faror.

Var försiktig när du använder autopiloten nära hinder i vattnet, till exempel hamnar, pålverk och andra båtar.

Autopilotsystemet anpassar kontinuerligt styrningen av din båt för att hålla en fast kurs (kurshållning). Systemet möjliggör även manuell styrning och olika automatiska styrningsfunktioner och mönster.

När plottern är ansluten till ett kompatibelt Garmin autopilotsystem kan du aktivera och styra autopiloten från plottern.

Mer information om kompatibla Garmin autopilotsystem finns på [www.garmin.com](http://www.garmin.com).

### **Öppna autopilotskärmen**

Innan du kan öppna autopilotskärmen måste du ha en kompatibel Garmin autopilot installerad och konfigurerad.

Välj **A/V, mät, kontr** > **Autopilot**.

### **Autopilotskärmen**

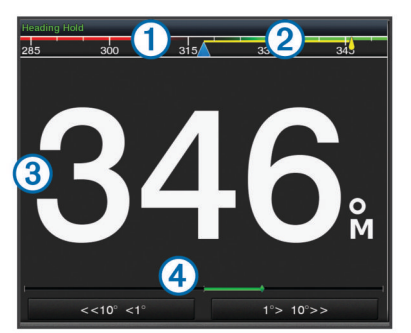

- Faktisk kurs  $\bigcirc$
- $\overline{2}$ Inställd kurs (kurs som autopiloten håller)
- $\circled{3}$ Faktisk kurs (i standbyläge)
- Inställd kurs (i aktiverat läge)
- $\overline{A}$ Roderpositionsindikator (Den här funktionen är endast tillgänglig när en rodersensor är ansluten.)

#### **Ställa in ökningar av stegstyrningsstorlek**

- **1** På autopilotskärmen väljer du **Meny** > **Autopilotinställning**  > **Steggirsstorlek**.
- **2** Välj en storlek.

#### **Ställa in energisparläget**

Du kan justera nivån av roderaktivitet.

- **1** På autopilotskärmen trycker du på **Meny** > **Autopilotinställning** > **Inställning av strömläge** > **Energisparfunk**.
- **2** Välj en procentandel.

Om du ställer in en högre procentandel minskar roderaktiviteten och kurshållningen. Ju högre procentandel, desto mer avviker kursen innan autopiloten korrigerar den.

**TIPS:** I krabb sjö vid låga hastigheter minskar roderaktiviteten om du ökar Energisparfunk procentandel.

#### **Aktivera Shadow Drive™**

**Obs!** Funktionen Shadow Drive är bara tillgänglig på hydrauliska styrsystem.

På autopilotskärmen väljer du **Meny** > **Autopilotinställning**  > **Shadow Drive** > **Aktiverad**.

൭

### **Överlagringsindikator för autopilot**

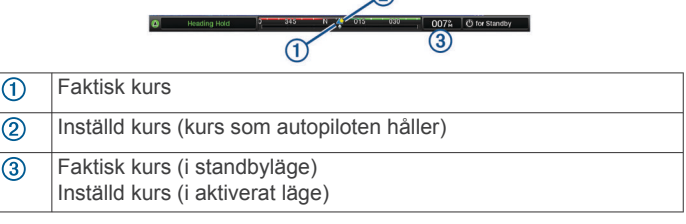

### **Aktivera autopiloten**

När du aktiverar autopiloten tar den över styrningen av rodret och styr båten med bibehållen kurs.

- Välj **Aktivera** på valfri skärm.
- Din inställda kurs visas mitt på autopilotskärmen.

#### **Justera kursen med rodret**

**Obs!** Du måste aktivera funktionen Shadow Drive innan du kan justera kursen med hjälp av rodret (*Aktivera Shadow Drive™*, sidan 33).

Styr båten manuellt med autopiloten aktiverad. Autopiloten aktiverar läget Shadow Drive.

<span id="page-41-0"></span>När du släpper rodret och håller en fast kurs manuellt under några sekunder återtar autopiloten styrningen av den nya kursen.

#### **Ställa in kursen med plottern i stegstyrningsläget**

Innan du kan styra båten med hjälp av knapparna längst ner på autopilotskärmen måste du aktivera autopiloten (*[Aktivera](#page-40-0)  [autopiloten](#page-40-0)*, sidan 33).

- Tryck på **<1°** eller **1°>** för att initiera en gir på 1°.
- Tryck på **<<10°** eller **10°>>** för att initiera en gir på 10°.
- Håll ned **<1°** eller **1°>** för att initiera en hastighetskontrollerad gir.

Båten fortsätter att gira tills du släpper knappen.

• Håll ned **<<10°** eller **10°>>** för att initiera en sekvens med girar på 10°.

### **Styrmönster**

#### **VARNING**

Du ansvarar själv för att båten framförs på ett säkert sätt. Aktivera bara mönsterstyrning när du är säker på att vattnet är fritt från hinder.

Autopiloten kan styra båten enligt förinställda mönster för fiske och dessutom utföra andra specialmanövrer som U-svängar och Williamson-girar.

#### **Följa U-svängsmönstret**

Du kan använda U-svängsmönstret för att gira båten 180 grader och bibehålla den nya kursen.

- **1** På autopilotskärmen väljer du **Meny** > **Mönsterstyrning** > **Usväng**.
- **2** Välj **Aktivera babord** eller **Aktivera styrbord**.

#### **Ställa in och följa cirkelmönstret**

Du kan använda cirkelmönstret till att styra båten i en oavbruten cirkel, i angiven riktning och med angivet tidsintervall.

- **1** På autopilotskärmen väljer du **Meny** > **Mönsterstyrning** > **Cirklar**.
- **2** Om det behövs väljer du **Tid** och väljer en tid som autopiloten ska slutföra en cirkel på.
- **3** Välj **Aktivera babord** eller **Aktivera styrbord**.

#### **Ställa in och följa sicksackmönstret**

Du kan använda sicksackmönstret till att styra båten från babord till styrbord och tillbaka, under angiven tid och med angiven vinkel, längs den aktuella kursen.

- **1** På autopilotskärmen väljer du **Meny** > **Mönsterstyrning** > **Sicksack**.
- **2** Om det behövs väljer du **Amplitud** och väljer grader.
- **3** Om det behövs väljer du **Period** och väljer en tidsperiod.
- **4** Välj **Aktivera sicksack**.

#### **Följa Williamson-girmönstret**

Du kan använda Williamson-giren till att styra båten tillbaka så att den färdas längs med den plats där Williamson-girmönstret aktiverades. Williamson-girmönstret kan användas i man överbord-situationer.

- **1** På autopilotskärmen väljer du **Meny** > **Mönsterstyrning** > **Williamson-gir**.
- **2** Välj **Aktivera babord** eller **Aktivera styrbord**.

#### **Följa ett varvmönster**

Du kan använda varvmönstret till att styra båten i en oavbruten cirkel runt den aktiva waypointen. Cirkelns storlek bestäms av avståndet från den aktiva waypointen när du aktiverar varvmönstret.

- **1** På autopilotskärmen väljer du **Meny** > **Mönsterstyrning** > **Omloppsbana**.
- **2** Välj **Aktivera babord** eller **Aktivera styrbord**.

#### **Ställa in och följa klöverbladsmönstret**

Du kan använda klöverbladsmönstret till att styra båten så att den gång på gång passerar förbi en aktiv waypoint. När du aktiverar klöverbladsmönstret styr autopiloten båten till den aktiva waypointen för att därefter påbörja klöverbladsmönstret.

Det går att ställa in avståndet mellan waypointen och platsen där autopiloten girar båten för att köra tillbaka genom waypointen. Med standardinställningen girar båten vid ett avstånd på 300 m (1 000 fot) från den aktiva waypointen.

- **1** På autopilotskärmen väljer du **Meny** > **Mönsterstyrning** > **Klöverblad**.
- **2** Om det behövs väljer du **Längd** och väljer sedan en sträcka.
- **3** Välj **Aktivera babord** eller **Aktivera styrbord**.

#### **Ställa in och följa ett sökmönster**

Du kan använda sökmönstret till att styra båten i allt större cirklar ut från den aktiva waypointen och forma ett spiralmönster. När du aktiverar sökmönstret styr autopiloten båten till den aktiva waypointen och styr sedan enligt mönstret.

Det går att ställa in avståndet mellan varje cirkel i spiralen. Standardavståndet mellan cirklar är 20 m (50 fot).

- **1** På autopilotskärmen väljer du **Meny** > **Mönsterstyrning** > **Sök**.
- **2** Om det behövs väljer du **Sökningsmellanrum** och väljer sedan en sträcka.
- **3** Välj **Aktivera babord** eller **Aktivera styrbord**.

#### **Avbryta ett styrmönster**

• Styra båten manuellt.

**Obs!** Shadow Drive måste vara aktiverad för att du ska kunna avbryta ett styrmönster genom att styra båten manuellt.

- Välj  $\blacktriangleleft$  eller  $\blacktriangleright$  för att avbryta ett mönster med hjälp av stegstyrningsläget.
- Välj **(STBY) Viloläge**.

## **DSC (Digital Selective Calling)**

#### **Nätverksansluten plotter och VHF-radiofunktioner**

Om du har en NMEA 0183 VHF-radio eller en NMEA 2000 VHFradio ansluten till plottern, så är de här funktionerna aktiverade.

- Plottern kan överföra din GPS-position till radion. Om radion har funktioner för det, överförs GPS-positionsinformation tillsammans med DSC-anrop.
- Plottern kan ta emot DSC-anrop (Digital Selective Calling) och positionsinformation från radion.
- Plottern kan spåra positionerna för farkoster som sänder ut positionsrapporter.

Om du har en Garmin NMEA 2000 VHF-radio ansluten till plottern, så är de här funktionerna också aktiverade.

- Med plottern kan du snabbt ställa in och skicka individuella rutinanropsdetaljer till din Garmin VHF-radio.
- När du initierar ett man överbord-nödanrop från radion visar plottern man överbord-skärmen och uppmanar dig att navigera till man överbord-platsen.
- När du initierar ett man överbord-nödanrop från plottern visar radion sidan Nödanrop för att initiera ett man överbordnödanrop.

### <span id="page-42-0"></span>**Aktivera DSC**

Välj **Inställningar** > **Andra farkoster** > **DSC**.

### **DSC-lista**

DSC-listan är en logg med de senaste DSC-anropen och andra DSC-kontakter som du har angett. DSC-listan kan innehålla upp till 100 poster. DSC-listan visar de senaste anropen från en båt. Om ett ytterligare anrop tas emot från samma båt ersätter det första anropet i anropslistan.

#### **Visa DSC-listan**

Innan du kan visa DSC-listan måste plottern anslutas till en VHF-radio som har funktioner för DSC.

Välj **Info** > **DSC-lista**.

#### **Lägga till en DSC-kontakt**

Du kan lägga till en farkost i DSC-listan. Du kan göra anrop till en DSC-kontakt från plottern.

- **1** Välj **Info** > **DSC-lista** > **Lägg till kontakt**.
- **2** Ange MMSI (Maritime Mobile Service Identity) för farkosten.
- **3** Ange farkostens namn.

### **Inkommande nödanrop**

Om din kompatibla plotter och VHF-radio har anslutits med NMEA 0183 eller NMEA 2000 så meddelar plottern dig när VHFradion tar emot ett DSC-nödanrop. Om positionsinformation skickades tillsammans med nödanropet, registreras den informationen och blir tillgänglig med anropet.

 anger ett nödanrop i DSC-listan och markerar positionen för en farkost på navigationssjökortet vid tidpunkten för DSCnödanropet.

#### **Navigera till ett fartyg i nöd**

 anger ett nödanrop i DSC-listan och markerar positionen för en farkost på navigationssjökortet vid tidpunkten för DSCnödanropet.

- **1** Välj **Info** > **DSC-lista**.
- **2** Välj ett positionsrapportanrop.
- **3** Välj **Granska** > **Navigera till**.
- **4** Välj **Gå till** eller **Rutt till**.

#### **Man överbord-nödanrop initierade från en VHF-radio**

När plottern är ansluten till en VHF-radio som är kompatibel med NMEA 2000 och du initierar ett man överbord DSC-nödanrop från radion, visar plottern man överbord-skärmen och uppmanar dig att navigera till man överbord-punkten. Om du har ett kompatibelt Garmin autopilotsystem anslutet till nätverket, uppmanar plottern dig att påbörja en Williamsons-sväng till man överbord-punkten.

Om du avbryter man överbord-nödanropet på radion visas inte längre skärmen som uppmanar dig att aktivera navigeringen till man överbord-platsen.

#### **Man överbord- och SOS-nödanrop initierade från plottern**

När plottern är ansluten till en radio som är kompatibel med Garmin NMEA 2000 och du markerar en SOS- eller man överbord-plats, så visar radion sidan Nödanrop där du snabbt kan initiera ett nödanrop.

Information om hur man gör nödanrop från radion finns i användarhandboken till VHF-radion. Mer information om markering av en MÖB- eller SOS-plats finns i *[Markera en SOS](#page-20-0)plats*[, sidan 13](#page-20-0).

### **Positionsspårning**

När du ansluter plottern till en VHF-radio med NMEA 0183, kan du spåra farkoster som skickar positionsrapporter.

Den här funktionen är även tillgänglig med NMEA 2000, när farkosten skickar rätt PGN-data (PGN 129808; DSCanropsinformation).

Alla positionsrapportanrop som tas emot loggas i DSC-listan (*DSC-lista*, sidan 35).

#### **Visa en positionsrapport**

- **1** Välj **Info** > **DSC-lista**.
- **2** Välj ett positionsrapportanrop.
- **3** Välj **Granska**.
- **4** Välj ett alternativ:
	- Växla till ett sjökort där platsen är uppmärkt genom att välja **Nästa sida**.
	- Visa detaljer för positionsrapporten genom att välja **Föregående sida**.

#### **Navigera till en spårad farkost**

- **1** Välj **Info** > **DSC-lista**.
- **2** Välj ett positionsrapportanrop.
- **3** Välj **Granska** > **Navigera till**.
- **4** Välj **Gå till** eller **Rutt till**.

#### **Skapa en waypoint vid positionen för en spårad farkost**

- **1** Välj **Info** > **DSC-lista**.
- **2** Välj ett positionsrapportanrop.
- **3** Välj **Granska** > **Skapa waypoint**.

#### **Redigera information i en positionsrapport**

- **1** Välj **Info** > **DSC-lista**.
- **2** Välj ett positionsrapportanrop.
- **3** Välj **Granska** > **Ändra**.
	- Om du vill ange namnet på fartyget väljer du **Namn**.
	- Om du vill välja en ny symbol väljer du **Symbol**, om det finns.
	- Om du vill ange en kommentar väljer du **Kommentar**.
	- Om du vill visa en spårlinje för farkosten, om radion spårar farkostens position väljer du **Spår**.
	- Om du vill välja en färg för spårlinjen väljer du **Spårlinje**.

#### **Ta bort ett positionsrapportanrop**

- **1** Välj **Info** > **DSC-lista**.
- **2** Välj ett positionsrapportanrop.
- **3** Välj **Granska** > **Rensa rapport**.

#### **Visa farkostspår på navigationssjökortet**

Du kan visa spår för alla spårade fartyg på vissa sjökortsvyer. Som standard anger en svart linje fartygets bana, en svart punkt varje tidigare rapporterad position för en spårad farkost och en blå flagga farkostens senast rapporterade position.

- **1** På ett sjökort eller en 3D-sjökortsvy väljer du **Meny** > **Lager**  > **Andra farkoster** > **DSC** > **DSC-spår**.
- **2** Välj det antal timmar som spårade farkoster ska visas på sjökortet.

Om du till exempel väljer 4 timmar visas alla spårpunkter som är nyare än fyra timmar för alla spårade farkoster.

### **Individuella rutinanrop**

När du ansluter plottern till en Garmin VHF-radio kan du använda plotterns gränssnitt och ställa in ett individuellt rutinanrop.

När du ställer in ett individuellt rutinanrop från plottern kan du välja vilken DSC-kanal som du vill kommunicera på. Radion sänder denna begäran med ditt anrop.

### <span id="page-43-0"></span>**Välja en DSC-kanal**

**Obs!** Valet av DSC-kanal är begränsat till de kanaler som finns tillgängliga i alla frekvensband. Standardkanalen är 72. Om du väljer en annan kanal använder plottern den kanalen för efterföljande anrop, tills du anropar med en annan kanal.

- **1** Välj **Info** > **DSC-lista**.
- **2** Välj en farkost eller en station att anropa.
- **3** Välj **Granska** > **Anrop med radio** > **Kanal**.
- **4** Välj en tillgänglig kanal.

#### **Göra ett individuellt rutinanrop**

**Obs!** Om radion inte har ett MMSI-nummer programmerat tar radion inte emot anropsinformation vid initiering av ett anrop från en plotter.

- **1** Välj **Info** > **DSC-lista**.
- **2** Välj en farkost eller en station att anropa.
- **3** Välj **Granska** > **Anrop med radio**.
- **4** Om det behövs väljer du **Kanal**, och väljer sedan en ny kanal.
- **5** Välj **Sänd**.
- Plottern skickar information om anropet till radion.
- **6** På din Garmin VHF-radio väljer du **Ring**.

#### **Göra ett individuellt rutinanrop till ett AIS-objekt**

- **1** På ett sjökort eller en 3D-sjökortsvy väljer du ett AIS-objekt.
- **2** Välj **AIS-fartyg** > **Anrop med radio**.
- **3** Om det behövs väljer du **Kanal**, och väljer sedan en ny kanal.
- **4** Välj **Sänd**.
- Plottern skickar information om anropet till radion.
- **5** På din Garmin VHF-radio väljer du **Ring**.

### **Mätare och diagram**

Mätarna och diagrammen ger olika information om motorn och miljön. En kompatibel givare eller sensor måste vara ansluten till nätverket för att du ska kunna visa informationen.

### **Visa mätarna**

- **1** Välj **A/V, mät, kontr**.
- **2** Välj en mätare.
- 3 Välj eller biör att välja en annan mätarsida.

#### **Ändra vilka data som visas i mätaren**

- **1** Tryck på en mätare på en mätarskärm.
- **2** Välj **Byt ut data**.
- **3** Välj en datatyp.
- **4** Välj de data du vill visa.

#### **Anpassa mätarna**

Du kan ändra layout på mätarsidorna, hur mätarsidorna visas och data i varje mätare.

- **1** Öppna en mätarsida.
- **2** Välj **Meny** > **Redigera mätarsidor**.
- **3** Välj ett alternativ:
	- Om du vill ändra data som visas i en mätare väljer du mätaren.
	- Om du vill ändra layout på mätarna på sidan väljer du **Ändra layout**.
	- Om du vill lägga till en sida till den här uppsättningen mätarsidor väljer du **Lägg till sida**.
- Om du vill ändra ordning och flytta den här sidan till en annan plats i den här uppsättningen med mätarsidor väljer du **Flytta sida åt vänster** eller **Flytta sida åt höger**.
- Om du vill återställa den här sidan till de ursprungliga visningsinställningarna väljer du **Återställ standardvisning**.

#### **Anpassa gränsvärden för motor- och bränslemätare**

Du kan ställa in övre och nedre gränser och intervall för önskad standarddrift för en mätare.

**Obs!** Alla alternativ är inte tillgängliga för alla mätare.

- **1** På en lämplig mätarskärm väljer du **Meny** > **Installation** > **Ange gränser för mätare**.
- **2** Välj den mätare du vill anpassa.
- **3** Välj ett alternativ:
	- Om du vill ställa in ett lägsta värde för standarddriftintervall väljer du **Nominellt min**.
	- Om du vill ställa in ett högsta värde för standarddriftintervall väljer du **Nominellt max**.
	- Om du vill ställa in ett lägre mätarvärde än nominellt min. väljer du **Skala min**.
	- Om du vill ställa in den övre gränsen för mätaren på ett värde som är högre än det nominella maxvärdet väljer du **Skala max**.
- **4** Välja gränsvärde.
- **5** Upprepa steg 4 och 5 om du vill ställa in ytterligare mätargränsvärden.

### **Visa Motor- och bränslemätare**

Innan du kan visa motor- och bränslemätare måste du vara ansluten till ett NMEA 2000 nätverk som kan läsa av motor- och bränsledata. Se installationsinstruktionerna för detaljer.

Välj **A/V, mät, kontr** > **Motorer**.

#### **Välja antal motorer som visas som mätare**

Du kan visa information om upp till fyra motorer.

- **1** På motormätarskärmen väljer du **Meny** > **Installation** > **Motorval** > **Antal motorer**.
- **2** Välj ett alternativ:
	- Välj antal motorer.
	- Välj **Konfigurera automatiskt** för att detektera antalet motorer automatiskt.

#### **Anpassa vilka motorer som visas som mätare**

Innan du kan anpassa hur motorerna ska visas i mätarna måste du välja antalet motorer manuellt (*Välja antal motorer som visas som mätare*, sidan 36).

- **1** På motormätarskärmen väljer du **Meny** > **Installation** > **Motorval** > **Ändra motorer**.
- **2** Välj **Första motorn**.
- **3** Välj motor som ska visas i den första mätaren.
- **4** Upprepa för resterande motorstaplar.

#### **Aktivera statuslarm för motormätare**

Du kan aktivera visning av motorstatuslarm på plottern.

På motormätarskärmen väljer du **Meny** > **Installation** > **Statuslarm** > **På**.

När ett motorlarm utlöses visas ett larmmeddelande om mätarstatus och mätaren kan bli röd, beroende på vilken typ av larm det är.

#### **Aktivera vissa mätarstatuslarm**

- **1** På motormätarskärmen väljer du **Meny** > **Installation** > **Statuslarm** > **Egna**.
- **2** Välj ett eller flera larm för motormätare som du vill inaktivera.

### <span id="page-44-0"></span>**Ställa in bränslelarm**

Innan du kan ställa in ett bränslenivålarm måste du ansluta en kompatibel bränsleflödesgivare till plottern.

Du kan ställa in ett larm som ljuder när den totala mängden återstående bränsle ombord når en angiven gräns.

- **1** Välj **Inställningar** > **Larm** > **Bränsle** > **Ange totalt bränsle ombord** > **På**.
- **2** Ange mängd återstående bränsle som ska utlösa larmet och välj **Klar**.

#### **Ställa in båtens bränslekapacitet**

- **1** Välj **Inställningar** > **Min farkost** > **Bränslekapacitet**.
- **2** Ange hur stor kapacitet bränsletankarna har tillsammans.

#### **Synkronisera bränsledata med faktisk bränslemängd för båten**

Du kan synkronisera bränslenivåerna på plottern med aktuell bränslemängd för båten när du fyller på båten med bränsle.

- **1** Välj **A/V, mät, kontr** > **Motorer** > **Meny**.
- **2** Välj ett alternativ:
	- När du har fyllt alla bränsletankar på båten väljer du **Fyll alla tankar**. Bränslenivån återställs till maximal kapacitet.
	- När du har fyllt på med bränsle utan att fylla hela tanken väljer du **Lägg till bränsle till båt** och anger den mängd du har fyllt på med.
	- Om du vill ange hur mycket bränsle det finns totalt för alla bränsletankar väljer du **Ange totalt bränsle ombord** och anger total mängd bränsle i tankarna.

### **Visa vindmätare**

Innan du kan visa vindinformation måste du ansluta en vindsensor till plottern.

Välj **A/V, mät, kontr** > **Vind**.

#### **Konfigurera seglingsvindmätaren**

Du kan konfigurera seglingsvindmätaren så att den visar faktisk eller skenbar vindhastighet och -vinkel.

- **1** På vindmätaren väljer du **Meny** > **Seglingsvindmätare**.
- **2** Välj ett alternativ:
	- Om du vill visa faktisk eller skenbar vindvinkel väljer du **Visare** och väljer ett alternativ.
	- Om du vill visa faktisk eller skenbar vindhastighet väljer du **Vindhastighet** och väljer ett alternativ.

#### **Konfigurera hastighetskällan**

Du kan ange om de hastighetsdata för båten som visas på mätaren och används för att beräkna vind ska baseras på fart genom vattnet eller GPS-hastighet.

- **1** På vindmätaren väljer du **Meny** > **Kompassmätare** > **Hastighetsvisn.**.
- **2** Välj ett alternativ:
	- Om du vill beräkna hastighet baserat på data från sensorn för vattenhastighet väljer du **Fart genom vatten**.
	- Om du vill beräkna hastighet baserat på GPS-data väljer du **GPS-fart**.

#### **Konfigurera riktningskällan för vindmätaren**

Du kan ange källa för den rubrik som visas på vindmätaren. Magnetisk kurs är de kursdata som tas emot från en kurssensor och GPS-kursdata beräknas i plotterns GPS (kurs över grund).

**1** På vindmätaren väljer du **Meny** > **Kompassmätare** > **Riktningskälla**.

#### **2** Välj **GPS-kurs** eller **Magnetisk**.

**Obs!** Vid förflyttning i låg hastighet eller vid stillastående är den magnetiska kompasskällan noggrannare än GPS-källan.

#### **Anpassa den högupplösta vindmätaren**

Du kan ange intervall för den högupplösta vindmätaren för både motvindsskalan och medvindsskalan.

- **1** På vindmätaren väljer du **Meny** > **Kompassmätare** > **Mätartyp** > **Högupplöst vindmätare**.
- **2** Välj ett alternativ:
	- För att ställa in högsta och lägsta värden som visas när den högupplösta vindmätaren för motvind visas ska du välja **Ändra motvindsskala** och ange vinklarna.
	- För att ställa in högsta och lägsta värden som visas när den högupplösta vindmätaren för medvind visas ska du välja **Ändra medvindsskala** och ange vinklarna.
	- Om du vill visa faktisk eller skenbar vind väljer du **Vind**  och väljer ett alternativ.

### **Visa trippmätare**

Trippmätarna visar information för sträcka, hastighet, tid och bränsle för den aktuella trippen.

Välj **Info** > **Resa och diagram** > **Tripp**.

#### **Återställa trippmätare**

- **1** Välj **Info** > **Resa och diagram** > **Tripp**.
- **2** Välj ett alternativ:
	- Om du vill ställa in alla avlästa värden för aktuell tripp på noll väljer du **Nollställ tripp**.
	- Om du vill ställa in värdet för maxfart på noll väljer du **Nollställ maximal fart**.
	- Om du vill ställa in trippmätaren på noll väljer du **Nollställ Tot. Distans**.
	- Om du vill ställa in alla värden på noll väljer du **Nollställ allt**.

### **Visa diagram**

Innan du kan visa grafer av olika förändringar i miljön, såsom temperatur, djup och vind, måste du ha en lämplig givare eller sensor ansluten till nätverket.

Välj **Info** > **Resa och diagram** > **Diagram**.

#### **Ställa in diagramområde och tidsskalor**

Du kan ange tidslängd och område för djup som visas i djupoch vattentemperaturdiagrammen.

- **1** Välj **Diagraminställning** på ett diagram.
- **2** Välj ett alternativ:
	- Om du vill ställa in en skala för förfluten tid väljer du **Varaktighet**. Standardinställningen är 10 minuter. Om du ökar skalan för förfluten tid kan du visa variationer över en längre tidsperiod. Om du minskar skalan för förfluten tid kan du visa fler detaljer över en kortare tidsperiod.
	- Välj **Skala** för att ställa in skalan. Om du ökar skalan kan du visa större variation i avläsningar. Om du minskar skalan kan du visa fler detaljer för variationen.

### **Batterihantering**

Du kan visa batteri och andra strömkällor, samt de enheter som använder dessa källor.

Batterier visas längs den övre delen av skärmen. Andra strömkällor, som solpaneler, generator, omvandlare och vindgenerator, visas längs den vänstra sidan. Objekten längs den högra sidan av skärmen är enheter som använder batterier och andra strömkällor.

#### **Sidan Ställa in batterihanteringen**

- **1** Välj **A/V, mät, kontr** > **Batterihantering** > **Meny** > **Redigera enheter**.
- **2** Välj ett objekt.
- <span id="page-45-0"></span>**3** Välj **Enhet** och välj ett objekt i listan.
- **4** Om det behövs väljer du **Namn**, anger ett namn för enheten och väljer **Klar**.
- **5** Om det behövs väljer du **Byt ikon**, väljer en ny symbol och väljer **Klar**.
- **6** Upprepa steg 2 till 5 för varje enhet.

### **Information om tidvatten, strömmar och astronomi**

### **Tidvattensstationsinformation**

Du kan visa information om en tidvattenstation för ett visst datum och klockslag, inklusive tidvattenhöjd och när nästa flod och ebb inträffar. Som standard visar plottern

tidvatteninformation för den senast visade tidvattenstationen, aktuellt datum och senaste timmen.

Välj **Info** > **Tidvatten, strömmar** > **Tidvatteninformation**.

### **Strömstationsinformation**

**Obs!** Information för aktuell station visas med vissa detaljerade kartor.

Du kan visa information om en aktuell station för ett visst datum och klockslag, inklusive information om aktuell hastighet och strömnivå. Som standard visar plottern ströminformation för den senast visade strömstationen och för aktuellt datum och klockslag.

Välj **Info** > **Tidvatten, strömmar** > **Strömmar**.

### **Astronomiinformation**

Du kan visa information om sol- och månuppgång/-nedgång, månfas och ungefärlig himlavalvsplats för solen och månen. Mitten av skärmen representerar himlen och de yttersta ringarna representerar horisonten. Som standard visar plottern astronomiinformation för aktuellt datum och klockslag.

Välj **Info** > **Tidvatten, strömmar** > **Astronomi**.

### **Visa information om tidvattenstation, aktuell station eller astronomiinformation för ett annat datum**

- **1** Välj **Info** > **Tidvatten, strömmar**.
- **2** Välj **Tidvatteninformation**, **Strömmar** eller **Astronomi**.
- **3** Välj ett alternativ.
	- Om du vill visa information för ett annat datum väljer du **Ändra datum** > **Manuell** och anger ett datum.
	- Om du vill visa information för idag väljer du **Ändra datum**  > **Aktuellt**.
	- Om det är tillgängligt kan du välja **Nästa dag** för att visa information om dagen efter.
	- Om det är tillgängligt kan du välja **Föregående dag** för att visa information om dagen innan.

### **Visa information för en annan tidvatten- eller strömstation**

- **1** Välj **Info** > **Tidvatten, strömmar**.
- **2** Välj **Tidvatteninformation** eller **Strömmar**.
- **3** Välj **Närliggande stationer**.
- **4** Välj en station.

### **Visa almanacksinformation från sjökortet**

- **1** Välj en plats på ett sjökort eller en 3D-sjökortsvy.
- **2** Välj **Information**.

**3** Välj **Tidvatteninformation**, **Strömmar** eller **Astronomi**.

## **Varningshanterare**

### **Visa meddelanden**

- **1** Välj **Info** > **Varningshanterare**.
- **2** Välj ett meddelande.
- **3** Välj **Granska**.

### **Sortera och filtrera meddelanden**

- **1** Välj **Info** > **Varningshanterare** > **Sortera/filtrera**.
- **2** Välj ett alternativ för sortering eller filtrering av meddelandelistan.

### **Spara meddelanden till ett minneskort**

- **1** Sätt i ett minneskort i kortplatsen.
- **2** Välj **Info** > **Varningshanterare** > **Spara till minneskort**.

### **Rensa alla meddelanden**

Välj **Info** > **Varningshanterare** > **Rensa varningshanterare**.

## **Mediespelare**

**Obs!** Mediespelarfunktionen är inte kompatibel med alla plottermodeller.

**Obs!** Alla funktioner är inte tillgängliga i alla anslutna mediespelare.

Om du har en kompatibel stereo ansluten till NMEA 2000 nätverket kan du styra stereon via plottern. Plottern identifierar normalt mediespelaren när den ansluts för första gången.

Du kan spela upp media från källor som är anslutna till mediespelaren och källor som är anslutna till NMEA 2000 nätverket.

### **Starta mediespelaren**

Innan du kan öppna mediespelaren måste du ansluta en kompatibel enhet till plottern.

Välj **A/V, mät, kontr** > **Media**.

#### **Ikoner**

**Obs!** Alla enheter har inte de här ikonerna.

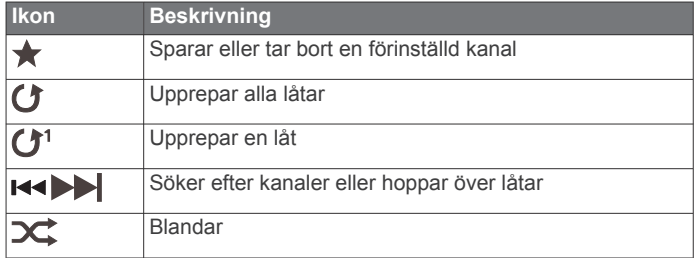

### **Välja mediekälla**

När du har flera medieenheter anslutna till ett nätverk, t.ex. ett NMEA 2000 nätverk, kan du välja vilken mediekälla du vill styra via plottern.

**Obs!** Du kan bara spela upp media från källor som är anslutna till enheten.

**Obs!** Alla funktioner är inte tillgängliga i alla mediekällor.

**1** På medieskärmen väljer du **Källa**.

**Obs!** Källmenyn visas bara för enheter som har stöd för flera mediekällor.

**2** Välj en källa.

### <span id="page-46-0"></span>**Spela musik**

#### **Söka efter musik**

- **1** På medieskärmen väljer du **Bläddra** eller **Meny** > **Bläddra**.
- **2** Välj **Välj** eller välj ett alternativ.

#### *Aktivera alfabetisk sökning*

Du kan aktivera den alfabetiska sökfunktionen för att hitta en låt eller ett album i en stor lista.

På medieskärmen väljer du **Meny** > **Installation** > **Bokstavssökn.**.

#### **Ställa in upprepning av en låt**

- **1** När du spelar en låt väljer du **Meny** > **Upprepa**.
- **2** Vid behov väljer du **En låt**.

#### **Ställa in upprepning av alla låtar**

På medieskärmen väljer du **Meny** > **Upprepa** > **Alla**.

#### **Ställa in att låtar ska blandas**

- **1** På medieskärmen väljer du **Meny** > **Blanda**.
- **2** Välj ett alternativ om det behövs.

### **Ställa in volymen**

#### **Stänga av ljudet för media**

- 1 På medieskärmen väljer du  $\mathbb{N}$ .
- **2** Om det behövs väljer du **Välj**.

#### **Aktivera och avaktivera zoner**

Om du har trådanslutit farkostens högtalare i zoner kan du avaktivera zoner som inte används.

- **1** På medieskärmen väljer du **Meny** > **Ljudnivåer** > **Aktivera/ avaktivera zoner**.
- **2** Välj en zon.

### **VHF-radio**

#### **Söka VHF-kanaler**

Innan du kan söka efter VHF-kanaler måste du ställa in källan på VHF.

Du kan övervaka VHF-kanaler som har sparats som förinställningar för att se när de blir aktiva och automatiskt växla till aktiva kanaler.

På VHF-medieskärmen väljer du **Skanna**.

#### **Justera VHF-dämpning**

**Obs!** Mediespelaren måste stödja VHF-radio för att kunna använda den här funktionen.

- **1** På VHF-källsidan väljer du **Meny** > **Squelch**.
- **2** Justera VHF-dämpningen med hjälp av skjutreglaget.

### **Radio**

För att lyssna på AM- eller FM-radio måste du ha en lämplig marin AM/FM-antenn ordentligt ansluten till stereon och inom räckhåll från en sändningsstation. Anvisningar om hur du ansluter en AM/FM-antenn finns i stereons installationsinstruktioner.

Om du vill lyssna på SiriusXM® radio måste du ha lämplig utrustning och abonnemang (*[SiriusXM Satellite Radio](#page-47-0)*, [sidan 40](#page-47-0)). Anvisningar om hur du ansluter en SiriusXM Connect fordonsmottagare finns i stereons installationsinstruktioner.

Om du vill lyssna på DAB-kanaler måste du ha lämplig utrustning (*DAB-uppspelning*, sidan 39). Instruktioner om hur du ansluter en DAB-adapter och -antenn finns i installationsinstruktionerna som medföljde adaptern och antennen.

#### **Ställa in mottagarregion**

**1** På medieskärmen väljer du **Meny** > **Installation** > **Mottagarregion**.

**2** Välj ett alternativ.

#### **Byta radiokanal**

- **1** På medieskärmen väljer du en lämplig källa, t.ex. **FM**.
- 2 Välj  $\leftrightarrow$  eller  $\rightarrow$  för att ställa in en kanal.

#### **Ändra kanalväljarläge**

Du kan ändra hur du väljer en kanal för vissa medietyper, t.ex. FM- eller AM-radio.

**Obs!** Alla kanalväljarlägen är inte tillgängliga för alla mediekällor.

- **1** På medieskärmen väljer du **Meny** > **Mottagningsläge**.
- **2** Välj ett alternativ.
- **3** Om det behövs väljer du **Välj**.

#### **Förinställningar**

Du kan spara dina AM/FM-favoritstationer som förinställningar för enkel åtkomst.

Du kan spara dina favoritkanaler SiriusXM om du är ansluten till en SiriusXM tillvalsmottagare och antenn.

#### *Spara en kanal som förinställd*

- **1** Från en lämplig medieskärm ställer du in den kanal som ska sparas som förinställd.
- **2** Välj **Förinställning.** > **Lägg till aktuell kanal**.

#### *Välj en förinställning*

- **1** Välj **Förinställning.** från en lämplig medieskärm.
- **2** Välj en förinställning i listan.
- **3** Välj **Ställ in kanal**.

### *Ta bort en förinställning*

- **1** Välj **Förinställning.** från en lämplig medieskärm.
- **2** Välj en förinställning i listan.
- **3** Välj **Ta bort aktuell kanal**.

### **DAB-uppspelning**

När du ansluter en kompatibel DAB-modul (Digital Audio Broadcasting) och antenn, t.ex. FUSION® MS-DAB100A till en kompatibel stereo kan du ställa in och spela DAB-kanaler

Om du vill använda DAB-källan måste du befinna dig i en region där DAB är tillgänglig och välja mottagarregionen (*Ställa in DABmottagarregion*, sidan 39).

#### **Ställa in DAB-mottagarregion**

Du måste välja den region du befinner dig i för att ta emot DABstationer på rätt sätt.

- **1** På medieskärmen väljer du **Meny** > **Installation** > **Mottagarregion**.
- **2** Välj den region du befinner dig i.

#### **Söka efter DAB-stationer**

Innan du kan söka efter DAB-kanaler måste du ansluta en kompatibel DAB-modul och -antenn (medföljer inte) till stereon. Eftersom DAB-signalerna endast sänds i utvalda länder måste du även ställa in mottagarregionen på en plats där DAB-signaler sänds.

- **1** Välj **DAB**-källa.
- **2** Välj **Skanna** för att söka efter tillgängliga DAB-stationer.
- När sökningen är klar börjar den första tillgängliga stationen i den första gruppen att spelas upp.

**Obs!** När den första sökningen är klar kan du välja Skanna igen för att göra en omsökning efter DAB-kanaler. När omsökningen är klar börjar systemet spela den första

<span id="page-47-0"></span>stationen i gruppen du lyssnade på när du startade omsökningen.

#### **Ändra DAB-stationer**

- **1** Välj **DAB**-källa.
- **2** Välj vid behov **Skanna** för att söka efter lokala DAB-stationer.
- 3 Välj  $\leftrightarrow$  eller  $\rightarrow$  för att ändra stationen.

När du når slutet av den aktuella ensemblen ändrar stereon automatiskt till den första tillgängliga stationen i nästa ensemble.

#### *Välja DAB-kanal från en lista*

- **1** Från DAB-medieskärmen väljer du **Bläddra** > **Stationer**.
- **2** Välj en kanal i listan.

#### *Välja en DAB-kanal från en kategori*

- **1** Från DAB-medieskärmen väljer du **Bläddra** > **Kategorier**.
- **2** Välj en kategori i listan.
- **3** Välj en kanal i listan.

#### **DAB-förinställningar**

Du kan spara dina DAB-favoritstationer som förinställningar för enkel åtkomst.

Du kan spara upp till 15 förinställda DAB-stationer.

#### *Spara en DAB-kanal som förinställd*

- **1** Från en DAB-medieskärmen väljer du den kanal som ska sparas som förinställd.
- **2** Välj **Bläddra** > **Förinställning.** > **Spara aktuell**.

#### *Välja DAB-förinställning från en lista*

- **1** Från DAB-medieskärmen väljer du **Bläddra** > **Förinställning.** > **Visa förinställningar**.
- **2** Välj en förinställning i listan.

#### *Ta bort DAB-förinställningar*

- **1** Från DAB-medieskärmen väljer du **Bläddra** > **Förinställning.**.
- **2** Välj ett alternativ:
	- Ta bort en förinställning genom att välja **Ta bort förinställning** och välja förinställningen.
	- För att ta bort alla förinställningar väljer du **Ta bort alla förinställningar**.

### **SiriusXM Satellite Radio**

När du har en stereo med funktioner för FUSION-Link™ och en SiriusXM anslutningsmottagare installerad och ansluten till plottern så kan du ha åtkomst till SiriusXM satellitradio, beroende på vad du har för abonnemang.

#### **Hitta ett SiriusXM radio-id**

Innan du kan aktivera ditt abonnemang på SiriusXM måste du ha tillgång till radio-id:t för din SiriusXM anslutningsmottagare.

Du hittar SiriusXM radio-id:t på baksidan av SiriusXM anslutningsmottagaren, på baksidan av förpackningen eller genom att ställa in kanal 0 för plottern.

#### **1** Välj **Media** > **Källa** > **SiriusXM**.

**2** Ställ in kanal 0.

SiriusXM radio-id:t innehåller inte bokstäverna I, O, S eller F.

#### **Aktivera ett SiriusXM abonnemang**

- **1** När du har valt källan SiriusXM ställer du in kanal 1. Du bör kunna höra presentationskanalen. Om inte kontrollerar du SiriusXM anslutningsmottagarens och antennens installation och anslutningar och försöker igen.
- **2** Välj kanal 0 för att hitta radio-id:t.
- **3** Kontakta kundtjänst för SiriusXM via telefon på nummer (866) 635-2349 eller gå till [www.siriusxm.com/activatenow](http://www.siriusxm.com/activatenow)

om du vill teckna ett abonnemang i USA. Kontakta SiriusXM via telefon på nummer (877) 438-9677 eller gå till [www.siriusxm.ca/activatexm](http://www.siriusxm.ca/activatexm) om du vill teckna ett abonnemang i Kanada.

**4** Ange radio-id:t.

Aktiveringsprocessen tar vanligtvis ungefär 10 till 15 minuter, men kan ta upp till en timme. Om din SiriusXM anslutningsmottagare ska kunna ta emot aktiveringsmeddelandet måste den vara påslagen och ta emot signalen för SiriusXM.

**5** Om tjänsten inte aktiveras inom en timme går du till <http://care.siriusxm.com/refresh> eller kontaktar SiriusXM via telefon på nummer 1-855-MYREFRESH (697-3373).

#### **Anpassa kanalguiden**

SiriusXM radiokanalerna är indelade i kategorier. Du kan välja vilka kategorier med kanaler som visas i kanalguiden.

Välj ett alternativ:

- Om medieenheten är en stereo med funktioner för FUSION-Link väljer du **Media** > **Bläddra** > **Kanal**.
- Om medieenheten är en GXM™ antenn, väljer du **Media** > **Kategori**.

#### **Spara en SiriusXM kanal i snabbvalslistan**

Du kan spara dina favoritkanaler i snabbvalslistan.

- **1** Välj **Media**.
- **2** Välj en kanal som du vill spara som snabbval.
- **3** Välj ett alternativ:
	- Om medieenheten är en stereo med funktioner för FUSION-Link väljer du **Bläddra** > **Förinställning.**.
	- Om medieenheten är en GXM antenn väljer du **Meny** > **Förinställning.** > **Lägg till aktuell kanal**.

#### **Låsa upp föräldrakontroll för SiriusXM**

- **1** På medieskärmen väljer du **Bläddra** > **Föräldrakontroll** > **Lås upp**.
- **2** Ange din kod.

Standardkoden är 0000.

#### *Ställa in föräldrakontroll för radiokanaler på SiriusXM*

Innan du kan ställa in föräldrakontroll måste du låsa upp funktionen.

Med funktionen för föräldrakontroll kan du begränsa åtkomsten till kanaler på SiriusXM, exempelvis sådana med olämpligt material. När du har aktiverat funktionen måste du ange en kod om du vill visa de låsta kanalerna.

#### Välj **Bläddra** > **Föräldrakontroll** > **Lås/lås upp**.

En lista med kanaler visas. Låsta kanaler visas med en markering.

**Obs!** Listan med kanaler visas annorlunda när du har ställt in föräldrakontroll:

- **A** anger en låst kanal.
- **J** anger en olåst kanal.

#### *Ändra en kod för föräldrakontroll på en SiriusXM radio*

Innan du kan ändra koden måste du låsa upp funktionen för föräldrakontroll.

- **1** På medieskärmen väljer du **Bläddra** > **Föräldrakontroll** > **Byt PIN-kod**.
- **2** Ange din kod och tryck på **Klar**.
- **3** Ange en ny kod.
- **4** Bekräfta den nya koden.

#### *Återställa standardinställningarna för föräldrakontroll*

Den här proceduren raderar alla inställningar du har angett. När du återställer inställningarna för föräldrakontroll till standardvärdena återställs kodvärdet till 0000.

- <span id="page-48-0"></span>**1** På medieskärmen väljer du **Installation** > **Fabriksinställningar**.
- **2** Välj **Ja**.

### *Rensa alla låsta kanaler på en SiriusXM Radio*

Innan du kan rensa alla låsta kanaler måste du låsa upp funktionen för föräldrakontroll.

- **1** På medieskärmen väljer du **Bläddra** > **Föräldrakontroll** > **Ta bort alla låsta**.
- **2** Ange din kod.

### **Ställa in enhetsnamn**

- **1** På medieskärmen väljer du **Meny** > **Installation** > **Ange enhetens namn**.
- **2** Ange ett enhetsnamn.
- **3** Välj **Välj** eller **Klar**.

## **Uppdatera programvaran Media Player**

Du kan uppdatera programvaran på kompatibla anslutna stereoanläggningar och tillbehör.

- **1** Gå till [www.fusionentertainment.com/marine](http://www.fusionentertainment.com/marine) och hämta uppdateringen av programvaran till en USB-flashenhet. Programvaruuppdateringar och instruktioner finns på produktsidan för enheten.
- **2** Sätt i USB-flashminnet i USB-porten på stereon.
- **3** På plotterns medieskärm väljer du **Meny** > **Installation** > **Uppdatera programvara**.
- **4** Välj det objekt som ska uppdateras.

## **Väder SiriusXM**

#### **VARNING**

Den väderinformation som tillhandahålls via den här produkten kan råka ut för avbrott, innehålla felaktig eller gammal information och du ska följaktligen inte lita helt på den. Använd alltid sunt förnuft när du navigerar och kontrollera alternativa källor till väderinformation innan du fattar beslut som kan påverka säkerheten. Du godkänner att du är personligen ansvarig för användning av väderinformationen och för alla dina beslut vad gäller att navigera i det aktuella vädret. Garmin ansvarar inte för några följder av användningen av SiriusXM väderinformationen.

**Obs!** SiriusXM data är inte tillgängligt i alla områden.

En Garmin SiriusXM satellitvädermottagare och antenn tar emot Satellite Weather-data och visar dem sedan på olika Garmin enheter, inklusive sjökortet på en kompatibel plotter. Väderinformationen för varje funktion kommer från välrenommerade väderdatacentra, t.ex. National Weather Service och Hydrometeorological Prediction Center. För mer information, gå till [www.siriusxm.com/sxmmarine](http://www.siriusxm.com/sxmmarine).

### **SiriusXM utrustnings- och abonnemangskrav**

För att använda Satellite Weather måste du ha en kompatibel satellitvädermottagare. För att använda SiriusXM Satellite Radio måste du ha en kompatibel satellitradiomottagare. Gå till [www.garmin.com](http://www.garmin.com) om du vill ha mer information. Du måste också ha ett giltigt abonnemang för mottagning av satellitväder och radio. Det finns mer information i instruktionerna för utrustningen för satellitväder och -radio.

### **Väderdatasändningar**

Väderinformation sänds vid olika intervall för varje väderfunktion. Exempelvis sänds radar ut med femminutersintervaller. När Garmin mottagaren är påslagen eller när en annan väderfunktion väljs, måste mottagaren ta emot ny information innan den kan visas. Du kan uppleva en fördröjning innan väderinformation eller någon annan funktion visas på sjökortet.

**Obs!** Utseendet på väderfunktioner kan ändras när du byter informationskälla.

### **Ändra väderkartan**

- **1** Från en kombinationsskärm eller SmartMode layout med en väderkarta väljer du **Meny** > **Väder-menyn** > **Ändra väder**.
- **2** Välj en väderkarta.

### **Visa nederbördsinformation**

Nederbörd täcker in allt från väldigt lätt regn och snö upp till kraftiga åskstormar, och de anges med olika skuggor och färger. Nederbörd visas antingen enskilt eller tillsammans med annan väderinformation.

#### Välj **Sjökort** > **Nederbörd**.

Tidsstämpeln i det övre vänstra hörnet på skärmen anger hur lång tid som förflutit sedan leverantören av väderinformation uppdaterade informationen.

#### **Nederbördsvyer**

På nederbördskartan väljer du Meny.

**RADAR-urval**: Visar nederbördsinformation som en bild av den senaste uppdateringen eller som en animerad slinga utifrån de senaste uppdateringarna. Tidsstämpeln anger hur lång tid som förflutit sedan leverantören genererade den väderradarbild som visas på skärmen.

**Molntäcke**: Visar molntäckesinformation.

**Waypoints**: Visar waypoints.

**Trafiktext**: Visar väderbeskrivningen.

### **Information om stormcell och åskväder**

Stormceller representeras av  $\hat{\gg}$  på nederbördskartan. De anger både den aktuella positionen för en storm och den projicerade banan för den stormen för den närmaste framtiden.

Röda koner visas med en stormcellsikon och den bredaste delen av varje kon pekar i stormcellens projicerade riktning. De röda linjerna i varje kon anger var stormen mest sannolikt kommer att befinna sig den närmaste tiden. Varje linje betecknar 15 minuter.

Blixtnedslag betecknas av 4. Blixtar visas på nederbördskartan om nedslag registrerats under de senaste sju minuterna. Det markbaserade nätverket för registrering av blixtnedslag upptäcker bara blixtar som går från moln till mark.

**Obs!** Den här funktionen är inte tillgänglig på alla enheter eller i alla abonnemang.

### **Orkaninformation**

Nederbördskartan kan visa den aktuella positionen för en orkan , en tropisk storm eller ett tropiskt lågtryck. En röd linje som sträcker sig ut ur en orkanikon anger den projicerade banan för orkanen. Mörkare punkter på den röda linjen anger de projicerade platser genom vilka orkanen kommer att passera, utifrån den information som tagits emot från väderdataleverantören.

### **Vädervarningar och väderrapporter**

När en sjövädervarning, väderbevakning, väderrekommendation, väderrapport eller annan väderinformation utfärdas, anger skuggningen det område som informationen gäller. Vattenlinjerna på sjökortet anger gränserna för marina sjöprognoser, kustprognoser och offshore-prognoser. Väderrapporter kan bestå av antingen väderbevakningar eller väderrekommendationer.

<span id="page-49-0"></span>Om du vill visa information om varningen eller rapporten väljer du det skuggade området.

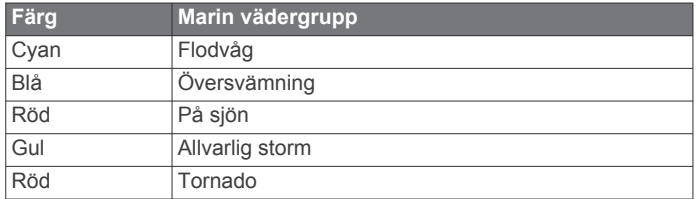

### **Prognosinformation**

På prognoskartan visas ortsprognoser, marina väderprognoser, varningar, orkanvarningar, METAR-rapporter, regionsvarningar, väderfronter och tryckcentrum, yttryck och väderbojar.

#### **Visa prognosinformation för en annan tidsperiod**

- **1** Välj **Sjökort** > **Väderprognos**.
- **2** Välj ett alternativ:
	- Om du vill visa väderprognosen för de kommande 48 timmarna, i 12-timmarssteg, väljer du **Nä. vdrprogn.** flera gånger.
	- Om du vill visa väderprognosen för de föregående 48 timmarna, i 12-timmarssteg, väljer du **Föregående väderprognos** flera gånger.

#### **Väderfronter och tryckcentra**

Väderfronter visas som linjer som anger den främre kanten av en luftmassa.

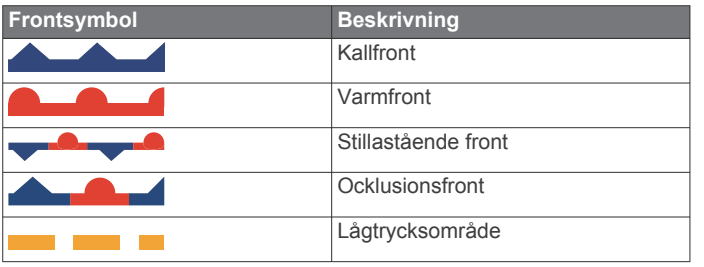

Tryckcentrumsymboler visas ofta nära väderfronter.

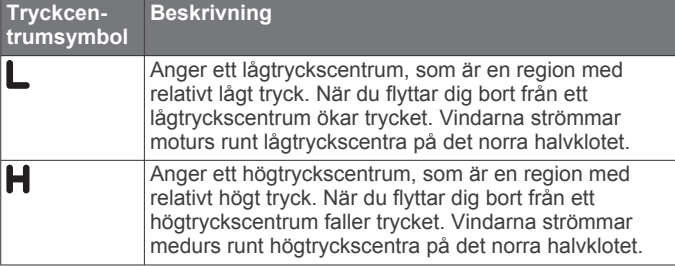

#### **Visa en marin väderprognos eller en offshoreväderprognos**

- **1** Välj **Sjökort** > **Väderprognos**.
- **2** Panorera sjökortet till en offshore-plats.

Alternativen Marin väderprognos eller Offshore-väderprognos visas när prognosinformation finns tillgänglig.

**3** Välj **Marin väderprognos** eller **Offshore-väderprognos**.

#### **Ortsprognoser**

Ortsprognoser visas som vädersymboler. Prognosen visas i 12 timmarssteg.

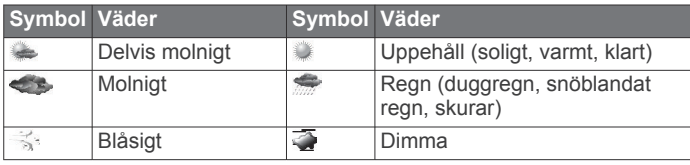

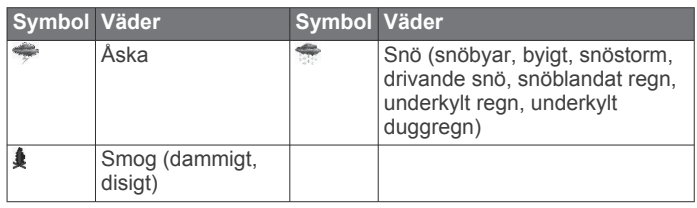

### **Visa havsförhållanden**

Med funktionen Förhållanden till havs visas information om ytförhållanden, inklusive vindar, våghöjd, vågperiod och vågriktning.

Välj **Sjökort** > **Förhållanden till havs**.

#### **Ytvindar**

Ytvindvektorer visas på sjökortet Havsförhållanden med vindpilar som anger från vilken riktning vinden blåser. En vindpil är en cirkel med en svans. Linjen eller flaggan ansluten till svansen betecknar vindhastigheten. En kort linje betecknar 5 knop, en lång linje betecknar 10 knop och en triangel betecknar 50 knop.

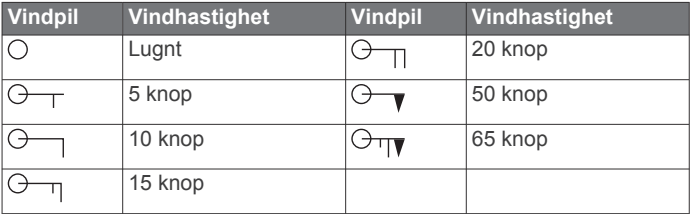

### **Våghöjd, vågperiod och vågriktning**

Våghöjder för ett område visas som variationer i färg. Olika färger anger olika våghöjder, i enlighet med det som visas i beskrivningen.

Vågperioden anger tiden (i sekunder) mellan närliggande vågor. Vågperiodlinjer anger områden som har samma vågperiod.

Vågriktningar visas på sjökortet med röda pilar. Riktningen på varje pil pekar i den riktning som en våg rör sig.

#### **Visa prognosinformation för havsförhållanden för en annan tidsperiod**

- **1** Välj **Sjökort** > **Förhållanden till havs**.
- **2** Välj ett alternativ:
	- Om du vill visa prognostiserade havsförhållanden för de kommande 36 timmarna, i 12-timmarssteg, väljer du **Nä. vdrprogn.** flera gånger.
	- Om du vill visa de prognostiserade havsförhållandena för de föregående 36 timmarna, i 12-timmarssteg, väljer du **Föregående väderprognos** flera gånger.

### **Visa fiskeinformation**

På väderfiskekortet visas den aktuella vattentemperaturen, aktuella yttrycksförhållanden och fiskeprognoser.

Välj **Sjökort** > **Fiske**.

#### **Yttryck och vattentemperaturdata**

Information om yttryck visas som tryckisobarer och tryckcentrum. Isobarer ansluter punkter med samma tryck. Tryckavläsningar kan hjälpa dig fastställa väder- och vindförhållanden. Högtrycksområden är vanligen associerade med bra väder. Lågtrycksområden är vanligen associerade med moln och risk för nederbörd. Isobarer som är packade nära varandra visar på en kraftig tryckgradient. Kraftiga tryckgradienter är associerade med områden av kraftiga vindar.

Tryckenheter visas i millibar (mb), tum kvicksilver (inHg) eller hektopascal (hPa).

Färgade skuggor anger vattnets yttemperatur, på det sätt som definieras i beskrivningen i hörnet av skärmen.

#### <span id="page-50-0"></span>**Prognoser för fiskeplatser**

Du kan visa områden som har optimala väderförhållanden för vissa fiskarter.

**Obs!** Den här funktionen är inte tillgänglig på alla enheter eller i alla abonnemang.

- **1** På väderkartan för fiske väljer du **Meny** > **Fiskearter**.
- **2** Välj en fiskart.
- **3** Välj **På**.
- **4** Upprepa steg 2 och 3 för att visa områden med optimala väderförhållanden för ytterligare fiskarter.

Skuggade områden anger optimala fiskeområden. Om du har valt flera fiskarter kan du välja ett skuggat område för att visa de fiskarter som ingår i det skuggade området.

### **Ändra färgintervall för vattenytans temperatur**

Du kan byta färgintervall dynamiskt för att visa avläsningar av vattenytans temperatur i högre upplösning.

- **1** På väderkartan för fiske väljer du **Meny** > **Vattentemperatur**.
- **2** Välj ett alternativ:
	- Om du vill att plottern automatiskt ska justera temperaturintervallet väljer du **Konfigurera automatiskt**. Plottern hittar automatiskt det övre och undre gränserna för den aktuella skärmen och uppdaterar temperatur-/ färgskalan.
	- För att ange de övre och undre gränserna för temperaturintervallet väljer du **Nedre gräns** eller **Övre gräns** och anger nedre eller övre gräns.

### **Siktinformation**

Sikten är prognosens maximala horisontella avstånd som du kan se på ytan, så som visas i beskrivningen till vänster på skärmen. Variationer i siktskuggningen visar prognosens förändring i ytsikten.

**Obs!** Den här funktionen är inte tillgänglig på alla enheter eller i alla abonnemang.

Välj **Sjökort** > **Sikt**.

#### **Visa prognosens siktinformation för en annan tidsperiod**

- **1** Välj **Sjökort** > **Sikt**.
- **2** Välj ett alternativ:
	- Om du vill visa siktprognosen för de kommande 36 timmarna, i 12-timmarssteg, väljer du **Nä. vdrprogn.** flera gånger.
	- Om du vill visa siktprognosen för de föregående 36 timmarna, i 12-timmarssteg, väljer du **Föregående väderprognos** flera gånger.

### **Visa bojrapporter**

Rapportavläsningarna tas från bojar och kustobservationsstationer. Dessa avläsningar används för att fastställa lufttemperatur, daggpunkt, vattentemperatur, tidvatten, våghöjd och -period, vindriktning och -hastighet och barometriskt tryck.

- 1 Välj *§* från en väderkarta.
- **2** Välj **Boj**.

### **Visa lokal väderinformation nära en boj**

Du kan välja ett område nära en boj om du vill visa prognosinformation.

- **1** Välj en plats på en väderkarta.
- **2** Välj **Lokalt väder**.
- **3** Välj ett alternativ:
- Om du vill visa aktuella väderförhållanden från en lokal vädertjänst väljer du **Aktuella förhållanden**.
- Om du vill visa en lokal väderprognos väljer du **Väderprognos**.
- Om du vill visa information om ytvindar och barometriskt tryck väljer du **Havsyta**.
- Om du vill visa vind- och våginformation väljer du **Marin rapport**.

### **Överlagrade väderbilder**

Den överlagrade väderbilden visar väderinformation och väderrelaterad information på sjökortet, fiskekortet och sjökortsvyn Perspective 3D. Sjökortet och fiskekortet kan visa väderradar, höjden på molntoppar, blixtar, väderbojar, regionsvarningar och orkanvarningar. Sjökortsvyn Perspective 3D kan visa väderradar.

Inställningar för överlagrad väderbild som konfigurerats för ett sjökort används inte för andra sjökort. Inställningar för överlagrad väderbild för varje sjökort måste konfigureras separat.

**Obs!** Fiskekortet är tillgängligt i vissa områden om du använder premiumsjökort.

#### **Slå på överlagrad väderbild för ett sjökort**

Välj **Meny** > **Lager** > **Väder** > **Väder** > **På** från navigationssjökortet eller fiskekortet.

#### **Inställningar för överlagrade väderbilder på sjökortet**

På navigationssjökortet väljer du **Meny** > **Lager** > **Väder**.

**Väder**: Slår på och av väderbilder.

**Nederbörd**: Visar nederbördsdata.

**Molntäcke**: Visar molntäckesinformation.

**Sikt**: Visar siktdata.

**Bojar**: Visar väderbojar.

**Trafiktext**: Visar väderbeskrivningen.

#### **Inställningar för överlagrade väderbilder på fiskekortet**

På fiskekortet väljer du **Meny** > **Lager** > **Väder**.

**Nederbörd**: Visar nederbördsradar.

**Vattentemperatur**: Visar vattentemperaturdata.

**Bojar**: Visar väderbojar.

**Trafiktext**: Visar väderbeskrivningen.

### **Visa information om väderprenumerationen**

Du kan visa information om de vädertjänster du prenumererar på och hur många minuter som förflutit sedan informationen för varje tjänst uppdaterades.

Välj **Meny** > **Väderprenumeration** från en väderkarta.

## **Visa video**

Innan du kan visa video måste du ansluta en kompatibel källa. Kompatibla enheter är bland annat videoenheter anslutna till portarna på plottern eller till det marina Garmin nätverket, samt nätverksvideokameror som stöds (IP-baserade), video encoderenheter och värmekameror.

Välj **A/V, mät, kontr** > **Video**.

### **Välja en videokälla**

- **1** På videoskärmen väljer du **Meny** > **Källa**.
- **2** Välj källan för video.

#### <span id="page-51-0"></span>**Alternera mellan flera videokällor**

Om du har två eller flera videokällor kan du alternera mellan dem med hjälp av ett bestämt tidsintervall.

- **1** På videoskärmen väljer du **Meny** > **Källa** > **Alternativ**.
- **2** Välj **Tid** och välj hur länge varje video ska visas.
- **3** Välj **Källa** och välj de videokällor som ska läggas till den alternerande sekvensen.

### **Nätverksanslutna videoenheter**

#### *OBS!*

En Garmin PoE-isoleringskoppling (Power over Ethernet, P/N 010-10580-10) måste användas när du ansluter en PoE-enhet, t.ex. en FLIR® kamera, till ett Garmin marint nätverk. Anslutning av en PoE-enhet direkt till ett Garmin marint nätverks plotter skadar Garmin plottern och kan skada PoE-enheten.

Innan du kan visa och styra video-enheter, t.ex. IP-kameror, kodare och värmekameror, med hjälp av din plotter måste en kompatibel videoenhet anslutas till din plotter, och du måste ha en PoE-isoleringskoppling (Power over Ethernet) för marin nätverkskabel. Gå till [www.garmin.com](http://www.garmin.com) för en lista över kompatibla enheter eller för att köpa en PoE-isoleringskoppling.

Du kan ansluta flera videokameror som stöds och upp till två videokodare till det Garmin marina nätverket. Du kan välja och visa upp till fyra videokällor samtidigt. Plottrar med flera inbyggda komposit-videoingångar kan endast visa en enda inbyggd videoingång. När kameror är anslutna känner nätverket av dem automatiskt och visar dem i källistan.

#### **Använda videoförinställningar på nätverksanslutna videokameror**

Du kan spara, namnge och aktivera videoförinställningar för alla nätverksanslutna videokällor.

#### *Sparar videoförinställningar på en nätverksansluten videokamera*

- **1** På videoskärmen trycker du på skärmen. Videoreglagen visas på skärmen.
- **2** Håll ned en videoförinställningsknapp. Ett grönt ljus anger att inställningen lagrats.

#### *Namnge videoförinställningar på en nätverksansluten videokamera*

- **1** På videoskärmen väljer du **Meny** > **Videoinställningar** > **Förinställning.**.
- **2** Välj en förinställning.
- **3** Välj **Byt namn**.
- **4** Ange förinställningsnamn.

#### *Aktivera videoförinställningar på en nätverksansluten videokamera*

På nätverksanslutna kameror kan du snabbt gå tillbaka till förinställda värden.

**1** På videoskärmen trycker du på skärmen.

Videoreglagen visas på skärmen.

**2** Välj en videoförinställning.

Kameran återställer de videoinställningar som sparats för förinställningen.

**TIPS:** Du kan också spara och aktivera förinställningar med videomenyn.

#### **Kamerainställningar**

Vissa kameror har ytterligare alternativ för att styra kameravisningen.

**Obs!** Alla alternativ är inte tillgängliga på alla kamera- och plottermodeller. I kamerahandboken finns en lista över

tillgängliga funktioner. Du kan behöva uppdatera kamerans programvara för att kunna använda den här funktionen.

På den infraröda videoskärmen väljer du Meny.

**IR/synlig**: Visar en infraröd eller synlig kamerabild.

**Skanna**: Undersöker det omgivande området.

**Stanna**: Pausar kamerabilden.

**Ändra färger**: Väljer färgschema på den infraröda bilden.

- **Ändra motiv**: Väljer det infraröda bildläget, t.ex. dag, natt, MÖB, eller dockning.
- **Videoinställningar**: Öppnar fler videoalternativ.

#### **Videoinställningar**

Vissa kameror har ytterligare inställningsalternativ.

**Obs!** Alla alternativ är inte tillgängliga på alla kamera- och plottermodeller. Du kan behöva uppdatera kamerans programvara för att kunna använda den här funktionen.

På videoskärmen väljer du **Meny** > **Videoinställningar**.

**Ställ in ingång**: Kopplar kameran till en videokälla.

**Spegel**: Reflekterar bilden som en backspegel.

**(STBY) Viloläge**: Placerar kameran i viloläge för att spara ström och skydda objektivet när det inte används.

**Utgångsläge**: Ställer in kamerans utgångsläge.

**Sökhastighet**: Anger hur snabbt kameran rör sig under en sökning.

**Sökbredd**: Anger bredden på bilden som lästs av med kameran under en sökning.

**Namn**: Gör att du kan ange ett nytt namn för den här kameran. **FLIR™-meny**: Ger åtkomst till kamerans inställningar.

#### **Koppla kameran till en videokälla**

Du kan behöva koppla kameran till en videokälla.

- **1** På videoskärmen väljer du **Meny** > **Källa**.
- **2** Välj kamera.
- **3** Välj **Videoinställningar** > **Ställ in ingång**.
- **4** Välj videoingång.

#### **Styra videokamerans rörelse**

#### *OBS!*

Rikta inte kameran mot solen eller mycket ljusa föremål. Skador på objektivet kan uppstå.

Använd alltid reglagen eller knapparna på plottern för att panorera eller vinkla kameran. Ändra inte läge på kameraenheten manuellt. Skador kan uppstå på kameran om den förflyttas manuellt.

**Obs!** Den här funktionen är endast tillgänglig när en kompatibel kamera är ansluten. Du kan behöva uppdatera kamerans programvara för att kunna använda den här funktionen.

Du kan styra rörelserna för anslutna videokameror som har stöd för panorering, vinkling och zoomning.

#### *Styra videokameror med hjälp av reglage på skärmen*

Med reglage på skärmen kan du styra PTZ-kameror (panorera, vinkla, zooma). I kamerahandboken finns en lista över tillgängliga funktioner.

- **1** På videoskärmen trycker du på skärmen. Videoreglagen visas på skärmen.
- **2** Välj ett alternativ:
	- Använd zoomknappen om du vill zooma in eller ut.
	- Använd kompassrosen om du vill panorera eller luta kameran.

**TIPS:** Håll i kompassrosen om du vill fortsätta flytta kameran i önskad riktning.

#### <span id="page-52-0"></span>*Styra en videokamera med gester*

När en nätverksansluten videokamera har stöd för gestrespons kan du styra PTZ-kameror med gester direkt på plotterskärmen. Titta i kamerans användarhandbok för en lista över tillgängliga funktioner.

**TIPS:** Genom att använda gester kan du styra videokameran utan att visa videoreglagen.

- **1** På videoskärmen trycker du på skärmen.
- **2** Välj ett alternativ:
	- Använd gester för att nypa och zooma om du vill zooma in och ut med kameran.
	- Svep över skärmen i önskad riktning om du vill panorera eller luta kameran.

### **Konfigurera utseendet på video**

**Obs!** Alla alternativ är inte tillgängliga på alla kamera- och plottermodeller.

- **1** På videoskärmen väljer du **Meny** > **Videoinställningar**.
- **2** Välj ett alternativ:
	- Om du vill visa video med utsträckt bildförhållande väljer du **Förhållande** > **Sträcka**. Videobilden kan inte sträckas bortom de mått som tillhandahålls av den anslutna videoenheten, och den kanske inte fyller hela skärmen.
	- Om du vill visa video med standardbildförhållande väljer du **Förhållande** > **Standard**.
	- Om du vill justera ljusstyrkan väljer du **Ljusstyrka** och väljer **Upp**, **Ned** eller **Au**.
	- Om du vill justera färgmättnaden väljer du **Mättnad** och väljer **Upp**, **Ned** eller **Au**.
	- Om du vill justera kontrasten väljer du **Kontrast** och väljer **Upp**, **Ned** eller **Au**.
	- Om du vill att plottern väljer källformatet automatiskt väljer du **Standard** > **Au**.

### **Konfigurera PC-skärmen**

Innan du kan konfigurera PC-visningsläget måste du ställa in analog eller digital PC som videokälla.

- **1** Peka var som helst på skärmen när du är i PC-visningsläge.
- **2** Välj ett alternativ:
	- Om du vill justera skärmens ljusstyrka väljer du pilarna för liusstyrka.
	- Om du vill justera skärmens kontrast väljer du pilarna för kontrast.

#### **Gå ur PC-visningsläge**

- **1** Peka var som helst på skärmen när du är i PC-visningsläge.
- **2** Välj ikonen för visningsläge i det övre vänstra hörnet. Videokällan ändras till Video 1.

### **Garmin VIRB® actionkameror**

De flesta VIRB actionkameror ansluter till plottern på kameramenyn (*Ansluta en VIRB actionkamera*, sidan 45). VIRB 360-kameran ansluts via VIRB appen (*Ansluta en VIRB 360 actionkamera*, sidan 45).

I den här handboken syftar begreppet "VIRB actionkamera" på alla modeller utom VIRB 360-kameran. "VIRB 360-kamera" syftar endast på 360-modellen.

#### **Ansluta en VIRB 360 actionkamera**

- **1** Hämta och öppna GarminVIRB appen på din mobila enhet.
- **2** Håll ned **Wi-Fi** i två sekunder för att aktivera Wi‑Fi tekniken på kameran.
- **3** Om du använder en mobil enhet från Apple® öppnar du Wi‑Fi inställningar och ansluter till kamerans åtkomstpunkt med namn och lösenord på kameraskärmen.
- **4** På din mobila enhet startar du GarminVIRB appen. Appen söker efter din kamera.
- **5** Om du använder en mobil enhet med Android™ anger du lösenordet för kamerans åtkomstpunkt när säkerhetsmeddelandet visas.

**TIPS:** Åtkomstpunktens namn och lösenord visas på kameraskärmen.

Appen ansluter till kameran.

- **6** Ställ in plotterns Wi‑Fi nätverk.
- **7** I GarminVIRB appen väljer du > **Wi-Fi-anslutningar**. En lista med Wi‑Fi-åtkomstpunkter i närheten visas.
- **8** Väj plotterns Wi‑Fi nätverk och ange nätverkslösenordet. Appen och kameran ansluter till plotterns Wi‑Fi nätverk.

#### **Ansluta en VIRB actionkamera**

Du ansluter en VIRB actionkamera till plottern via kamerainställningen. Du ansluter en VIRB 360-kamera via VIRB appen (*Ansluta en VIRB 360 actionkamera*, sidan 45).

- **1** Ställ in plotterns Wi‑Fi nätverk*[Ställa in det trådlösa Wi](#page-12-0)*‑*Fi [nätverket](#page-12-0)*, sidan 5.
- **2** På VIRB kamerans huvudmeny väljer du **Trådlöst** > **Wi-Fi** > **Status** för att slå på trådlös Wi‑Fi teknik.
- **3** Välj **Läge** > **Anslut**.
- **4** Välj **Lägg till nytt**.

Kameran söker efter Wi‑Fi nätverk i närheten.

**5** Väj plotterns Wi‑Fi nätverk och ange nätverkslösenordet. Appen och kameran ansluter till plotterns Wi‑Fi nätverk.

Du kan styra kameran med plottern.

#### *Styra VIRB actionkameran med plottern*

Innan du kan styra en VIRB actionkamera med plottern måste du ansluta enheterna via en trådlös anslutning (*[Ansluta en](#page-12-0)  [trådlös enhet till plottern](#page-12-0)*, sidan 5).

Du kan ansluta upp till fem VIRB actionkameror till plottern.

När du har anslutit VIRB actionkameran till plottern läggs ett nytt alternativ till i A/V, mät, kontr. Du kan starta och stoppa inspelningen på VIRB actionkameran med hjälp av plottern.

**Obs!** VIRB bilden som visas på plottern har en lägre upplösning än den VIRB actionkameran spelar in i. Om du vill visa högupplöst video ska du visa videon på en dator eller tv.

- **1** Välj **A/V, mät, kontr** > **VIRB®**.
- **2** Välj ett alternativ:
	- Om du vill ta en stillbild väljer du ...
	- Välj för att starta inspelning.
		- När du spelar in visas återstående inspelningsminne.
	- Om du vill stoppa inspelningen väljer du @igen.
	- Om du har fler än en VIRB actionkamera ansluten trycker du på pilarna för att välja att styra en annan actionkamera.
	- Välj  $\overline{\bullet}$  för att visa lagrade videor eller bilder.

#### *VIRB actionkamera – inställningar*

Välj **A/V, mät, kontr** > **VIRB®** > **Meny**.

**Namn**: Här kan du ange ett nytt namn för VIRB actionkameran.

**Spelar in**: Starta och stoppa inspelningen.

#### **Ta foto**: Ta en stillbild.

**Viloläge**: VIRB actionkameran går in i energisparläge för att spara på batteriet.

#### *VIRB actionkamera – videoinställningar*

Välj **A/V, mät, kontr** > **VIRB®** > **Meny** > **Videoinställningar**.

#### <span id="page-53-0"></span>**Förhållande**: Ställer in bildförhållande för video.

**Videoläge**: Ställer in videoläget. Du kan till exempel välja alternativet Slow motion-HD om du vill spela in video i slow motion.

**Videoupplösn.**: Anger storleken eller pixelstorleken på videor. **Video FPS**: Anger bildrutor per sekund.

**Bildstorlek**: Anger storleken eller pixelstorleken på foton.

**Visningsfält**: Ställer in zoomgraden.

#### *Lägga till VIRB actionkamerakontrollerna på andra skärmar*

Innan du kan styra en VIRB actionkamera med plottern måste du ansluta enheterna via en trådlös anslutning (*[Ansluta en](#page-12-0) [trådlös enhet till plottern](#page-12-0)*, sidan 5).

Du kan lägga till VIRB actionkamerans kontrollfält på andra skärmar. Det gör att du kan starta och stoppa inspelningen från andra funktioner i plottern.

- **1** Öppna den skärm där du vill lägga till VIRB actionkamerans kontrollfält.
- **2** Välj **Meny** > **Redigera överlagringar** > **Nedre fält** > **VIRBfält**.

När du visar en skärm som har VIRB actionkamerakontrollerna kan du välja [ $\equiv$ ] för att öppna helskärmsvisning av VIRB actionkameran.

#### *Styr VIRB actionkamerans videouppspelning*

Du kan visa video och bilder från VIRB actionkameran med hjälp av plottern.

**Obs!** VIRB uppspelningen på plottern visas i samma kvalitet som realtidsvisningen på plottern. Om du vill visa högupplöst video ska du visa videon på en dator eller tv.

- **1** Från skärmen **VIRB®** väljer du .
- **2** Vänta några sekunder medan miniatyrbilderna läses in.
- **3** Välj en video eller bild.
- **4** Styr uppspelningen med hjälp av knapparna på skärmen eller menyalternativ:
	- Välj för att stoppa videon.
	- Välj | för att pausa videon.
	- Välj  $\bigcirc$  för att spela upp videon igen.
	- Välj $\triangleright$  för att spela upp videon.
	- Dra i reglaget för att hoppa framåt eller bakåt i videon.

#### **Ta bort en VIRB video**

Du kan ta bort en video eller en bild från VIRB actionkameran.

- **1** Öppna VIRB videon eller bilden för att ta bort.
- **2** Välj **Meny** > **Ta bort fil**.

#### *Starta ett VIRB videobildspel*

Du kan visa ett bildspel av videor och bilder på VIRB actionkameran.

- **1** Från skärmen **VIRB®** väljer du .
- **2** Vänta några sekunder medan miniatyrbilderna läses in.
- **3** Välj en video eller bild.
- **4** Välj **Meny** > **Starta bildspel**.

Stoppa bildspelet genom att välja **Meny** > **Avsluta bildspel**.

### **Enhetskonfiguration**

### **Systeminställningar**

#### Välj **Inställningar** > **System**.

**Avisering och display**: Justerar inställningar för display och ljud.

**GPS**: Ger information om GPS-satelliter och inställningar.

- **Systeminformation**: Tillhandahåller information om enheterna i nätverket och programvaruversion.
- **Stationsinformation**: Justerar stationsinställningen.
- **Automatisk start**: Styr vilken av enheterna som startas automatiskt när det finns ström.
- **Autostart av**: Stänger automatiskt av systemet när det har varit i viloläge under den valda tiden.

**Simulator**: Aktiverar och inaktiverar simulatorn och gör det möjligt att ställa in tid, datum, hastighet och simulerad plats.

#### **Ljud och skärminställningar**

#### Välj **Inställningar** > **System** > **Avisering och display**.

- **Summer**: Aktiverar och inaktiverar signalen som hörs för larm och val.
- **Bakgrundsbelysning**: Ställer in bakgrundsbelysningens ljusstyrka. Du kan välja alternativet Au om du vill justera bakgrundsbelysningen automatiskt utifrån det omgivande ljuset.
- **Synk. av bakgrundsbelysn.**: Synkroniserar bakgrundsbelysningens ljusstyrka av andra plottrar i stationen.
- **Färgläge**: Ställer in enheten så att den visar dagsljus- eller nattljusfärger. Du kan välja alternativet Au om du vill att enheten ställer in dagsljus- och nattljusfärger automatiskt beroende på vad klockan är.

**Startbild**: Ställer in bilden som visas när du startar enheten.

#### **GPS-inställningar**

Välj **Inställningar** > **System** > **GPS**.

**Himlavalv**: Visar GPS-satelliters relativa position på himlen.

**Inställningar > Hastighetsfaktor**: Visar farkostens snitthastighet över en kort tidsperiod för jämnare hastighetsvärden.

**Inställningar > WAAS/EGNOS**: Inaktiverar WAAS (i Nordamerika) eller EGNOS (i Europa) vilket kan ge mer exakt GPS-positionsinformation. När du använder WAAS eller EGNOS tar det dock längre tid för enheten att hitta satelliter.

**Inställningar > GLONASS**: Aktiverar eller inaktiverar användning av GLONASS (ett ryskt satellitsystem). Om systemet används i situationer med dålig sikt mot himlen kan inställningen användas tillsammans med GPS för en mer noggrann positionsinformation.

**Källa**: Här kan du välja källa för GPS.

#### **Stationsinställningar**

#### Välj **Inställningar** > **System** > **Stationsinformation**.

- **Ändra station**: Konfigurerar hela stationen med en ny uppsättning standardinställningar baserat på platsen för stationen. Du kan också välja att använda den här skärmen som en fristående individuell skärm, istället för att gruppera den tillsammans med andra skärmar i en station.
- **GRID™-ihopparning**: Du kan para ihop en GRID™ fjärrenhet med den här stationen.
- **Skärmordning**: Konfigurerar skärmordningen, vilket är viktigt när du använder en GRID fjärrenhet.
- **Autopilot aktiverad**: Du kan styra autopiloten från den här enheten.
- **Återställ layouter**: Återställer standardvyn för samtliga layouter i stationen.
- **Återställ stationer**: Återställer standardlayouterna för samtliga skärmar i stationen.

#### **Visa systemprograminformation**

Du kan visa programvaruversion, baskartversion, all tilläggskartinformation (om sådan finns), programvaruversion för en Garmin radar (om sådan finns) och enhetens ID-nummer.

<span id="page-54-0"></span>Den här informationen kan behövas om du vill uppdatera systemprogramvaran eller köpa ytterligare kartinformation.

Välj **Inställningar** > **System** > **Systeminformation** > **Programvaruinformation**.

#### *Visa händelseloggen*

I händelseloggen visas en lista med systemhändelser.

Välj **Inställningar** > **System** > **Systeminformation** > **Händelselogg**.

### **Inställningar**

Välj **Inställningar** > **Inställningar**.

**Enheter**: Välj måttenheter.

**Språk**: Inställning för att välja språk på skärmen.

**Navigation**: Anger navigationsinställningar.

**Tangentbordslayout**: Organiserar tangenterna på skärmens tangentbord.

- **Registrering av skärmbild**: Gör att enheten kan spara bilder av skärmen.
- **Delning av användardata**: Här kan du dela waypoints och rutter via Garmin marina nätverk. Alla plottrar som delar waypoints och rutter måste ha den här inställningen aktiverad.

**Menyradsvisning**: Visar eller döljer automatiskt menyraden när du inte använder den.

#### **Enhetsinställningar**

Välj **Inställningar** > **Inställningar** > **Enheter**.

**Systemenheter**: Ställer in enhetsformat för enheten.

- **Variation**: Anger den magnetiska missvisningen, vinkeln mellan magnetisk norr och geografisk norr, för din aktuella plats.
- **Nordlig referens**: Ställer in referens som används vid beräkning av kursinformation. Faktisk anger geografisk norr som nordlig referens. Rutnät anger norr i rutnätet som nordlig referens (000º). Magnetisk anger den magnetiska nordpolen som nordlig referens.
- **Positionsformat**: Ställer in positionsformatet som en given platsavläsning visas i. Ändra inte den här inställningen om du inte använder en karta eller en plotter som anger ett annat positionsformat.
- **Kartreferenssystem**: Ställer in koordinatsystemet för kartan. Ändra inte den här inställningen om du inte använder en karta eller en plotter med ett annat kartdatum.

**Tid**: Ställ in tidsformatet, tidszon och sommartid.

#### **Navigeringsinställningar**

**Obs!** För vissa inställningar och alternativ krävs ytterligare plottrar eller maskinvara.

#### Välj **Inställningar** > **Inställningar** > **Navigation**.

- **Ruttetiketter**: Ställer in vilken typ av etiketter som ska visas med girar på kartan.
- **Gir för övergång**: Justerar hur plottern övergår till nästa gir, sträcka eller till rutten. Du kan ställa in om övergången ska baseras på tid eller avstånd innan giren. Du kan öka tiden eller avståndet för att förbättra autopilotens noggrannhet vid navigering längs en rutt eller en Auto Guidance-linje med många girar eller vid högre hastigheter. Om du sänker det här värdet kan det förbättra autopilotens noggrannhet vid rakare rutter eller lägre hastigheter.

**Fartkällor**: Ställer in källan för hastighetsavläsningar.

**Automatisk vägledning**: Ställer in mått för Valt djup, Vertikalt utrymme och Avstånd till kustlinje när du använder vissa premiumkartor.

**Start på rutt**: Väljer en startpunkt för ruttnavigering.

#### *Konfiguration av automatiska vägledningsrutter*

#### **OBSERVERA**

Inställningarna för Valt djup och Vertikalt utrymme påverkar hur plottern beräknar en Automatisk vägledning. Om ett område har ett okänt vattendjup eller en okänd höjd till hinder, beräknas inte någon Automatisk vägledning i det området. Om ett område i början eller slutet av en Automatisk vägledning är grundare än det Valt djup eller lägre än det Vertikalt utrymme kommer den Automatisk vägledning eventuellt inte att beräknas i det området, beroende på kartdata. På sjökortet visas kursen genom sådana områden som en grå linje eller en randig linje i magenta och grått. När båten inträder i ett sådant område visas ett varningsmeddelande.

**Obs!** Auto Guidance är tillgängligt med premiumsjökort i vissa områden.

**Obs!** Alla inställningar gäller inte för alla kartor.

Du kan ange vilka parametrar plottern ska använda vid beräkning av Automatisk vägledning.

**Valt djup**: Ställer in minsta vattendjup som din båt säkert kan åka över, utifrån sjökortets djupdata.

**Obs!** Minsta vattendjup för premiumsjökorten (tillverkade tidigare än 2016) är 3 fot. Om du anger ett värde på mindre än 3 fot använder sjökorten endast djup på 3 fot för att beräkna rutter med Automatisk vägledning.

- **Vertikalt utrymme**: Ställer in minimihöjd för broar och hinder som båten säkert kan åka under, utifrån sjökortets data.
- **Avstånd till kustlinje**: Ställer in hur nära land du vill att den Automatisk vägledning ska placeras. Den Automatisk vägledning kan flyttas om du ändrar den här inställningen medan du navigerar. De tillgängliga värdena för den här inställningen är relativa, inte absoluta. Du kan kontrollera att den Automatisk vägledning är placerad på lämpligt avstånd från land med hjälp av en eller flera bekanta destinationer som kräver navigering genom en smal vattenled (*[Justera](#page-23-0) [avstånd till kustlinje](#page-23-0)*, sidan 16).

#### *Justera avstånd till kustlinje*

Inställningen Avstånd till kustlinje anger hur nära land du vill att den Automatisk vägledning ska placeras. Den Automatisk vägledning kan flyttas om du ändrar den här inställningen medan du navigerar. De tillgängliga värdena för inställningen Avstånd till kustlinje är relativa, inte absoluta. För att vara säker på att den Automatisk vägledning är placerad på lämpligt avstånd från land kan du kontrollera placeringen av den Automatisk vägledning med hjälp av en eller flera bekanta destinationer som kräver navigering genom en smal vattenled.

- **1** Förtöj fartyget eller kasta ankar.
- **2** Välj **Inställningar** > **Inställningar** > **Navigation** > **Automatisk vägledning** > **Avstånd till kustlinje** > **Normal**.
- **3** Välj en destination som du har navigerat till tidigare.
- **4** Välj **Navigera till** > **Automatisk vägledning**.
- **5** Granska placeringen av den automatiska vägledningsrutten och fastställ om rutten på ett säkert sätt undviker kända hinder och girarna möjliggör en effektiv färd.
- **6** Välj ett alternativ:
	- Om du är nöjd med placeringen av den automatiska vägledningsrutten väljer du **Meny** > **Navigeringsalternativ** > **Stoppa navigering** och fortsätter till steg 10.
	- Om den automatiska vägledningsrutten är för nära kända hinder väljer du **Inställningar** > **Inställningar** > **Navigation** > **Automatisk vägledning** > **Avstånd till kustlinje** > **Långt bort**.
	- Om girarna i den automatiska vägledningsrutten är för breda väljer du **Inställningar** > **Inställningar** >

#### **Navigation** > **Automatisk vägledning** > **Avstånd till kustlinje** > **Nära**.

<span id="page-55-0"></span>**7** Om du valde **Nära** eller **Långt bort** i steg 6 granskar du placeringen av den automatiska vägledningsrutten och fastställer om rutten på ett säkert sätt undviker kända hinder och girarna möjliggör en effektiv färd.

Med Automatisk vägledning upprätthålls en god frigång från hinder på öppet vatten, även om du ställer in Avstånd till kustlinje på Nära eller Närmast. Som ett resultat kanske inte plottern positionerar om den Automatisk vägledning, såvida inte den destination som valdes kräver navigering genom en smal vattenled.

- **8** Välj ett alternativ:
	- Om du är nöjd med placeringen av den automatiska vägledningsrutten väljer du **Meny** > **Navigeringsalternativ** > **Stoppa navigering** och fortsätter till steg 10.
	- Om den automatiska vägledningsrutten är för nära kända hinder väljer du **Inställningar** > **Inställningar** > **Navigation** > **Automatisk vägledning** > **Avstånd till kustlinje** > **Längst bort**.
	- Om girarna i den automatiska vägledningsrutten är för breda väljer du **Inställningar** > **Inställningar** > **Navigation** > **Automatisk vägledning** > **Avstånd till kustlinje** > **Närmast**.
- **9** Om du valde **Närmast** eller **Längst bort** i steg 8 granskar du placeringen av den **Automatisk vägledning** och fastställer om rutten på ett säkert sätt undviker kända hinder och girarna möjliggör en effektiv färd.

Med Automatisk vägledning upprätthålls en god frigång från hinder på öppet vatten, även om du ställer in Avstånd till kustlinje på Nära eller Närmast. Som ett resultat kanske inte plottern positionerar om den Automatisk vägledning, såvida inte den destination som valdes kräver navigering genom en smal vattenled.

**10**Upprepa steg 3 till 9 minst en gång, med olika destinationer varje gång, tills du känner till hur inställningen Avstånd till kustlinje fungerar.

## **Kommunikationsinställningar**

### **NMEA Inställningar för 0183**

Välj **Inställningar** > **Kommunikationer** > **NMEA 0183 inställning**.

- **Porttyper**: Se *Ställa in kommunikationsformatet för varje NMEA 0183-port*, sidan 48.
- **Utdatasats**: Se *Konfigurera NMEA 0183-utsatser*, sidan 48.
- **Pos.noggr.**: Du kan justera antalet siffror till höger om decimaltecknet för överföring av NMEA ut.
- **XTE-noggrannhet**: Du kan justera antalet siffror till höger om decimaltecknet för NMEA störningsfelutdata.
- **Waypoint-ID**: Ställer in enheten så att den överför waypointnamn eller nummer via NMEA 0183 när du navigerar. Genom att använda nummer kan du lösa kompatibilitetsproblem med äldre NMEA 0183 autopiloter.
- **Förval**: Återställer inställningarna för NMEA 0183 till de ursprungliga fabriksinställningarna.
- **Diagnostik**: Visar diagnostikinformation för NMEA 0183.

### *Konfigurera NMEA 0183-utsatser*

Du kan aktivera och avaktivera NMEA 0183-utsatser.

- **1** Välj **Inställningar** > **Kommunikationer** > **NMEA 0183 inställning** > **Utdatasats**.
- **2** Välj ett alternativ.
- **3** Välj en eller flera NMEA 0183-utsatser och välj sedan **Tillbaka**.

**4** Upprepa steg 2 och 3 för att aktivera eller inaktivera ytterligare utsatser.

*Ställa in kommunikationsformatet för varje NMEA 0183-port* Du kan konfigurera kommunikationsformatet som ska användas för varje inbyggd NMEA 0183-port när du ansluter plottern till externa NMEA 0183-enheter, en dator eller andra Garmin enheter.

- **1** Välj **Inställningar** > **Kommunikationer** > **NMEA 0183 inställning** > **Porttyper**.
- **2** Välj en indata- eller utdataport.
- **3** Välj ett format:
	- Välj **NMEA standard** som stöd för in- eller utdata för vanliga NMEA 0183-data, DSC och NMEA ekolodsindata för DPT-, MTW- och VHW-satser.
	- Välj **NMEA, högfart** som stöd för in- och utdata av vanliga NMEA 0183-data för de flesta AIS-mottagare.
	- Välj **Garmin** som stöd för in- och utdata av Garmin data vid kommunikation med Garmin programvara.
- **4** Upprepa steg 2–3 om du vill konfigurera ytterligare indata-/ utdataportar.

### **NMEA 2000 inställningar**

Välj **Inställningar** > **Kommunikationer** > **Ställa in NMEA 2000**.

**Enhetslista**: Visar vilka enheter som är anslutna till nätverket.

**Märk enheter**: Ändrar namn på de anslutna enheter som är tillgängliga.

### *Namnge enheter och givare i nätverket*

Du kan namnge enheter och givare som är anslutna till Garmin marina nätverk och NMEA 2000 nätverket.

- **1** Välj **Inställningar** > **Kommunikationer**.
- **2** Välj **Marint nätverk** eller **Ställa in NMEA 2000** > **Enhetslista**.
- **3** Välj en enhet i listan till vänster.
- **4** Välj **Byt namn**.
- **5** Ange namnet och välj **Klar**.

### **Marint nätverk**

Med marint nätverk kan du snabbt och enkelt dela data från Garmin kringutrustning med plottrar. Du kan ansluta en plotter till ett marint nätverk för att ta emot data från och dela data med andra enheter och plottrar som är kompatibla med det marina nätverket.

Välj **Inställningar** > **Kommunikationer** > **Marint nätverk**.

### **Ställa in larm**

### **Navigationslarm**

Välj **Inställningar** > **Larm** > **Navigation**.

- **Ankomst**: Ställer in ett larm som avges när du kommer inom ett visst avstånd eller tid från en gir eller en destination.
- **Ankringslarm**: Ställer in ett larm som ska avges när du överskrider ett angivet driftavstånd vid ankring.
- **Ur kurs**: Ställ in ett larm som avges när du befinner dig ur kurs med ett visst avstånd.

### *Ställa in ankringslarmet*

Du kan ange att ett larm ska ljuda när du har förflyttat dig längre än en tillåten sträcka. Det här är mycket användbart när du ankrar för natten.

- **1** Välj **Inställningar** > **Larm** > **Navigation** > **Ankringslarm**.
- **2** Välj **Alarm** för att aktivera larmet.
- **3** Välj **Ange radie** och välj sedan ett avstånd på sjökortet.
- **4** Välj **Tillbaka**.

#### <span id="page-56-0"></span>**Systemlarm**

**Alarm**: Ställer in ett klocklarm.

- **Enhetsspänning**: Ställer in ett larm som ljuder när batteriet når ett inställt lågspänningsvärde.
- **GPS-noggrannhet**: Ställer in ett larm som ljuder när GPSpositionens noggrannhet hamnar utanför det användardefinierade värdet.

#### **Ekolodslarm**

**Obs!** Alla alternativ finns inte på alla givare.

På en ekolodssida väljer du **Meny** > **Ekolodsinställningar** > **Larm**.

Du kan också öppna ekolodslarmen genom att välja **Inställningar** > **Larm** > **Ekolod**.

- **Grunt vatten**: Ställer in ett larm som ljuder när djupet är mindre än det angivna värdet.
- **Djupt vatten**: Ställer in ett larm som ljuder när djupet är större än det angivna värdet.

**FrontVü Larm**: Ställer in ett larm som ljuder när djupet framför fartyget är mindre än det angivna värdet, vilket gör att du kan undvika grundstötning (*[Ställa in FrontVü djuplarmet](#page-34-0)*, [sidan 27](#page-34-0)). Detta larm är endast tillgängligt med Panoptix FrontVü givare.

**Vattentemperatur**: Ställer in ett larm som ljuder när givaren rapporterar en temperatur som är 1,1 °C (2 °F) över eller under den angivna temperaturen.

**Kontur**: Ställer in ett larm som ljuder när givaren upptäcker ett svävande objekt inom det angivna djupet från vattenytan och från botten.

#### **Fisk**

**Fisk**: Ställer in ett larm som ljuder när enheten upptäcker ett svävande mål.

- Med ställer du in larmet så att det ljuder när fisk i alla storlekar upptäcks.
- Med ställer du in larmet så att det ljuder endast när medelstora eller stora fiskar upptäcks.
- Med ställer du in larmet så att det ljuder endast när stora fiskar upptäcks.

#### **Ställa in väderlekslarm**

Innan du kan ställa in väderlekslarm måste du ansluta en kompatibel plotter till en väderenhet, t.ex. en GXM enhet och ha en giltig väderprenumeration.

- **1** Välj **Inställningar** > **Larm** > **Väder**.
- **2** Aktivera larm för specifika väderhändelser.

#### **Ställa in bränslelarm**

Innan du kan ställa in ett bränslenivålarm måste du ansluta en kompatibel bränsleflödesgivare till plottern.

Du kan ställa in ett larm som ljuder när den totala mängden återstående bränsle ombord når en angiven gräns.

- **1** Välj **Inställningar** > **Larm** > **Bränsle** > **Ange totalt bränsle ombord** > **På**.
- **2** Ange mängd återstående bränsle som ska utlösa larmet och välj **Klar**.

### **Inställningar för Min farkost**

**Obs!** För vissa inställningar och alternativ krävs ytterligare plottrar eller maskinvara.

#### Välj **Inställningar** > **Min farkost**.

- **Djup och ankring**: Här kan du ange information om kölen (*[Ställa in kölkompensation](#page-26-0)*, sidan 19) och ankaret.
- **Temp.-komp.**: Här kan du ange ett kompensationsvärde för att kompensera för vattentemperaturavläsningen från en NMEA 0183 vattentemperatursensor eller en givare med

temperaturfunktion (*[Ställa in](#page-57-0) [vattentemperaturkompensationen](#page-57-0)*, sidan 50).

**Kalibrera fart genom vatten**: Kalibrerar den fartavkännande givaren eller sensorn (*[Kalibrera en givare för fart genom](#page-57-0)  vatten*[, sidan 50](#page-57-0)).

- **Bränslekapacitet**: Ställer in den sammanlagda bränslekapaciteten på alla båtens bränsletankar (*[Ställa in](#page-44-0) [båtens bränslekapacitet](#page-44-0)*, sidan 37).
- **Typ av farkost**: Aktiverar vissa plotterfunktioner baserade på båttyp.
- **CZone™**: Ställer in kretsarna för digital switching.
- **Systemprofiler**: Låter dig spara systemprofilen till ett minneskort och importera systemprofilinställningar från ett minneskort. Det här kan vara användbart för charter- och flottfartyg, eller när du vill dela din konfiguration med någon annan.

#### **Ställa in kölkompensation**

Du kan ange en kölkompensation för att kompensera för vattendjupavläsningen för givarens installationsplats. Detta ger dig möjlighet att visa vattendjupet under kölen eller det faktiska vattendjupet, beroende på dina behov.

Om du vill veta vattendjupet under kölen eller den lägsta punkten för båten och givaren är installerad vid vattenytan eller någonstans över kölens spets mäter du avståndet från givarens plats till båtens köl.

Om du vill veta det faktiska vattendjupet och givaren är installerad under vattenytan mäter du avståndet från givarens underkant upp till vattenytan.

**Obs!** Det här alternativet är endast tillgängligt när du har giltiga djupdata.

- **1** Mät avståndet:
	- Om givaren är installerad vid vattenytan  $\Phi$  eller någonstans över kölens spets mäter du avståndet från givarens plats till båtens köl. Ange värdet som ett positivt tal.
	- Om givaren är installerad vid kölens spets 2 och du vill veta det faktiska vattendjupet mäter du avståndet från givaren till vattenytan. Ange värdet som ett negativt tal.

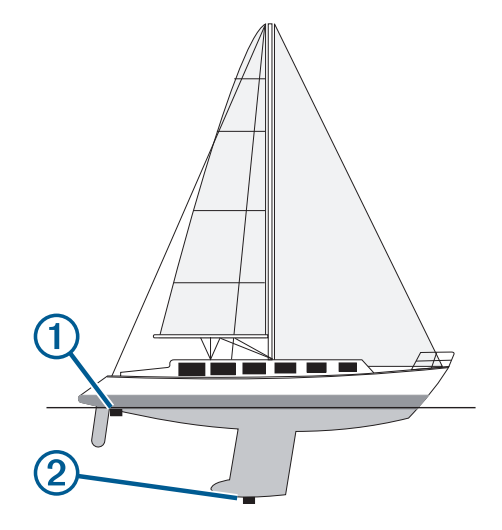

- **2** Välj **Inställningar** > **Min farkost** > **Djup och ankring** > **Kölkompensation**.
- **3** Välj + om givaren är installerad vid vattenytan, eller välj om givaren är installerad vid kölens spets.
- **4** Ange det avstånd som uppmättes i steg 1.

#### <span id="page-57-0"></span>**Ställa in vattentemperaturkompensationen**

Innan du kan ställa in vattentemperaturen måste du ha en vattentemperatursensor för NMEA 0183 eller en givare med temperaturfunktion för att mäta vattentemperaturen.

Temperaturkompensationen kompenserar för temperaturavläsningen från en temperaturgivare.

- **1** Mät vattentemperaturen med den temperaturgivare eller givare med temperaturfunktion som är ansluten till plottern.
- **2** Mät vattentemperaturen med en annan temperaturgivare eller termometer som du vet mäter rätt.
- **3** Subtrahera vattentemperaturen som du mätte i steg 1 från vattentemperaturen som du mätte i steg 2.

Det här är temperaturkompensationen. Ange värdet i steg 5 som ett positivt tal om givaren som är ansluten till plottern mäter vattentemperaturen som kallare än den faktiskt är. Ange värdet i steg 5 som ett negativt tal om givaren som är ansluten till plottern mäter vattentemperaturen som varmare än den faktiskt är.

- **4** Välj **Inställningar** > **Min farkost** > **Temp.-komp.**.
- **5** Ange temperaturkompensationen som du beräknade i steg 3.

#### **Kalibrera en givare för fart genom vatten**

Om en hastighetsavkännande givare är ansluten till plottern kan du kalibrera den för att förbättra noggrannheten för vattenhastighetsdata som visas på plottern.

- **1** Välj **Inställningar** > **Min farkost** > **Kalibrera fart genom vatten**.
- **2** Följ instruktionerna på skärmen.

Om båten inte rör sig snabbt nog eller om fartgivaren inte registrerar en hastighet visas ett meddelande om "för låg fart".

- **3** Välj **OK** och öka båtens hastighet.
- **4** Om meddelandet visas igen stannar du båten och kontrollerar att fartgivaren inte har fastnat.
- **5** Kontrollera kabelanslutningarna om hjulet snurrar fritt.
- **6** Kontakta Garmins Garmin produktsupport om problemet kvarstår.

### **Övriga farkostinställningar**

När en kompatibel plotter är ansluten till en AIS-enhet eller VHFradio kan du konfigurera hur andra farkoster ska visas på plottern.

#### Välj **Inställningar** > **Andra farkoster**.

**AIS**: Aktiverar och inaktiverar AIS-signalmottagning.

**DSC**: Aktiverar och inaktiverar DSC (Digital Selectiv Calling).

- **Kollisionslarm**: Ställer in kollisionslarm (*[Ställa in kollisionslarm](#page-15-0)  [för säker zon](#page-15-0)*, sidan 8).
- **AIS-EPIRB-test**: Aktiverar testsignaler från Emergency Position Indicating Radio Beacons (EPRIB).
- **AIS-MOB-test**: Aktiverar testsignaler från MÖB-enheter (man över bord).

**AIS-räddningsgivartest**: Aktiverar sändningstest från räddningsgivare (SART).

### **Inställningar som är synkroniserade på det Garmin marina nätverket**

Följande enheter synkroniserar vissa inställningar när de är anslutna till Garmin det marina nätverket.

- echoMAP™ 70 serien
- GPSMAP 507 serien (programvaruversion 3.0 eller senare)
- GPSMAP 701 serien (programvaruversion 3.0 eller senare)
- GPSMAP 702 serien
- GPSMAP 800 serien
- GPSMAP 902 serien
- GPSMAP 1000 serien
- GPSMAP 1002 serien
- GPSMAP 1202 serien
- GPSMAP 7400/7600 serien
- GPSMAP 8400/8600 serien

Följande inställningar synkroniseras, om tillämpligt, till enheten. Larminställningar (synkroniserar även larmbekräftelse):

- Ankomst
- Ankringslarm
- Ur kurs
- GPS-noggrannhet
- Grunt vatten
- Djupt vatten (inte tillgänglig i GPSMAP 8400/8600 serien)
- Vattentemperatur
- Kontur (inte tillgängligt i echoMAP 70s och GPSMAP 507/701 serien)
- Fisk
- Kollisionslarm

Allmänna inställningar:

- Automatisk vägledning Valt djup
- Automatisk vägledning Vertikalt utrymme
- **Summer**
- Färgläge
- Tangentbordslayout
- Språk
- Kartreferenssystem
- Nordlig referens
- **Positionsformat**
- **Systemenheter**
- Kalibrera fart genom vatten
- Radarns antennstorlek

#### Sjökortsinställningar

- Kortgränser
- Färg på faror
- Riktningslinje
- Sevärt på land
- **Fyrsektorer**
- Sjömärkesstl.
- Sjömärkestyp
- **Fotopunkter**
- Valt djup
- Skuggning för grund
- Servicepunkter
- Fartygsikon (kan inte synkroniseras mellan alla modeller)

### **Återställa till ursprungliga fabriksinställningar för plottern**

**Obs!** Den här proceduren raderar all inställningsinformation som du har angett.

- **1** Välj **Inställningar** > **System** > **Systeminformation** > **Fabriksinställning**.
- **2** Välj ett alternativ.

## **Dela och hantera användardata**

### <span id="page-58-0"></span>**Kopiera waypoints, rutter och spår från HomePort till en plotter**

Innan du kan kopiera data till plottern måste du ha den senaste versionen av HomePort programmet inläst på datorn och ett minneskort installerat i plottern.

Kopiera data från HomePort till det förberedda minneskortet. Mer information finns i hjälpfilen till HomePort.

### **Välja en filtyp för waypoints och rutter från tredje part**

Du kan importera och exportera waypoints och rutter från enheter från tredje part.

- **1** Sätt i ett minneskort i kortplatsen.
- **2** Välj **Info** > **Egna data** > **Dataöverföring** > **Filtyp**.

**3** Välj **GPX**.

Om du vill överföra data med Garmin enheter igen väljer du ADM filtypen.

## **Kopiera användardata från ett minneskort**

Du kan överföra användardata från andra enheter med ett minneskort. Användardata inkluderar waypoints, rutter, automatiska vägledningsrutter, spår och gränser.

**Obs!** Endast gränsfiler med filtillägget .adm stöds.

- **1** Sätt i ett minneskort i en kortplats.
- **2** Välj **Info** > **Egna data** > **Dataöverföring**.
- **3** Välj vid behov att kopiera data till minneskortet.
- **4** Välj ett alternativ:
	- Om du vill överföra data från minneskortet till plottern och slå ihop dem med befintliga egna data väljer du **Slå ihop från minneskort**.
	- Om du vill överföra data från minneskortet till plottern och skriva över befintliga egna data väljer du **Byt ut från kort**.
- **5** Välj filnamnet.

### **Kopiera användardata till ett minneskort**

Du kan spara användardata till ett minneskort om du vill överföra till andra enheter. Användardata inkluderar waypoints, rutter, automatiska vägledningsrutter, spår och gränser.

- **1** Sätt i ett minneskort i kortplatsen.
- **2** Välj **Info** > **Egna data** > **Dataöverföring** > **Spara till minneskort**.
- **3** Vid behov, välj det minneskort som data ska kopieras till.
- **4** Välj ett alternativ:
	- Om du vill skapa en ny fil väljer du **Lägg till ny fil** och anger ett namn.
	- Om du vill lägga till informationen i en befintlig fil väljer du filen från listan och väljer **Spara till minneskort**.

## **Kopiera inbyggda kartor till ett minneskort**

Du kan kopiera kartor från plottern till ett minneskort för användning med HomePort.

- **1** Sätt i ett minneskort i kortplatsen.
- **2** Välj **Info** > **Egna data** > **Dataöverföring**.
- **3** Välj **Kopiera inbyggd karta**.

## **Säkerhetskopiera data till en dator**

- **1** Sätt i ett minneskort i kortplatsen.
- **2** Välj **Info** > **Egna data** > **Dataöverföring** > **Spara till minneskort**.
- **3** Välj ett filnamn i listan eller välj **Lägg till ny fil**.
- **4** Välj **Spara till minneskort**.
- **5** Ta bort minneskortet och sätt in det i en kortläsare som är ansluten till en dator.
- **6** Öppna mappen Garmin\UserData på minneskortet.
- **7** Kopiera säkerhetskopieringsfilen på kortet och klistra in det på valfri plats i datorn.

### **Återställa säkerhetskopierade data till en plotter**

- **1** Sätt in ett minneskort i en kortläsare som är ansluten till datorn.
- **2** Kopiera säkerhetskopieringsfilen från datorn till minneskortet, till en mapp med namnet Garmin\UserData.
- **3** Sätt i ett minneskort i kortplatsen.
- **4** Välj **Info** > **Egna data** > **Dataöverföring** > **Byt ut från kort**.

## **Spara systeminformation till ett minneskort**

Du kan spara systeminformation till ett minneskort som ett felsökningsverktyg. En representant för produktsupport kan be dig använda den här informationen för att hämta data om nätverket.

- **1** Sätt i ett minneskort i kortplatsen.
- **2** Välj **Inställningar** > **System** > **Systeminformation** > **Garmin-enheter** > **Spara till minneskort**.
- **3** Välj vid behov att kopiera systeminformation till minneskortet.
- **4** Ta bort minneskortet.

## **Bilaga**

### **Registrera enheten**

**Obs!** Du bör använda ActiveCaptain appen för att registrera enheten (*[Komma igång med ActiveCaptain appen](#page-11-0)*, sidan 4).

Hjälp oss hjälpa dig på ett bättre sätt genom att fylla i vår onlineregistrering redan i dag! Spara inköpskvittot, i original eller kopia, på ett säkert ställe.

- **1** Sätt i ett minneskort på kortplatsen i kortläsaren.
- **2** Vänta en liten stund.

Plottern öppnar korthanteringssidan och skapar en fil som heter GarminDevice.xml i Garmin mappen på minneskortet.

- **3** Ta bort minneskortet.
- **4** Sätt in minneskortet i datorn.
- **5** Gå in på [garmin.com/express](http://www.garmin.com/express) från datorn.
- **6** Följ anvisningarna på skärmen för att hämta, installera och öppna Garmin Express programmet.
- **7** Välj > **Lägg till en enhet**.
- **8** Medan programmet söker väljer du **Logga in** bredvid **Har du marina sjökort eller enheter?** nära den nedre delen av skärmen.
- **9** Skapa konto eller logga in på ditt Garmin konto.
- **10**Följ instruktionerna på skärmen för att konfigurera din båt.

#### **11** Välj  $\biguparrow \biguparrow$  > **Lägg till**.

Garmin Express programmet söker igenom minneskortet efter enhetsinformationen.

**12**Välj **Lägg till enhet** för att lägga till enheten.

När registreringen är klar söker Garmin Express programmet efter ytterligare kartor och kartuppdateringar för din enhet.

När du lägger till enheter till plotterns nätverk upprepar du de här stegen för att registrera de nya enheterna.

### <span id="page-59-0"></span>**Programuppdatering**

**Obs!** Du kan använda ActiveCaptain appen för att uppdatera enhetens programvara (*[Uppdatera programvara med](#page-11-0)  [ActiveCaptain appen](#page-11-0)*, sidan 4).

Du kan behöva uppdatera enhetens programvara när du installerar enheten eller lägger till ett tillbehör till enheten.

Programuppdateringen kräver att antingen en Garmin minneskortläsare eller annan Garmin plotter ansluts via det Garmin marina nätverket.

Den här enheten stöder minneskort på upp till 32 GB, FAT32 formaterat.

Innan du uppdaterar programvaran kan du kontrollera vilken programvaruversion som är installerad på din enhet (*[Visa](#page-53-0)  [systemprograminformation](#page-53-0)*, sidan 46). Sedan kan du gå till [www.garmin.com/support/software/marine.html,](http://www.garmin.com/support/software/marine.html) välja Se alla enheter i det här paketet och jämföra den installerade programvaruversionen med programvaruversionen för produkten.

Om programvaran på enheten är äldre än den version som anges på webbplatsen följer du stegen nedan för att läsa in programvaran på ett minneskort (*Läsa in den nya programvaran på ett minneskort*, sidan 52) och sedan uppdatera enhetens programvara (*Uppdatera enhetsprogramvaran*, sidan 52).

#### **Läsa in den nya programvaran på ett minneskort**

Du måste kopiera programvaruuppdateringen till ett minneskort med hjälp av en dator med Windows® programvara.

**Obs!** Du kan kontakta Garmin kundsupport för att beställa ett förprogrammerat programvaruuppdateringskort om du inte har en dator med Windows programvara.

- **1** Sätt i ett minneskort på kortplatsen i datorn.
- **2** Gå till [www.garmin.com/support/software/marine.html](http://www.garmin.com/support/software/marine.html). **TIPS:** Du kan även hämta den uppdaterade

användarhandboken och läsa den till plottern från den här webbplatsen.

- **3** Välj **GPSMAP serien med SD-kort**.
- **4** Välj **Hämta** bredvid **GPSMAP serien med SD-kort**.
- **5** Läs och godkänn villkoren.
- **6** Välj **Hämta**.
- **7** Välj en plats och välj **Spara**.
- **8** Dubbelklicka på den hämtade filen.

En Garmin mapp som innehåller programvaruuppdateringen skapas på den valda platsen. En dialogruta öppnas och leder dig genom överföringen av programvaruuppdateringen till minneskortet.

- **9 Nästa**.
- **10**Välj den enhet som hör till minneskortet och välj **Nästa** > **Slutför**.

En Garmin mapp som innehåller programvaruuppdateringen skapas på minneskortet. Programvaruuppdateringen kan ta flera minuter att ladda in på minneskortet.

#### **Uppdatera enhetsprogramvaran**

Innan du kan uppdatera programvaran måste du skaffa ett minneskort för programuppdatering eller läsa in den senaste programvaran på ett minneskort (*Läsa in den nya programvaran på ett minneskort*, sidan 52).

#### **1** Slå på plottern.

**2** Sätt i minneskortet på minneskortsplatsen när hemskärmen visas.

**Obs!** För att instruktionerna för programuppdatering ska visas måste enheten startas helt och hållet innan kortet sätts in.

**3** Följ instruktionerna på skärmen.

- **4** Vänta i flera minuter medan programuppdateringen slutförs.
- **5** När du uppmanas till det ska du låta minneskortet vara kvar och starta om plottern manuellt.
- **6** Ta bort minneskortet. **Obs!** Om minneskortet tas bort innan enheten har startats om helt och hållet slutförs inte programuppdateringen.

### **Digital switching**

Plottern kan användas för att övervaka eller styra kretsar när ett kompatibelt system är anslutet.

Du kan t.ex. kontrollera innerbelysningen och navigeringsljusen på fartyget. Du kan också övervaka betestankskretsar.

För att få åtkomst till digital switching-kontroller väljer du **Info** > **Kretskontroll**.

Om du vill ha mer information om hur du köper och konfigurerar ett digital switching-system kan du kontakta du din Garmin återförsäljare.

### **Para ihop din GRID fjärrkontroll med plottern**

Innan du kan använda en GRID fjärrkontroll tillsammans med en plotter måste du para ihop enheterna med varandra.

Du kan starta ihopparningen av enheterna via plottern eller via GRID fjärrkontroll.

#### **Para ihop GRID enheten med plottern via plottern**

- **1** Välj **Inställningar** > **System** > **Stationsinformation** > **GRID™-ihopparning** > **Lägg till**.
- **2** På GRID fjärrkontrollen trycker du på **VÄLJ**.

#### **Para ihop GRID enheten med plottern via GRID enheten**

- **1** På GRID fjärrkontrollen trycker du på **+** och **HEM** samtidigt. En urvalssida öppnas på alla plottrar i Garmin marina nätverk.
- **2** Vrid på ratten på GRID fjärrkontrollen för att markera **Välj** på den plotter du vill styra med GRID fjärrkontrollen.
- **3** Tryck på **VÄLJ**.

#### **Rotera GRID joysticken**

För vissa installationssituationer kan du rotera riktningen på GRID joysticken.

- **1** Välj **Inställningar** > **Kommunikationer** > **Marint nätverk**.
- **2** Välj GRID enheten.

### **Rengöra skärmen**

#### *OBS!*

Rengöringsmedel som innehåller ammoniak kan skada det reflexfria skiktet.

Enheten är täckt med ett särskilt reflexfritt skikt som är mycket känsligt för vax och slipande rengöringsmedel.

- **1** Använd ett rengöringsmedel avsett för glasögon som godkänts för reflexfria skikt på trasan.
- **2** Torka försiktigt av skärmen med en mjuk, ren och luddfri trasa.

### **Visar bilder från ett minneskort**

Du kan visa bilder som sparats på ett minneskort. Du kan visa filer i JPG-, PNG- och BMP-format.

- **1** Sätt i ett minneskort med bilder i kortplatsen.
- **2** Välj **Info** > **Bildvisare**.
- **3** Välj mappen där bilderna finns.
- **4** Vänta några sekunder medan miniatyrbilderna läses in.
- **5** Välj en bild.
- <span id="page-60-0"></span>**6** Bläddra igenom bilderna med hjälp av pilarna.
- **7** Om det behövs väljer du **Meny** > **Starta bildspel**.

### **Skärmbilder**

Du kan ta en skärmbild av alla skärmvyer som visas på plottern som en bitmappfil (.BMP). Du kan sedan överföra skärmbilderna till din dator. Du kan även visa skärmbilden i bildvisaren (*[Visar](#page-59-0) [bilder från ett minneskort](#page-59-0)*, sidan 52).

#### **Ta skärmbilder**

- **1** Sätt i ett minneskort i kortplatsen.
- **2** Välj **Inställningar** > **Inställningar** > **Registrering av skärmbild** > **På**.
- **3** Gå till den skärm som du vill ta en bild av.
- **4** Håll ner **Hem** i minst sex sekunder.

#### **Kopiera skärmbilder till en dator**

- **1** Ta bort minneskortet från plottern och sätt in det i en kortläsare som är ansluten till en dator.
- **2** Från Utforskaren i Windows öppnar du mappen Garmin\scrn på minneskortet.
- **3** Kopiera en .bmp-fil från kortet och klistra in den på valfri plats på datorn.

### **Felsökning**

#### **Enheten tar inte emot GPS-signaler**

Det kan finnas flera orsaker till att enheten inte tar emot satellitsignaler. Om enheten har flyttats ett stort avstånd sedan senaste gången den tog emot satellitsignaler eller om den varit avstängd mer än några veckor eller månader kan det hända att enheten inte kan ta emot satellitsignaler korrekt.

- Kontrollera att enheten har den senaste programvaran. Om inte, uppdatera enhetens programvara.
- Om enheten har en inbyggd GPS-antenn kontrollerar du att enheten har fri sikt mot himlen så att den inbyggda antennen kan ta emot GPS-signalen. Om den är monterad i en hytt ska den vara placerad nära ett fönster så att den kan ta emot GPS-signalen. Om enheten är monterad i en hytt och inte kan placeras på en plats där enheten kan ta emot satellitsignaler ska du använda en extern GPS-antenn.
- Om enheten använder en extern GPS-antenn kontrollerar du att antennen är ansluten till plottern eller NMEA nätverket. Vid behov läser du installationsinstruktionerna för GPSantennen för information om anslutningar och diagram.
- Om enheten använder en extern GPS-antenn ansluten via NMEA 2000 nätverket väljer du **Inställningar** > **Kommunikationer** > **Ställa in NMEA 2000** > **Enhetslista**. Kontrollera att antennen finns med i listan. Om den inte gör det kontrollerar du antennens installation och NMEA 2000 nätverksinstallationen.
- Om enheten har mer än en GPS-antennkälla kan du välja en annan källa (*[Välja GPS-källa](#page-9-0)*, sidan 2).

#### **Enheten slås inte på eller stängs av hela tiden**

Om enheten slås av eller startar på ett oberäkneligt sätt kan det tyda på problem med strömförsörjningen till enheten. Kontrollera följande delar för att försöka hitta orsaken till strömproblemet.

• Kontrollera att strömkällan genererar ström.

Det finns flera sätt att kontrollera det här på. Du kan till exempel kontrollera om andra enheter som drivs av källan fungerar.

• Kontrollera säkringen i strömkabeln.

Säkringen ska finnas i en hållare som är en del av den röda tråden i strömkabeln. Kontrollera att en säkring med rätt storlek är installerad. Läs på etiketten på kabeln eller i installationsinstruktionerna för att se exakt vilken

säkringsstorlek som krävs. Kontrollera säkringen att det fortfarande finns en anslutning inuti säkringen. Du kan testa säkringen med en multimeter. Om säkringen är hel visar multimetern 0 ohm.

• Kontrollera att enheten tar emot minst 10 V. Vi rekommenderar dock 12 V.

För att kontrollera spänningen mäter du likspänningen för honkontakten och jord på strömkabeln. Om spänningen är mindre än 10 V startar inte enheten.

• Om enheten får tillräckligt med ström men inte slås på kontaktar du Garmin produktsupport på [support.garmin.com](http://support.garmin.com).

#### **Enheten skapar inte waypoints på rätt plats**

Du kan ange en waypointplats manuellt för att överföra och dela med dig av data från en enhet till en annan. Om du har angett en waypoint manuellt med hjälp av koordinater och platsen för punkten inte visas där punkten ska vara kanske enhetens kartreferenssystem och positionsformat inte stämmer överens med det kartreferenssystem och positionsformat som ursprungligen användes för att markera waypointen.

Positionsformat är det sätt på vilket GPS-mottagarens position visas på skärmen. Visas vanligtvis som latitud/longitud i grader och minuter med alternativ för grader, minuter och sekunder, endast grader eller ett av flera rutnät.

Ett kartreferenssystem är en matematisk modell som avbildar en del av jordens yta. Latitud- och longitudlinjer på en papperskarta refererar till ett specifikt kartreferenssystem.

**1** Ta reda på vilket kartreferenssystem och positionsformat som använts när den ursprungliga waypointen skapades.

Om den ursprungliga waypointen togs från en karta bör det finnas text på kartan som visar vilket kartreferenssystem och positionsformat som använts för att skapa kartan. Oftast finns det i närheten av kartnyckeln.

- **2** Välj **Inställningar** > **Inställningar** > **Enheter**.
- **3** Välj rätt inställningar för kartreferenssystem och positionsformat.
- **4** Skapa waypointen igen.

### **Kontakta Garmin support**

- Hjälp och information finns på [support.garmin.com](http://www.support.garmin.com), till exempel produkthandböcker, vanliga frågor, videor och kundsupport.
- I USA ringer du 913-397-8200 eller 1-800-800-1020.
- I Storbritannien ringer du 0808 238 0000.
- I Europa ringer du +44 (0) 870 850 1241.

### **Specifikationer**

#### **Specifikationer**

#### **Modeller på 8 tum**

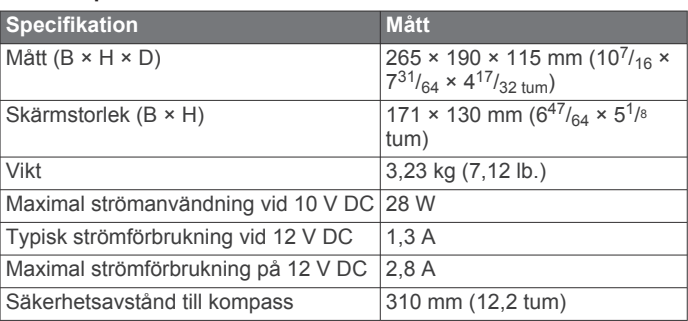

#### <span id="page-61-0"></span>**Modeller på 12 tum**

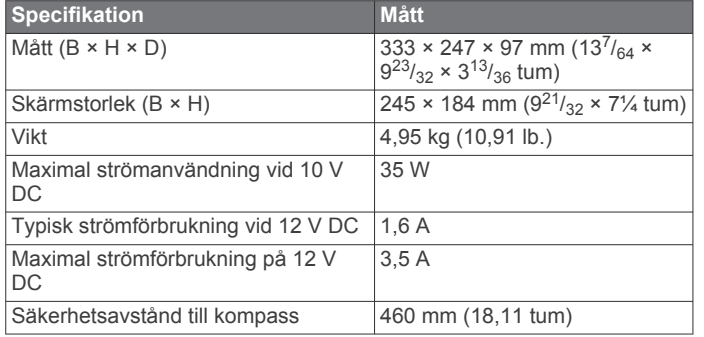

### **Modeller på 15 tum**

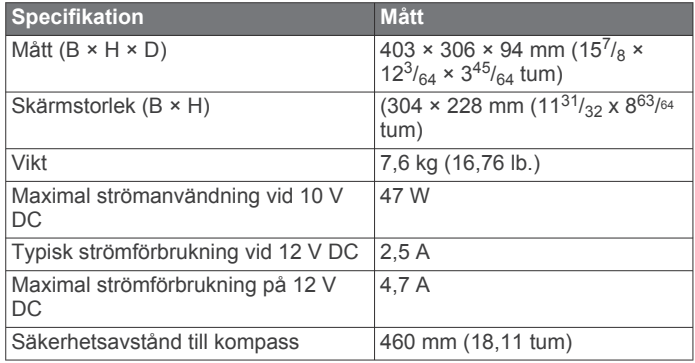

#### **Alla modeller**

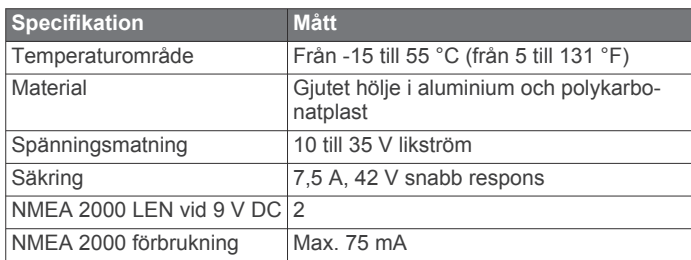

### **NMEA 2000 PGN-information**

### **Sända och ta emot**

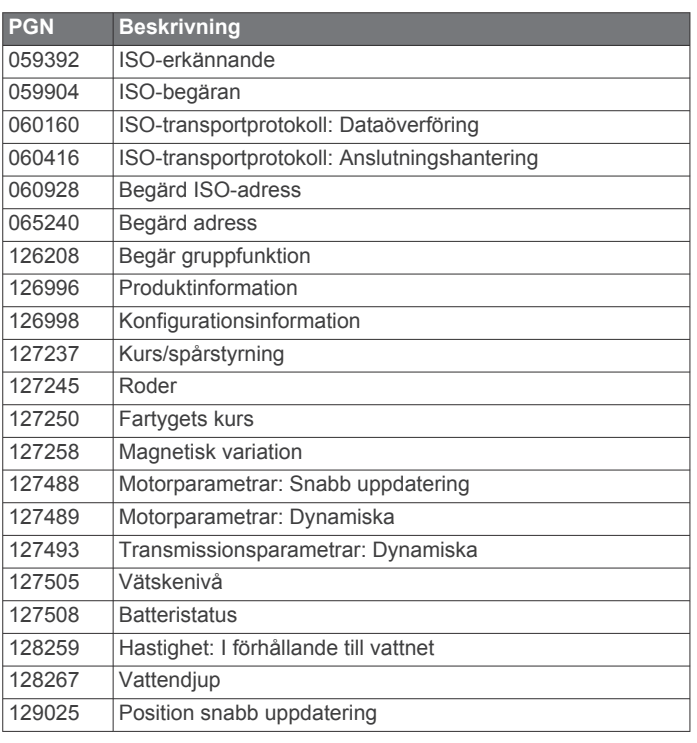

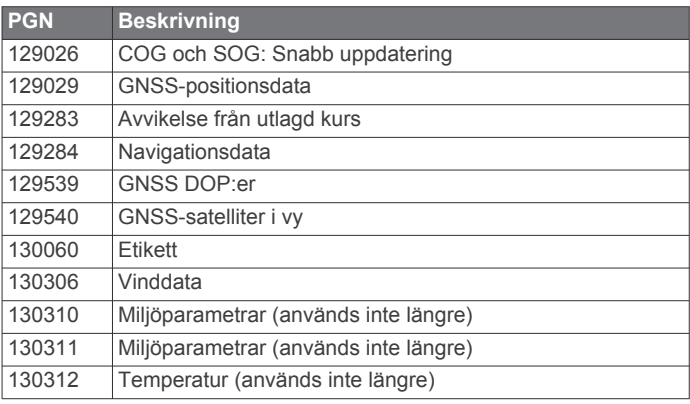

#### **Sända**

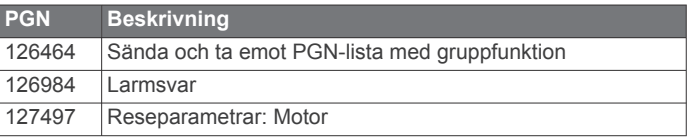

#### **Ta emot**

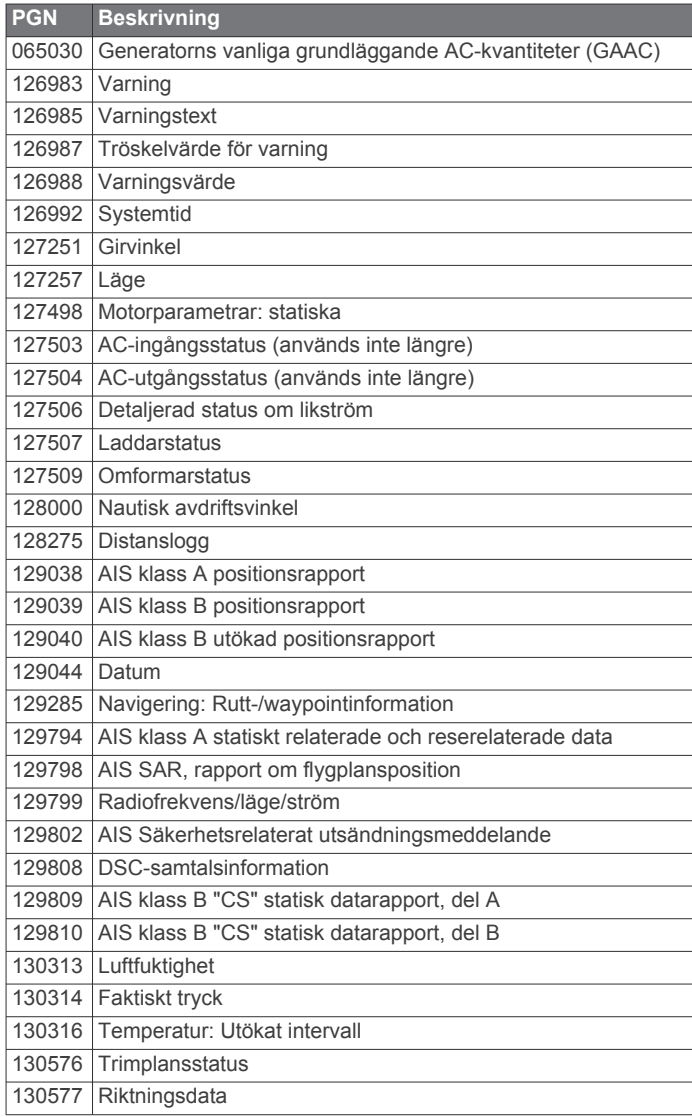

### <span id="page-62-0"></span>**NMEA 0183 information**

**Sända**

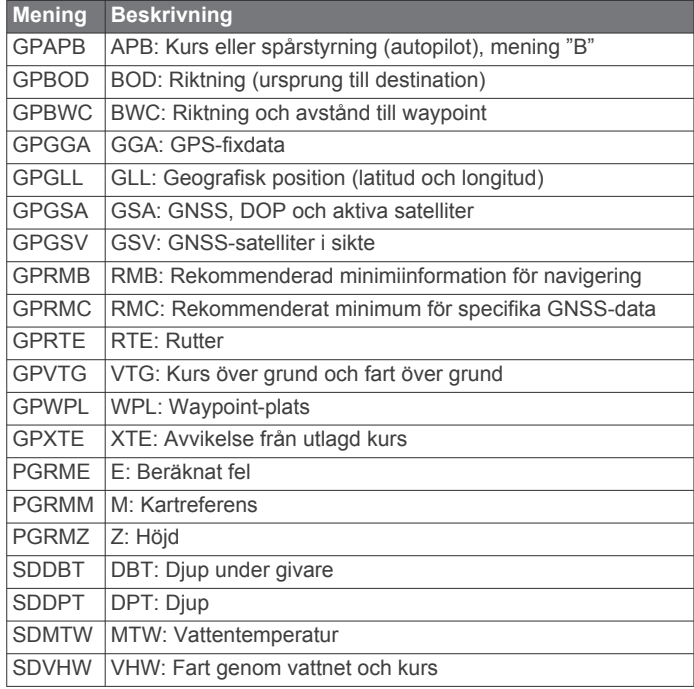

#### **Ta emot**

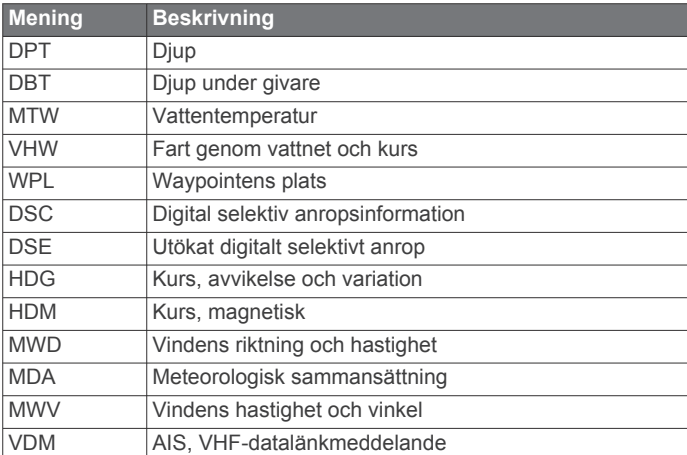

Du kan köpa fullständig information om National Marine Electronics Associations (NMEA:s) format och meningar från: NMEA, Seven Riggs Avenue, Severna Park, MD 21146 USA [\(www.nmea.org](http://www.nmea.org))

<span id="page-63-0"></span>**A** ActiveCaptain **[4](#page-11-0)** quickdraw **[11](#page-18-0)** uppdatera programvaran **[4](#page-11-0)** uppdatera sjökort **[4](#page-11-0)** AIS **[7](#page-14-0)–[9](#page-16-0)** aktivera **[50](#page-57-0)** hot **[8,](#page-15-0) [30](#page-37-0)** nödanropsenhet **[8](#page-15-0)** radar **[30](#page-37-0)** räddningsgivare **[8](#page-15-0)** spårning **[7](#page-14-0), [8](#page-15-0)** alarm **[17](#page-24-0)** AM **[39](#page-46-0)** andra farkoster AIS **[9](#page-16-0)** spår **[9](#page-16-0)** animerade strömmar, tidvatten **[7](#page-14-0)** ankare **[48](#page-55-0)** ankomstlarm **[48](#page-55-0)** ankringslarm **[48](#page-55-0)** antenn, GPS **[2](#page-9-0)** användardata synkronisera **[18](#page-25-0)** ta bort **[18](#page-25-0)** astronomiinformation **[38](#page-45-0)** Automatisk vägledning **[12](#page-19-0), [15,](#page-22-0) [47](#page-54-0)** avstånd till kustlinje **[16,](#page-23-0) [47](#page-54-0)** rutter **[15](#page-22-0)** autopilot **[33](#page-40-0)** aktivera **[33](#page-40-0)** cirkelmönster **[34](#page-41-0)** klöverbladsmönster **[34](#page-41-0)** minska roderaktiviteten **[33](#page-40-0)** mönsterstyrning **[34](#page-41-0)** Shadow Drive **[33](#page-40-0)** sicksackmönster **[34](#page-41-0)** styrmönster **[34](#page-41-0)** styrningsstorlek **[33](#page-40-0)** ställa in kursen **[33](#page-40-0), [34](#page-41-0)** sökmönster **[34](#page-41-0)** U-svängsmönster **[34](#page-41-0)** varvmönster **[34](#page-41-0)** Williamson-girmönster **[34](#page-41-0)** av **[4](#page-11-0)** avstånd till kustlinje **[16,](#page-23-0) [47](#page-54-0)** avståndsringar **[9](#page-16-0) B**

bakgrundsbelysning **[3](#page-10-0)** batteri, hantering **[37](#page-44-0)** bilder **[3](#page-10-0), [52](#page-59-0)** bojrapporter **[43](#page-50-0)** bränslekapacitet **[37](#page-44-0)** bränslemätare **[36](#page-43-0), [37](#page-44-0)** statuslarm **[37,](#page-44-0) [49](#page-56-0)** synkronisera med faktisk bränslemängd **[37](#page-44-0)**

### **D**

DAB **[39](#page-46-0), [40](#page-47-0)** data alternativ **[51](#page-58-0)** hantering **[51](#page-58-0)** kopiera **[51](#page-58-0)** dela data **[51](#page-58-0)** destinationer navigationssjökort **[13](#page-20-0)** välja **[13](#page-20-0)** diagram atmosfäriskt tryck **[37](#page-44-0)** djup **[37](#page-44-0)** konfigurera **[37](#page-44-0)** lufttemperatur **[37](#page-44-0)** vattentemperatur **[37](#page-44-0)** vindhastighet **[37](#page-44-0)** vindvinkel **[37](#page-44-0)** digital switching **[52](#page-59-0)**

djuplogg **[37](#page-44-0)** djupskugga **[9](#page-16-0), [10](#page-17-0), [12](#page-19-0)** DSC. *Se* DSC (Digital Selective Calling) DSC (Digital Selective Calling) **[34,](#page-41-0) [35](#page-42-0)** aktivera **[35,](#page-42-0) [50](#page-57-0)** individuellt rutinanrop **[35](#page-42-0), [36](#page-43-0)** kanaler **[36](#page-43-0)** kontakter **[35](#page-42-0)**

### **E**

EBL **[30](#page-37-0)** justera **[30](#page-37-0)** mäta **[30](#page-37-0)** visa **[30](#page-37-0)** EGNOS **[46](#page-53-0)** ekolod **[20](#page-27-0), [23,](#page-30-0) [25](#page-32-0)** bildhastighet **[24](#page-31-0)** bottenlås **[24](#page-31-0)** brus **[23](#page-30-0)** dela **[23](#page-30-0)** djup **[24](#page-31-0)** djupskala **[24](#page-31-0)** frekvenser **[26](#page-33-0)** FrontVü **[22](#page-29-0)** färgavvisning **[25](#page-32-0)** färgmättnad **[23](#page-30-0)** Garmin ClearVü **[20](#page-27-0)** inspelning **[23,](#page-30-0) [24](#page-31-0)** kon **[10](#page-17-0)** källa **[23](#page-30-0)** känslighet **[23](#page-30-0)** larm **[25](#page-32-0), [49](#page-56-0)** mäta avstånd **[21](#page-28-0)** Panoptix **[21,](#page-28-0) [22](#page-29-0), [26](#page-33-0), [27](#page-34-0)** realtid **[25](#page-32-0), [26](#page-33-0)** SideVü **[21](#page-28-0)** siffror **[3](#page-10-0)** störningar **[24](#page-31-0)** svävande mål **[25](#page-32-0)** utseende **[25](#page-32-0)** waypoint **[23](#page-30-0)** whiteline **[25](#page-32-0)** visning **[20](#page-27-0)** vyer **[20](#page-27-0)** ytstörningar **[24](#page-31-0)** zoom **[24](#page-31-0)** enhet registrering **[51](#page-58-0)** rengöra **[52](#page-59-0)** enhets-ID **[46](#page-53-0)** EPIRB **[8](#page-15-0) F** fabriksinställningar **[50](#page-57-0)** stationer **[3](#page-10-0)** farkostspår **[9,](#page-16-0) [35](#page-42-0)** fast vindvinkel **[19](#page-26-0)** justera **[19](#page-26-0)** favoriter **[2](#page-9-0)** felsökning **[53](#page-60-0)** Fish Eye 3D ekolodskon **[10](#page-17-0)** spår **[10](#page-17-0)** svävande mål **[10](#page-17-0)** fishfinder. *Se* ekolod fiskekort **[5,](#page-12-0) [43](#page-50-0)** flygfoton **[7](#page-14-0)** FM **[39](#page-46-0)** foton, flyg- **[7](#page-14-0)** färgläge **[3](#page-10-0)** förinställningar **[3](#page-10-0), [39,](#page-46-0) [40](#page-47-0)** DAB **[40](#page-47-0)** förskjutning, båtens för **[32](#page-39-0)**

#### **G**

Garmin ClearVü **[20](#page-27-0)** Garmin marint nätverk **[18,](#page-25-0) [48](#page-55-0)** Garmin produktsupport. *Se* produktsupport gippa. *Se* kryssa och gippa givare **[20](#page-27-0), [22,](#page-29-0) [25](#page-32-0), [27](#page-34-0)**

GLONASS **[46](#page-53-0)** GPS **[53](#page-60-0)** EGNOS **[46](#page-53-0)** GLONASS **[46](#page-53-0)** källa **[2](#page-9-0)** signaler **[2](#page-9-0)** WAAS **[46](#page-53-0)** GPS-noggrannhet **[49](#page-56-0)** GRID **[52](#page-59-0)** GRID ihopparning **[46](#page-53-0)** gränser kopiera **[51](#page-58-0)** koppla till SmartMode layout **[17](#page-24-0)** visa **[9](#page-16-0)** gränslinje **[17,](#page-24-0) [18](#page-25-0)** gränslinjer **[17](#page-24-0)** Gå till **[12,](#page-19-0) [14](#page-21-0) H** handboksvisning **[1](#page-8-0)** hemskärm **[2](#page-9-0)** anpassa **[2](#page-9-0)** egna **[2,](#page-9-0) [3](#page-10-0)** hjälp. *Se* produktsupport händelselogg **[47](#page-54-0) I** infälld navigationsruta **[3](#page-10-0)** inställningar **[12](#page-19-0), [46](#page-53-0), [47](#page-54-0)** radarvisning **[32](#page-39-0)** systeminformation **[46](#page-53-0) J** joystick **[52](#page-59-0) K** kamera **[45](#page-52-0)** konfiguration **[44](#page-51-0)** pausa **[44](#page-51-0)** styra **[44–](#page-51-0)[46](#page-53-0)** utgångsläge **[44](#page-51-0)** viloläge **[44](#page-51-0)** kartor. *Se* sjökort klocka **[49](#page-56-0)** larm **[49](#page-56-0)** kollisionslarm **[8,](#page-15-0) [50](#page-57-0)** kollisionslarm för säker zon **[8](#page-15-0), [50](#page-57-0)** kombinationer **[3](#page-10-0)** kompass inforuta **[3](#page-10-0)** ros **[9](#page-16-0)** kretsar **[52](#page-59-0)** kryssa och gippa **[19](#page-26-0), [20](#page-27-0)** fast vindvinkel **[19](#page-26-0)** kurshållning **[19](#page-26-0)** kurs **[33](#page-40-0)** hålla **[33](#page-40-0)** justera **[33](#page-40-0)** kurshållning **[19](#page-26-0)** linje **[9](#page-16-0), [20](#page-27-0)** Shadow Drive **[33](#page-40-0)** kurser **[12](#page-19-0)** kölkompensation **[19](#page-26-0), [49](#page-56-0) L** larm **[48,](#page-55-0) [49](#page-56-0)** ankomst **[48](#page-55-0)** ankringslarm **[48](#page-55-0)** bränsle **[37,](#page-44-0) [49](#page-56-0)** djupt vatten **[25,](#page-32-0) [49](#page-56-0)** ekolod **[25,](#page-32-0) [49](#page-56-0)** grunt vatten **[25,](#page-32-0) [49](#page-56-0)** kollision **[8](#page-15-0), [50](#page-57-0)** motor **[36](#page-43-0)** mätare **[36](#page-43-0)** navigering **[48](#page-55-0)** ur kurs **[48](#page-55-0)** vattentemperatur **[25,](#page-32-0) [49](#page-56-0)** väder **[49](#page-56-0)** låsa, sida **[1](#page-8-0)** låsa upp, sida **[1](#page-8-0)**

#### **M**

man överbord **[13](#page-20-0), [34,](#page-41-0) [35](#page-42-0)** marin service **[13](#page-20-0)** Markera plats **[13](#page-20-0)** MARPA hot **[8,](#page-15-0) [30](#page-37-0)** märkt objekt **[30](#page-37-0)** navigationssjökort **[9](#page-16-0)** spårning **[30](#page-37-0)** mediespelare **[38](#page-45-0) [–41](#page-48-0)** alfabetisk sökning **[39](#page-46-0)** blanda **[39](#page-46-0)** DAB **[39](#page-46-0), [40](#page-47-0)** enhetsnamn **[41](#page-48-0)** FUSION-Link **[38](#page-45-0)** förinställa **[39](#page-46-0), [44](#page-51-0)** kanalväljarläge **[39](#page-46-0)** källa **[38](#page-45-0)** mottagarregion **[39](#page-46-0)** radio **[40](#page-47-0)** SiriusXM Satellite Radio **[40](#page-47-0)** stänga av ljud **[39](#page-46-0)** upprepning **[39](#page-46-0)** VHF **[39](#page-46-0)** zoner **[39](#page-46-0)** minneskort **[51](#page-58-0)** detaljerade kartor **[51](#page-58-0)** installera **[1](#page-8-0)** MOB, enhet **[8](#page-15-0)** motorbåt **[3](#page-10-0), [18](#page-25-0)** motormätare **[36](#page-43-0)** konfigurera **[36](#page-43-0)** statuslarm **[36](#page-43-0)** musikspelare **[38](#page-45-0), [40](#page-47-0), [41](#page-48-0)**. *Se* mediespelare måttenheter **[47](#page-54-0)** mäta avstånd **[21](#page-28-0)** sjökort **[6](#page-13-0)** mätare **[36](#page-43-0)** bränsle **[36](#page-43-0), [37](#page-44-0)** gränser **[36](#page-43-0)** motor **[36](#page-43-0)** statuslarm **[36](#page-43-0)** tripp **[37](#page-44-0)** vind **[37](#page-44-0)**

#### **N**

navigationslarm **[48](#page-55-0)** navigationssjökort **[5,](#page-12-0) [7](#page-14-0), [13](#page-20-0)** farkostspår **[9](#page-16-0), [35](#page-42-0)** marina servicepunkter **[13](#page-20-0)** MARPA **[9](#page-16-0)** överlagrad radarbild **[28](#page-35-0)** NMEA 0183 **[34](#page-41-0), [48](#page-55-0)** NMEA 2000 **[34](#page-41-0), [48](#page-55-0)** nummervisning **[3](#page-10-0)** nätverk. *Se* marint nätverk nödanrop **[35](#page-42-0)** nödanropsenhet **[8](#page-15-0)**

#### **P**

para ihop GRID **[52](#page-59-0)** pekskärm **[1](#page-8-0)** Perspective 3D **[43](#page-50-0)** position, spåra **[35](#page-42-0)** positionsrapport **[35](#page-42-0)** premiumsjökort **[6](#page-13-0), [7](#page-14-0)** Fish Eye 3D **[10](#page-17-0)** flygfoton **[7](#page-14-0)** indikatorer för tidvatten och strömmar **[7](#page-14-0)** produktregistrering **[51](#page-58-0)** produktsupport **[1,](#page-8-0) [53](#page-60-0)** programvara uppdatera **[4](#page-11-0), [52](#page-59-0)** uppdateringar **[41](#page-48-0), [52](#page-59-0)**

#### **Q**

quickdraw **[11](#page-18-0)** inställningar **[12](#page-19-0)**

#### **R**

radar **[28](#page-35-0) –[33](#page-40-0)** AIS **[30](#page-37-0)** avståndsringar **[32](#page-39-0)** bird mode **[31](#page-38-0)** eget parkeringsläge **[33](#page-40-0)** ekospår **[30](#page-37-0), [31](#page-38-0)** färgpalett **[32](#page-39-0)** klotter **[31](#page-38-0)** kompensation för förstäven **[32](#page-39-0)** källa **[33](#page-40-0)** känslighet **[31](#page-38-0)** MARPA **[8](#page-15-0)** optimera visningen **[31](#page-38-0)** radarklotter **[31](#page-38-0)** räckvidd **[29](#page-36-0)** sjöklutter **[31,](#page-38-0) [32](#page-39-0)** synfält **[32](#page-39-0)** säkerhetszon **[29](#page-36-0)** sända **[28](#page-35-0)** tidsbegränsad sändning **[29](#page-36-0)** waypoints **[32](#page-39-0)** överlagring **[10](#page-17-0)** överlagringsskärm **[28](#page-35-0)** radio **[39](#page-46-0)** AM **[39](#page-46-0)** FM **[39](#page-46-0)** SiriusXM **[40,](#page-47-0) [41](#page-48-0)** registrera enheten **[51](#page-58-0)** Rutt till **[12](#page-19-0)** rutter **[12](#page-19-0), [17](#page-24-0)** kopiera **[51](#page-58-0)** navigera **[14](#page-21-0)** navigera parallellt med **[14](#page-21-0)** redigera **[14](#page-21-0)** skapa **[14](#page-21-0)** synkronisera **[18](#page-25-0)** ta bort **[15](#page-22-0)** waypoints **[51](#page-58-0)** visa lista med **[14](#page-21-0)** räddningsgivare **[8](#page-15-0)**

#### **S**

satellitbilder **[7](#page-14-0)** satellitsignaler, söka **[2](#page-9-0)** segelbåt **[3](#page-10-0), [18](#page-25-0)** segla **[9](#page-16-0), [18](#page-25-0)** startlinje **[18](#page-25-0)** tävlingstidur **[18](#page-25-0)** seglingsmätare **[37](#page-44-0)** seglingsstartlinje **[18](#page-25-0)** Shadow Drive, aktivera **[33](#page-40-0)** sida ljusstyrka **[3](#page-10-0)** låsa **[1](#page-8-0)** låsa upp **[1](#page-8-0)** SideVü **[21](#page-28-0)** SiriusXM **[39,](#page-46-0) [41](#page-48-0)** Satellitradio **[40](#page-47-0)** SiriusXM Satellite Radio **[40](#page-47-0)** SiriusXM satellitradio **[39](#page-46-0) –[41](#page-48-0)** sjökort **[5,](#page-12-0) [7,](#page-14-0) [9](#page-16-0) [–11,](#page-18-0) [43](#page-50-0)** detaljer **[6](#page-13-0)** fiske **[5](#page-12-0)** inställningar **[8](#page-15-0) [–10](#page-17-0)** lager **[9](#page-16-0), [10](#page-17-0)** mäta avstånd **[6](#page-13-0)** navigation **[5,](#page-12-0) [6](#page-13-0)** navigering **[7](#page-14-0)** quickdraw **[10,](#page-17-0) [11](#page-18-0)** radar **[10](#page-17-0)** symboler **[6](#page-13-0)** uppdatera **[4](#page-11-0)** utseende **[9](#page-16-0), [10](#page-17-0)** sjömärken **[6](#page-13-0)** skärmbilder **[53](#page-60-0)** registrera **[53](#page-60-0)** SmartMode layout, koppla till gräns **[17](#page-24-0)** SOS **[13,](#page-20-0) [35](#page-42-0)** språk **[46](#page-53-0), [47](#page-54-0)**

spår **[16,](#page-23-0) [17](#page-24-0)** inspelning **[17](#page-24-0)** kopiera **[51](#page-58-0)** lista **[16](#page-23-0)** navigera **[16](#page-23-0), [17](#page-24-0)** redigera **[16](#page-23-0)** rensa **[17](#page-24-0)** spara **[16](#page-23-0)** spara som rutt **[16](#page-23-0)** ta bort **[17](#page-24-0)** visa **[9](#page-16-0), [16](#page-23-0)** spårning **[30](#page-37-0)** spänning **[49](#page-56-0)** standarddatakälla **[33](#page-40-0)** stationer **[2](#page-9-0)** anpassa hemskärmen **[2](#page-9-0)** ordna skärmar **[46](#page-53-0)** återställa layout **[3,](#page-10-0) [46](#page-53-0)** ändra station **[46](#page-53-0)** strömknapp [1,](#page-8-0)[4](#page-11-0) strömstationer **[38](#page-45-0)** indikatorer **[7](#page-14-0)** support. *Se* produktsupport svävande mål **[10](#page-17-0)** symboler **[7](#page-14-0)** synkronisera, användardata **[18](#page-25-0)** systeminformation **[46](#page-53-0), [51](#page-58-0)** säker höjd **[47](#page-54-0)** säkert djup **[47](#page-54-0)**

#### **T**

ta bort, alla användardata **[18](#page-25-0)** tangentbord **[47](#page-54-0)** tidvattenstationer **[7,](#page-14-0) [38](#page-45-0)** indikatorer **[7](#page-14-0)** trippmätare **[37](#page-44-0)** trådlösa enheter **[5,](#page-12-0) [45](#page-52-0), [46](#page-53-0)** ansluta en trådlös enhet **[5](#page-12-0)** ansluta till en trådlös enhet **[4](#page-11-0)** nätverkskonfiguration **[5](#page-12-0)**

#### **U**

uppdatera programvara **[4](#page-11-0)** sjökort **[4](#page-11-0)** uppdateringar, programvara **[52](#page-59-0)** ur kurs-larm **[48](#page-55-0)**

#### **V**

varningshanterare **[38](#page-45-0)** meddelanden **[38](#page-45-0)** vatten fart **[50](#page-57-0)** temperaturkompensation **[50](#page-57-0)** Vattentemperatur **[37](#page-44-0)** Vattentemperatur **[37](#page-44-0)** VHF-radio **[34](#page-41-0)** anropa ett AIS-objekt **[36](#page-43-0)** DSC-kanal **[36](#page-43-0)** individuellt rutinanrop **[35](#page-42-0), [36](#page-43-0)** nödanrop **[35](#page-42-0)** video **[43](#page-50-0) –[46](#page-53-0)** konfigurera **[44](#page-51-0), [45](#page-52-0)** källa **[43,](#page-50-0) [44](#page-51-0)** visa **[44](#page-51-0)** vind, ros **[9](#page-16-0)** vindhastighetsdiagram **[37](#page-44-0)** vindmätare **[37](#page-44-0)** vindriktningsdiagram **[37](#page-44-0)** VIRB kamera **[46](#page-53-0)** VRM **[30](#page-37-0)** justera **[30](#page-37-0)** mäta **[30](#page-37-0)** visa **[30](#page-37-0)** väder **[41](#page-48-0), [42](#page-49-0)** abonnemang **[41](#page-48-0), [43](#page-50-0)** fiske **[42,](#page-49-0) [43](#page-50-0)** fiskekort **[43](#page-50-0)** förhållanden till havs **[42](#page-49-0)** larm **[49](#page-56-0)**

navigationssjökort **[43](#page-50-0)** nederbörd **[41](#page-48-0)** prognos **[41](#page-48-0) [–43](#page-50-0)** sikt **[43](#page-50-0)** sjökort **[10](#page-17-0), [41,](#page-48-0) [43](#page-50-0)** sändningar **[41](#page-48-0)** vattentemperatur **[42](#page-49-0), [43](#page-50-0)** vindar **[42](#page-49-0)** våginformation **[42](#page-49-0)** yttryck **[42](#page-49-0)** överlagring **[43](#page-50-0)** överlägg **[43](#page-50-0)**

### **W**

WAAS **[46](#page-53-0)** waypoints **[13](#page-20-0), [53](#page-60-0)** ekolod **[23](#page-30-0)** kopiera **[51](#page-58-0)** man överbord **[13](#page-20-0)** navigera till **[13](#page-20-0)** redigera **[13](#page-20-0)** skapa **[6,](#page-13-0) [13](#page-20-0)** spårad farkost **[35](#page-42-0)** synkronisera **[18](#page-25-0)** ta bort **[14](#page-21-0)** visa **[9](#page-16-0)** visa lista med **[13](#page-20-0)** Wi ‑Fi **[4](#page-11-0)** Wi ‑Fi teknik **[5](#page-12-0)**

#### **Z**

zoom ekolod **[24](#page-31-0)** sjökort **[6](#page-13-0)**

### **Å**

återställa inställningar **[40](#page-47-0)** stationslayouter **[3](#page-10-0)**

#### **Ö**

överlagrad radarbild **[28](#page-35-0)**

# support.garmin.com

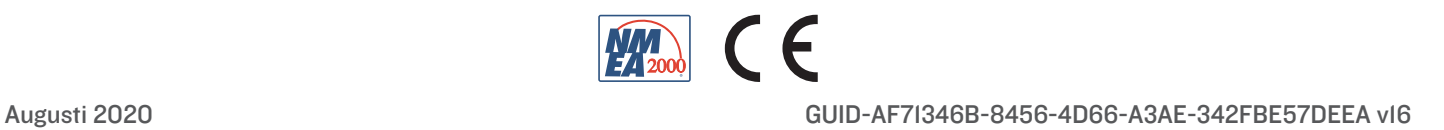